# **EventGrid**

# **User Guide**

**Issue** 01 **Date** 2024-02-23

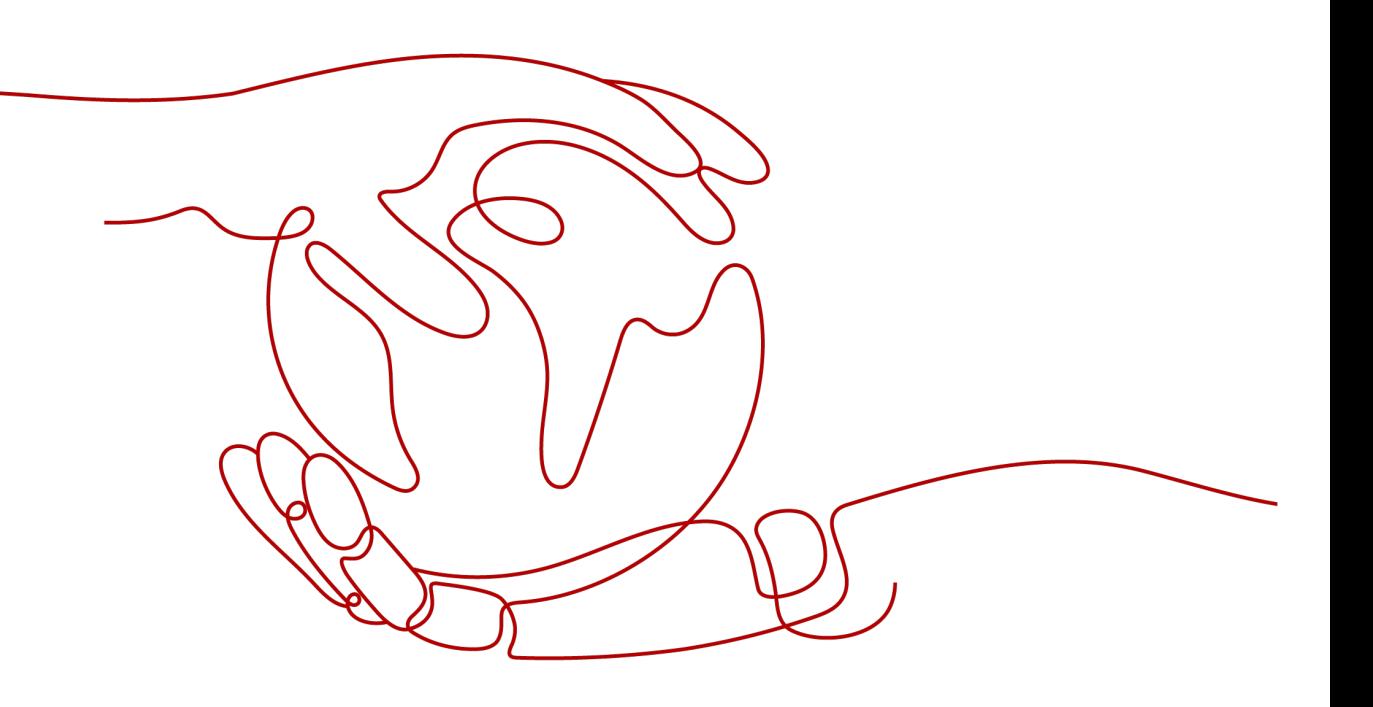

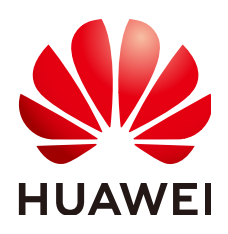

### **Copyright © Huawei Cloud Computing Technologies Co., Ltd. 2024. All rights reserved.**

No part of this document may be reproduced or transmitted in any form or by any means without prior written consent of Huawei Cloud Computing Technologies Co., Ltd.

# **Trademarks and Permissions**

 $\triangle \triangleright$ HUAWEI and other Huawei trademarks are the property of Huawei Technologies Co., Ltd. All other trademarks and trade names mentioned in this document are the property of their respective holders.

# **Notice**

The purchased products, services and features are stipulated by the contract made between Huawei Cloud and the customer. All or part of the products, services and features described in this document may not be within the purchase scope or the usage scope. Unless otherwise specified in the contract, all statements, information, and recommendations in this document are provided "AS IS" without warranties, guarantees or representations of any kind, either express or implied.

The information in this document is subject to change without notice. Every effort has been made in the preparation of this document to ensure accuracy of the contents, but all statements, information, and recommendations in this document do not constitute a warranty of any kind, express or implied.

# **Huawei Cloud Computing Technologies Co., Ltd.**

Address: Huawei Cloud Data Center Jiaoxinggong Road Qianzhong Avenue Gui'an New District Gui Zhou 550029 People's Republic of China

Website: <https://www.huaweicloud.com/intl/en-us/>

# **Contents**

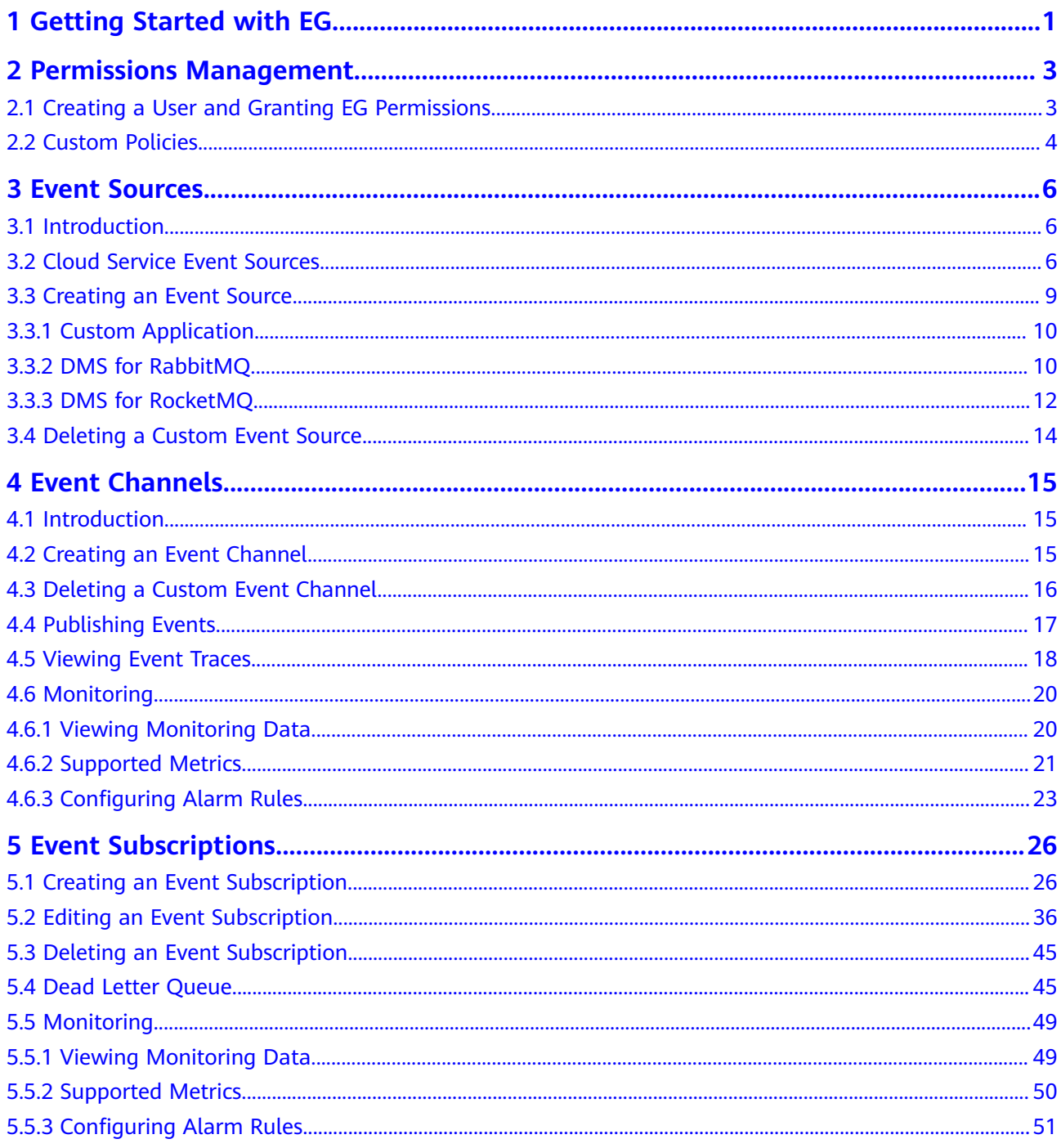

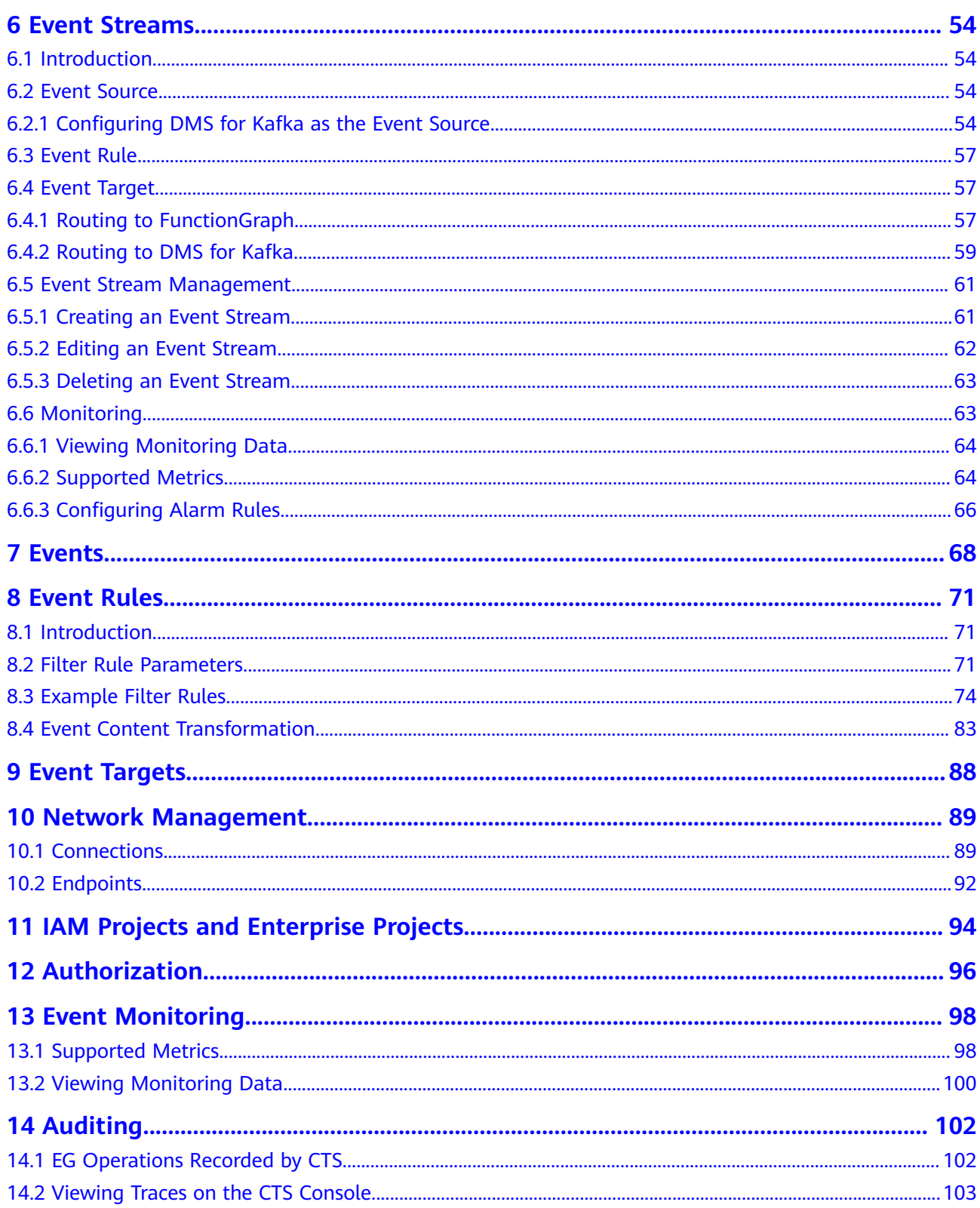

# <span id="page-4-0"></span>**1 Getting Started with EG**

EventGrid (EG) is a serverless event bus service for standard and centralized access of Huawei Cloud services and custom or SaaS applications. You can build a loosely coupled, distributed event-driven architecture to flexibly route events via CloudEvents.

# **Prerequisites**

- 1. You have **[registered a HUAWEI ID and enabled Huawei Cloud services](https://support.huaweicloud.com/intl/en-us/usermanual-account/account_id_001.html)**.
- 2. Your account has permission to use EG. For details about how to authorize an account and bind permissions to it, see **[2.1 Creating a User and Granting EG](#page-6-0) [Permissions](#page-6-0)**.

# **Logging In to the EG Console**

- **Step 1** Log in to **[Huawei Cloud console](https://console-intl.huaweicloud.com/console/?locale=en-us)**.
- **Step 2** Click  $\heartsuit$  and select a region.
- **Step 3** Click  $\equiv$  in the upper left, and choose EventGrid from the service list to go to the EG console.

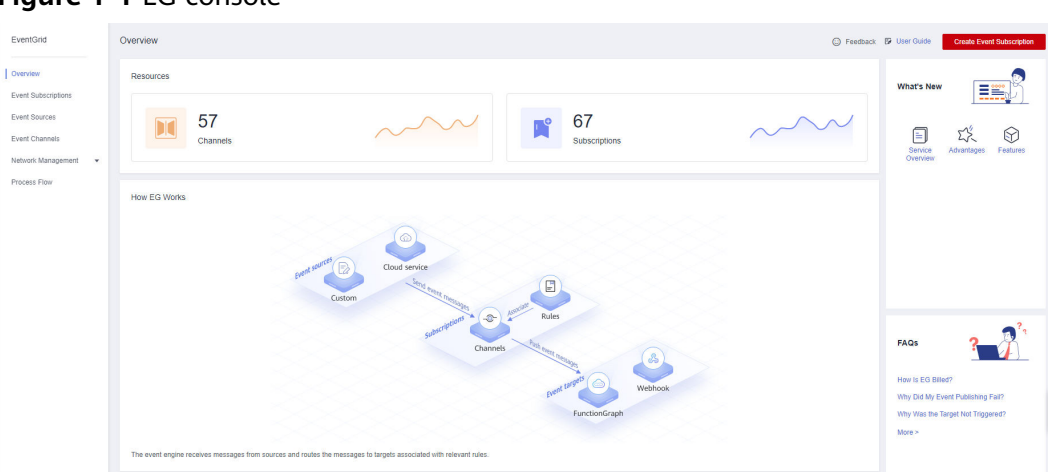

**Figure 1-1** EG console

**----End**

# <span id="page-6-0"></span>**2 Permissions Management**

2.1 Creating a User and Granting EG Permissions

[2.2 Custom Policies](#page-7-0)

# **2.1 Creating a User and Granting EG Permissions**

This section describes how to use **[Identity and Access Management \(IAM\)](https://support.huaweicloud.com/intl/en-us/usermanual-iam/iam_01_0001.html)** to implement fine-grained permissions control for your EG resources. With IAM, you can:

- Create IAM users for employees based on the organizational structure of your enterprise. Each IAM user has their own security credentials to access EG resources.
- Grant only the permissions required for users to perform a specific task.
- Entrust an account or cloud service to perform professional and efficient O&M on your EG resources.

If your account does not require individual IAM users, skip this section.

This section describes the procedure for granting permissions (see **[Figure 2-1](#page-7-0)**).

# **Prerequisites**

Learn about the permissions (see **[System-defined roles and policies supported](https://support.huaweicloud.com/intl/en-us/productdesc-eg/eg-pd-008.html) [by EG](https://support.huaweicloud.com/intl/en-us/productdesc-eg/eg-pd-008.html)**) supported by EG and choose policies according to your requirements.

For the permissions of other services, see **[System Permissions](https://support.huaweicloud.com/intl/en-us/usermanual-permissions/iam_01_0001.html)**.

# <span id="page-7-0"></span>**Process Flow**

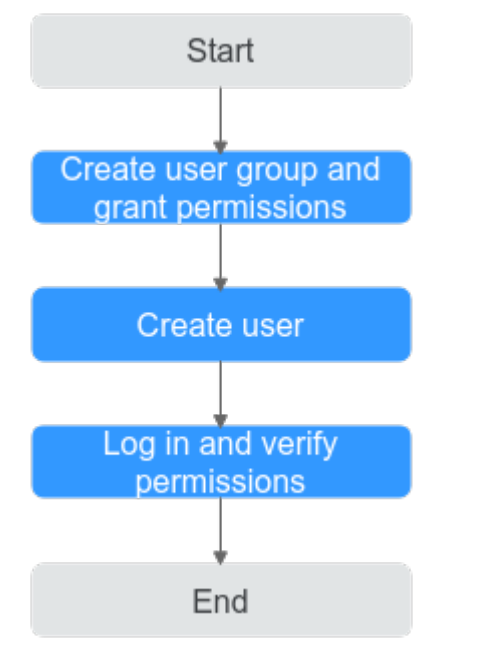

# **Figure 2-1** Process for granting EG permissions

## 1. **[Create a user group and assign permissions](https://support.huaweicloud.com/intl/en-us/usermanual-iam/iam_03_0001.html)**.

Create a user group on the IAM console, and assign it the read-only permissions for EG.

2. **[Create an IAM user and add them to the user group](https://support.huaweicloud.com/intl/en-us/usermanual-iam/iam_02_0001.html)**.

Create a user on the IAM console and add the user to the group created in **Step 1**.

3. **[Log in](https://support.huaweicloud.com/intl/en-us/usermanual-iam/iam_01_0552.html)** and verify permissions.

Log in to the EG console as the created user, and verify that the user only has read permissions for EG.

# **2.2 Custom Policies**

Custom policies can be created to supplement the system-defined policies of EG.

You can create custom policies in either of the following ways:

- Visual editor: Select cloud services, actions, resources, and request conditions. This does not require knowledge of policy syntax.
- JSON: Edit policies from scratch or based on an existing policy in JSON format.

For details, see **[Creating a Custom Policy](https://support.huaweicloud.com/intl/en-us/usermanual-iam/iam_01_0605.html)**. The following section contains examples of common EG custom policies.

# **Example Custom Policies**

Example 1: Allow user to delete event sources

```
{
   "Version": "1.1",
   "Statement": [
      {
         "Effect": "Allow",
         "Action": [
 "
               eg:sources:delete
               eg:sources:list
 "
        \mathbf{I} }
   ]
}
```
● Example 2: Deny event source deletion

A policy with only "Deny" permissions must be used in conjunction with other policies to take effect. If the permissions assigned to a user include both "Allow" and "Deny", the "Deny" permissions take precedence over the "Allow" permissions.

The following method can be used if you need to assign permissions of the **EG FullAccess** policy to a user but also forbid the user from deleting event sources. Create a custom policy to disallow event source deletion and assign both policies to the group the user belongs to. Then the user can perform all operations on EG except deleting event sources. The following is an example of a deny policy:

```
{
      "Version": "1.1",
      "Statement": [
           {
                 "Effect": "Deny",
                 "Action": [
                      "eg:sources:delete"
 ]
           }
      ]
}
```
# **3 Event Sources**

<span id="page-9-0"></span>3.1 Introduction

- 3.2 Cloud Service Event Sources
- [3.3 Creating an Event Source](#page-12-0)
- [3.4 Deleting a Custom Event Source](#page-17-0)

# **3.1 Introduction**

Event sources include Huawei Cloud services, custom applications, and SaaS applications. They produce events and publish them to EG.

EG supports the following event sources:

- Cloud service: Huawei Cloud services publish specific types of events to EG through predefined channels. The events are filtered with rules and then routed to targets. For details about the supported cloud service event sources, see **3.2 Cloud Service Event Sources**.
- **Custom** 
	- Custom applications publish events to EG through custom channels. The events are filtered with rules and then routed to targets.
	- Custom event sources include DMS for RabbitMQ and DMS for RocketMQ.

# $\wedge$  CAUTION

EG does not encrypt the information in event sources. If your events contain sensitive information, encrypt it for security.

# **3.2 Cloud Service Event Sources**

This section describes the cloud service event sources supported by EG, and depicts how to view their predefined event types.

# **Cloud Service Event Source List**

The following table lists the cloud service event sources supported by EG.

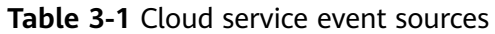

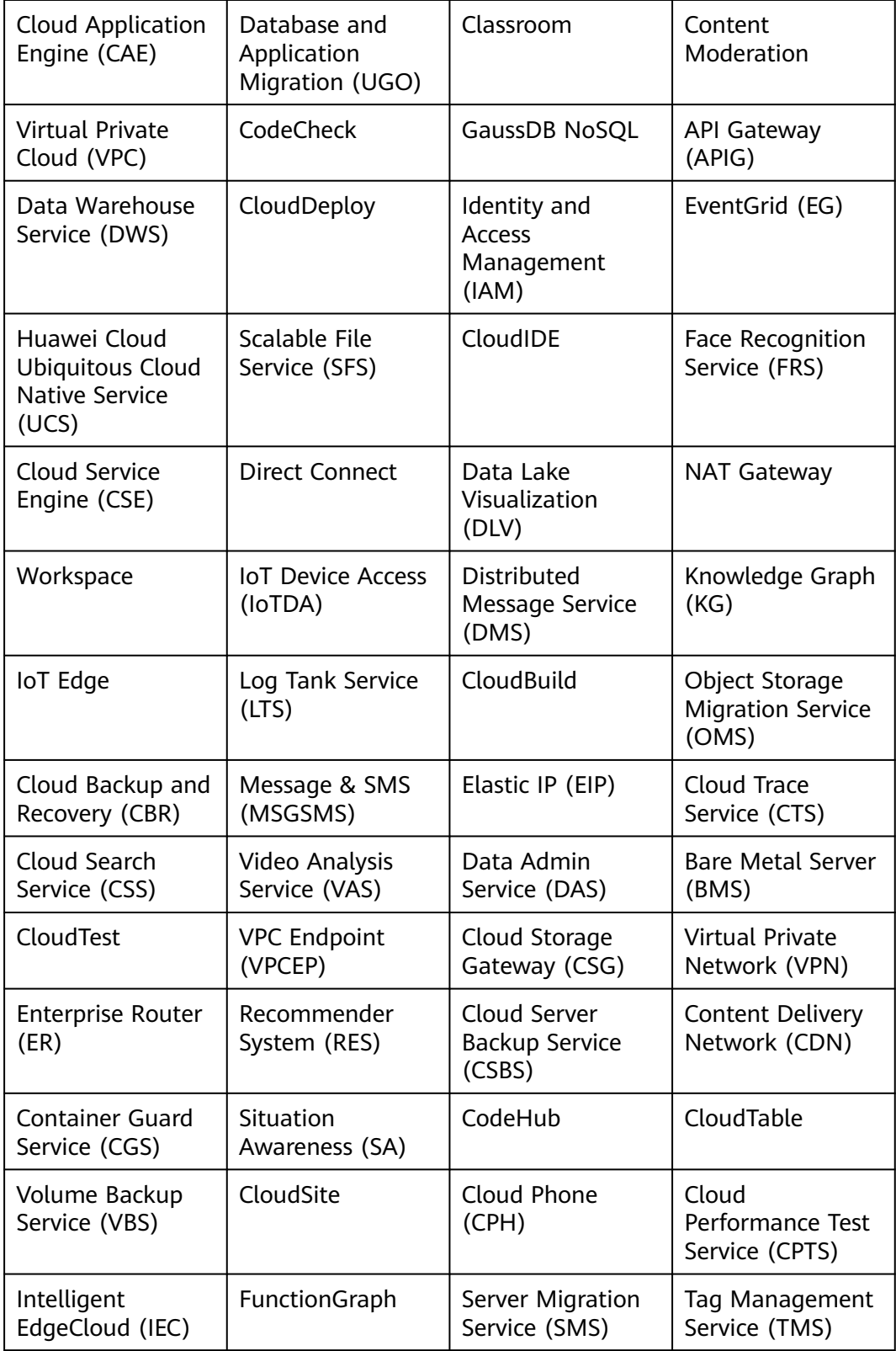

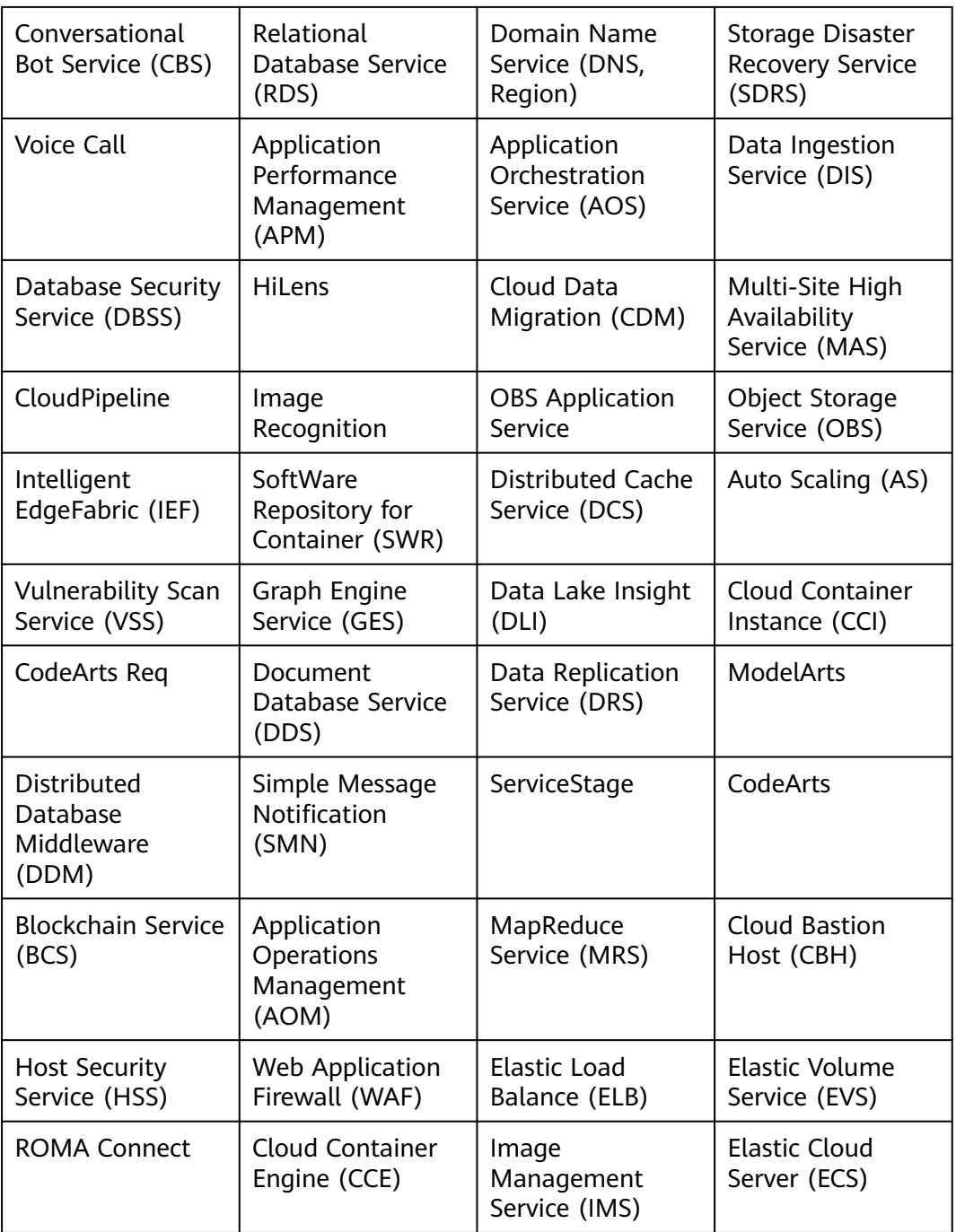

# $\Box$  Note

Currently, only write events are supported. Read events are not supported.

# **Viewing Event Types**

**Step 1** Log in to the EG console.

**Step 2** In the navigation pane, choose **Event Sources**.

<span id="page-12-0"></span>**Step 3** On the **Cloud Service** tab, click the desired event source.

**Step 4** View the event types and description in the **Event Types** area, as shown in **Figure 3-1**.

| <b>Basic</b>                   |                                 |                                                                 |  |
|--------------------------------|---------------------------------|-----------------------------------------------------------------|--|
| ID                             |                                 | 490523ca-9487-4085-a2e7-64d3ea7e1e03                            |  |
| Name                           | Object Storage Service (OBS)    |                                                                 |  |
| Description                    |                                 | A stable, secure, and easy-to-use service that lets you inexpen |  |
| Channel                        | default                         |                                                                 |  |
| Created                        |                                 | Jan 22, 2022 08:59:51 GMT+08:00                                 |  |
| Updated                        | Jan 22, 2022 08:59:51 GMT+08:00 |                                                                 |  |
| Event Type                     |                                 |                                                                 |  |
| <b>Event Type</b>              |                                 | <b>Description</b>                                              |  |
|                                | OBS:CloudTrace:SystemAction     | System operation                                                |  |
| OBS: CloudTrace: ConsoleAction |                                 | Console operation                                               |  |
| OBS: CloudTrace: ObsSDK        |                                 | OBS bucket operation using SDK                                  |  |
| OBS:CloudTrace:ApiCall         |                                 | API calling                                                     |  |
| OBS: CloudTrace: Others        |                                 | OBS bucket operation not using SDK                              |  |

**Figure 3-1** Event types

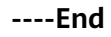

# **3.3 Creating an Event Source**

# <span id="page-13-0"></span>**3.3.1 Custom Application**

Create a custom application event source.

# **Prerequisites**

(Optional) You have **[created an event channel](#page-18-0)**.

# **Procedure**

- **Step 1** Log in to the EG console.
- **Step 2** In the navigation pane, choose **Event Sources**.
- **Step 3** Click **Create Event Source**.
- **Step 4** Set event source information by referring to **Table 3-2**.

## **Table 3-2** Custom application event source parameters

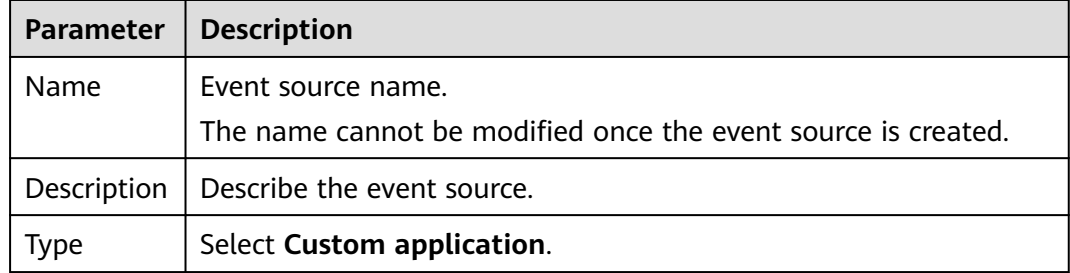

### **Step 5** Click **OK**.

View this event source on the **Custom** tab.

 $\Box$  Note

- Only the event source description can be modified. To modify it, click **Edit** in the row that contains the desired event source.
- To view details about a custom event source, click its name in the custom event source list.
- If the event source is new (unavailable in the event source list), the monitoring information cannot be queried on the Cloud Eye console after the event delivery.

**----End**

# **Follow-Up Procedure**

(Optional) **[5.1 Creating an Event Subscription](#page-29-0)**

# **3.3.2 DMS for RabbitMQ**

Create a DMS for RabbitMQ event source.

**DMS for RabbitMQ is supported in these regions: CN East-Shanghai1, CN East-Shanghai2, CN North-Beijing4, CN North-Ulanqab1, and CN South-Guangzhou.**

# **Prerequisites**

- (Optional) You have **[created an event channel](#page-18-0)**.
- You have purchased a DMS for RabbitMQ instance. The instance contains queues and is in the **Running** state. For details, see **[Buying an Instance](https://support.huaweicloud.com/intl/en-us/usermanual-rabbitmq/rabbitmq-ug-180604004.html)**.
- You have **[created a private endpoint](#page-95-0)** with the same VPC and subnet as the RabbitMQ instance.
- You have configured the **default** security group with rules for the RabbitMQ instance. For details, see **[How Do I Configure a Security Group for an Event](https://support.huaweicloud.com/intl/en-us/eg_faq/eg-faq-009.html) [Source?](https://support.huaweicloud.com/intl/en-us/eg_faq/eg-faq-009.html)**

# **Creating a RabbitMQ Event Source**

- **Step 1** Log in to the EG console.
- **Step 2** In the navigation pane, choose **Event Sources**.
- **Step 3** Click **Create Event Source**.
- **Step 4** Set event source information by referring to **Table 3-3**.

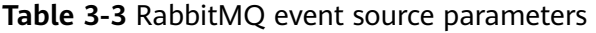

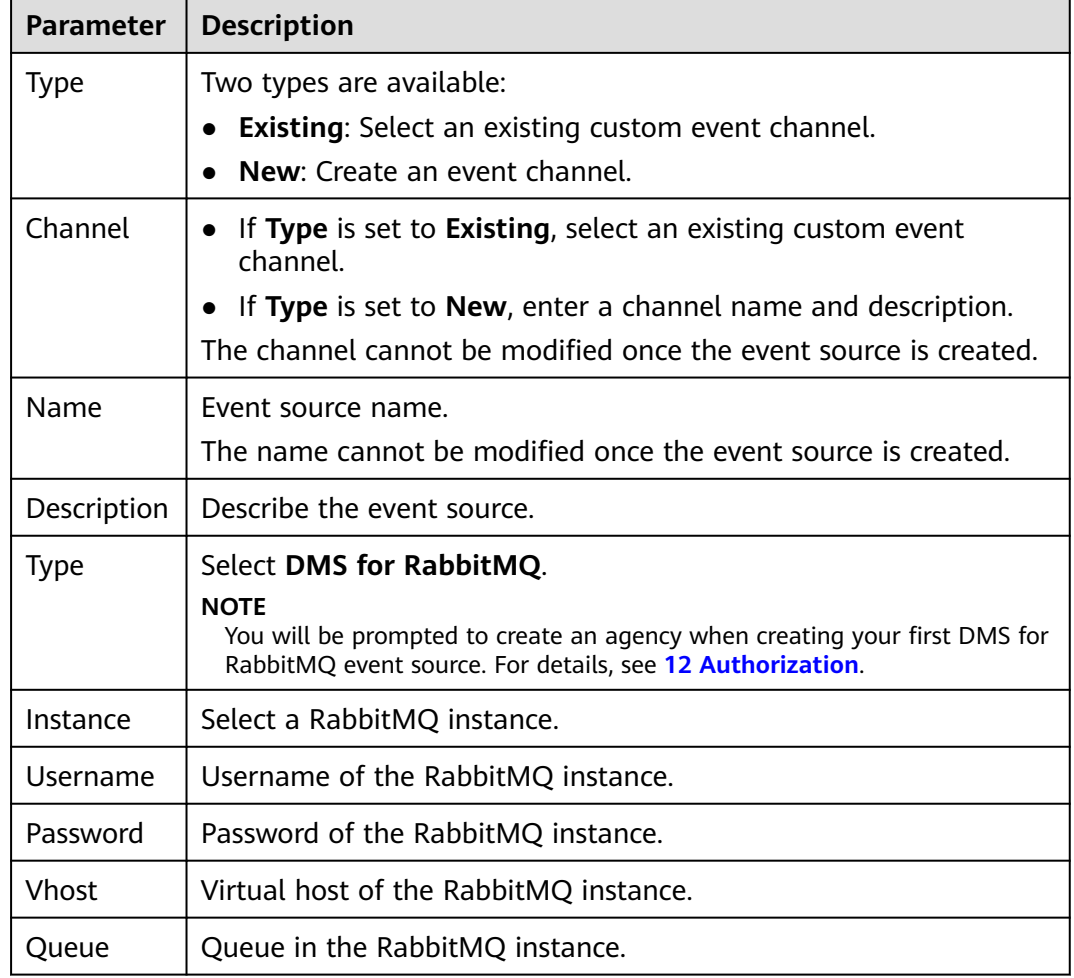

### <span id="page-15-0"></span>**Step 5** Click **OK**.

View this event source on the **Custom** tab.

### $\Box$  Note

- Only the event source description can be modified. To modify it, click **Edit** in the row that contains the desired event source.
- To view details about a custom event source, click its name in the custom event source list.

**----End**

# **Follow-Up Procedure**

(Optional) **[5.1 Creating an Event Subscription](#page-29-0)**

# **3.3.3 DMS for RocketMQ**

Create a DMS for RocketMQ event source.

## **Prerequisites**

- (Optional) You have **[created an event channel](#page-18-0)**.
- You have purchased a DMS for RocketMQ instance. The instance contains topics and is in the **Running** state. For details, see **[Buying an Instance](https://support.huaweicloud.com/intl/en-us/usermanual-hrm/hrm-ug-002.html)**.
- You have **[created a private endpoint](#page-95-0)** with the same VPC and subnet as the RocketMQ instance.
- You have configured the **default** security group with rules for the RocketMQ instance. For details, see **[How Do I Configure a Security Group for an Event](https://support.huaweicloud.com/intl/en-us/eg_faq/eg-faq-009.html) [Source?](https://support.huaweicloud.com/intl/en-us/eg_faq/eg-faq-009.html)**

# **Creating a RocketMQ Event Source**

- **Step 1** Log in to the EG console.
- **Step 2** In the navigation pane, choose **Event Sources**.
- **Step 3** Click **Create Event Source**.
- **Step 4** Set event source information by referring to **Table 3-4**.

### **Table 3-4** RocketMQ event source parameters

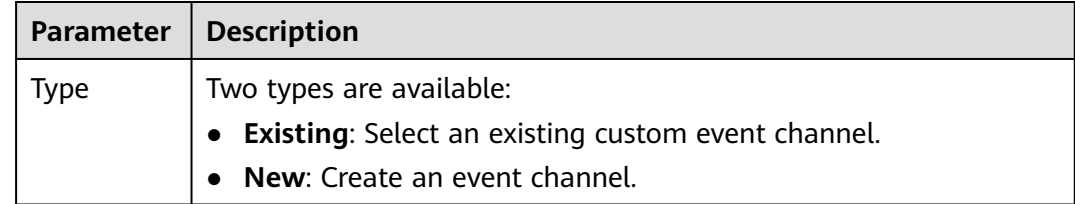

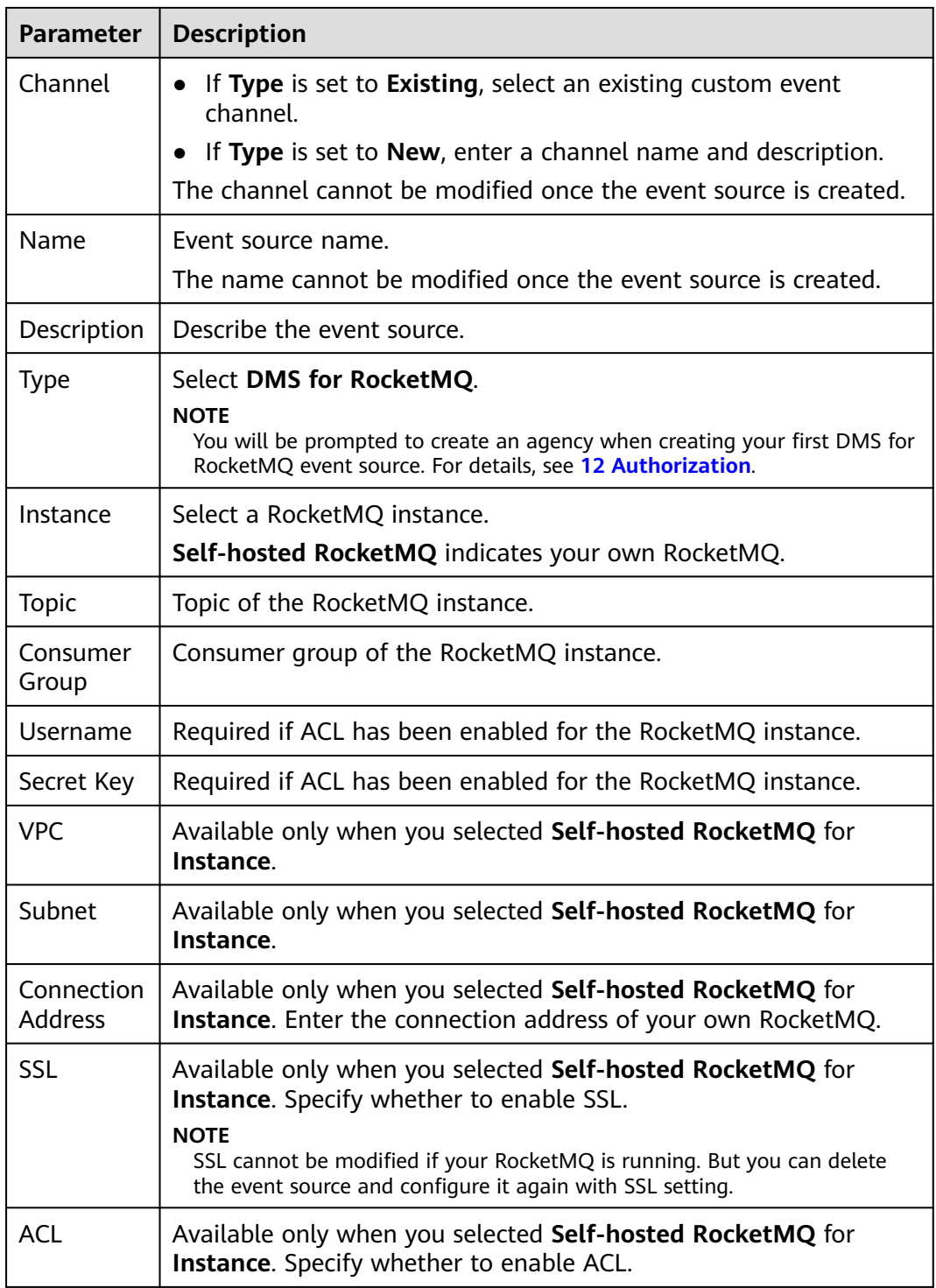

# **Step 5** Click **OK**.

View this event source on the **Custom** tab.

## <span id="page-17-0"></span> $\Box$  NOTE

- Only the event source description can be modified. To modify it, click **Edit** in the row that contains the desired event source.
- To view details about a custom event source, click its name in the custom event source list.

**----End**

# **Follow-Up Procedure**

(Optional) **[5.1 Creating an Event Subscription](#page-29-0)**

# **3.4 Deleting a Custom Event Source**

Delete a custom event source that will no longer be used.

# **Procedure**

- **Step 1** Log in to the EG console.
- **Step 2** In the navigation pane, choose **Event Sources**.
- **Step 3** On the **Custom** tab, click **Delete** in the row that contains the desired event source.
- **Step 4** Click **Yes**.

**----End**

# **4 Event Channels**

- <span id="page-18-0"></span>4.1 Introduction
- 4.2 Creating an Event Channel
- [4.3 Deleting a Custom Event Channel](#page-19-0)
- [4.4 Publishing Events](#page-20-0)
- [4.5 Viewing Event Traces](#page-21-0)
- [4.6 Monitoring](#page-23-0)

# **4.1 Introduction**

Event channels receive events from event sources.

EG supports the following event channels:

- Cloud service: A channel automatically created by EG to receive events from cloud services. This channel cannot be modified. **Events generated by cloud service event sources can only be published to this channel.**
- Custom: Channels you create to receive events from custom sources.

# **4.2 Creating an Event Channel**

Create a custom event channel.

# **Procedure**

- **Step 1** Log in to the EG console.
- **Step 2** In the navigation pane, choose **Event Channels**.
- **Step 3** Click **Create Event Channel**.
- **Step 4** Enter a channel name and description, and click **OK**. The following table describes the parameters.

| <b>Parameter</b>          | <b>Description</b>                                                                                                    |
|---------------------------|----------------------------------------------------------------------------------------------------|
| Channel                   | Enter a channel name.                                                                                                    |
| Description               | Describe the channel.                                                                                                    |
| <b>Enterprise Project</b> | Select an enterprise project.<br><b>NOTE</b><br>This cannot be changed once specified.                                                                                                    |
| Cross-Account             | Whether to receive events from<br>specified accounts.<br><b>NOTE</b><br>Once enabled, you can specify accounts<br>from which you want to receive events.                                                                                        |
| Account ID                | Enter IDs of authorized accounts, and<br>separate the IDs with commas (,).<br><b>NOTE</b><br>Enter a maximum of three account IDs and<br>separate them with commas. Example:<br>account1, account2                                              |
| Policy                    | "Sid": "allow_account_to_put_events",<br>"Effect": "Allow",<br>"Principal": {<br>"IAM": []<br>Υ,<br>"Action": "eg:channels:putEvents",<br>"Resource": "urn:eg:cn-<br>north-7:eeb7f0f587674635a3669e1d63013316:cha<br>nnel:"<br>ł<br><b>NOTE</b> |
|                           | The policy is read-only and cannot be<br>edited.                                                                                                    |

<span id="page-19-0"></span>**Table 4-1** Parameters for creating a custom event channel

View this channel in the **Custom** area.

### $\Box$  Note

- Only the event channel description can be modified. To modify it, click **Edit** in the row that contains the desired event channel.
- To view details about a custom event channel, click its name in the custom event channel list.

**----End**

# **4.3 Deleting a Custom Event Channel**

Delete an event channel that will no longer be used.

# <span id="page-20-0"></span>**Procedure**

- **Step 1** Log in to the EG console.
- **Step 2** In the navigation pane, choose **Event Channels**.
- **Step 3** Click **Delete** in the row that contains the desired event channel.

### $\Box$  note

If the event channel to delete is associated with sources and subscriptions, disassociate it first.

**Step 4** Click **Yes**.

**----End**

# **4.4 Publishing Events**

Publish events to a channel.

By publishing events, check whether an event source, channel, and target have been connected, whether the configured rules are valid, and whether events can be sent to the target.

# **Prerequisites**

- You have **[created an event channel](#page-18-0)**.
- You have created an **[application event source](#page-13-0)**.
- You have configured an event target and **[created an event subscription](#page-29-0)** with the preceding resources.

# **Procedure**

- **Step 1** Log in to the EG console.
- **Step 2** In the navigation pane, choose **Event Channels**.
- **Step 3** Click **Publish Event**.
- **Step 4** Configure the parameters described in the following table.

### **Table 4-2** Parameters for publishing events

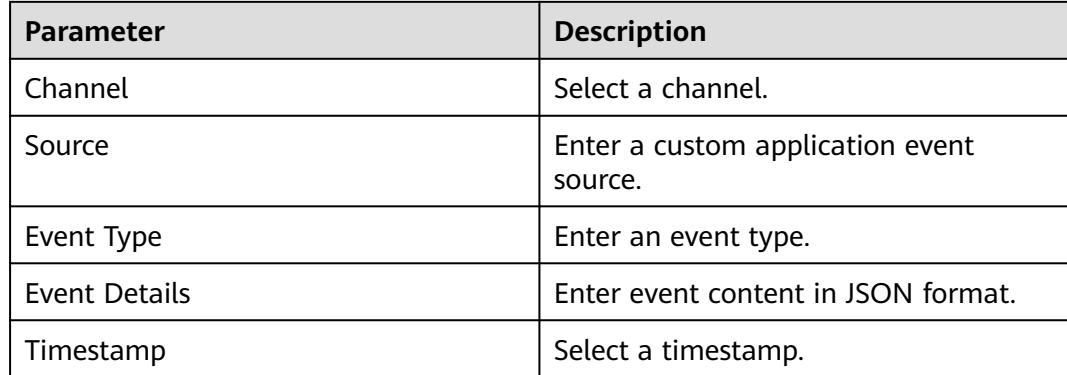

### <span id="page-21-0"></span>**Step 5** Click **Preview** to preview the event.

**Step 6** Click **Publish**. If the event is successfully published, a result similar to that in **Figure 4-1** is displayed.

### **Figure 4-1** Publishing an event

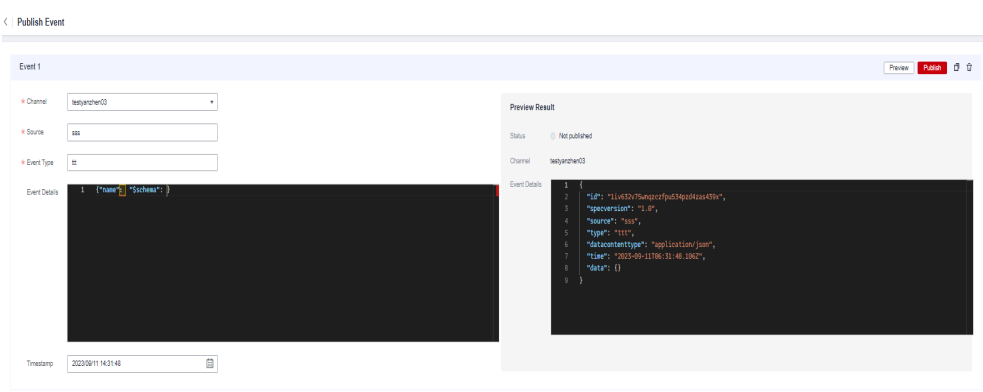

## $\Box$  Note

- To publish more events, click **Add Event**.
- You can publish one or more events at a time.
- To clone an event, click  $\Box$ .
- To delete an event, click  $\bar{\mathbf{u}}$ .
- Each event cannot exceed 64 KB.

**----End**

# **4.5 Viewing Event Traces**

View traces of an event channel.

You can query sources, details, delivery targets, and delivery status of events in 72 hours.

**Event traces are supported in these regions: CN East-Shanghai1, CN East-Shanghai2, CN North-Beijing4, CN North-Ulanqab1, and CN South-Guangzhou.**

# **Procedure**

**Step 1** Log in to the EG console.

- **Step 2** In the navigation pane, choose **Event Channels**.
- **Step 3** Click **View Events**.
- **Step 4** Click **Filter**.

**Table 4-3** Filter parameters

| <b>Parameter</b> | <b>Description</b>                 |
|------------------|------------------------------------|
| Time Range       | Select an event publishing period. |
| Event Source     | Enter an event source name.        |
| Event Type       | Enter an event type.               |
| Event ID         | Enter an event ID.                 |

**Step 5** Click **View Trace** to view event information, traces, and delivery details.

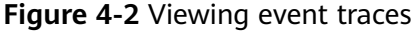

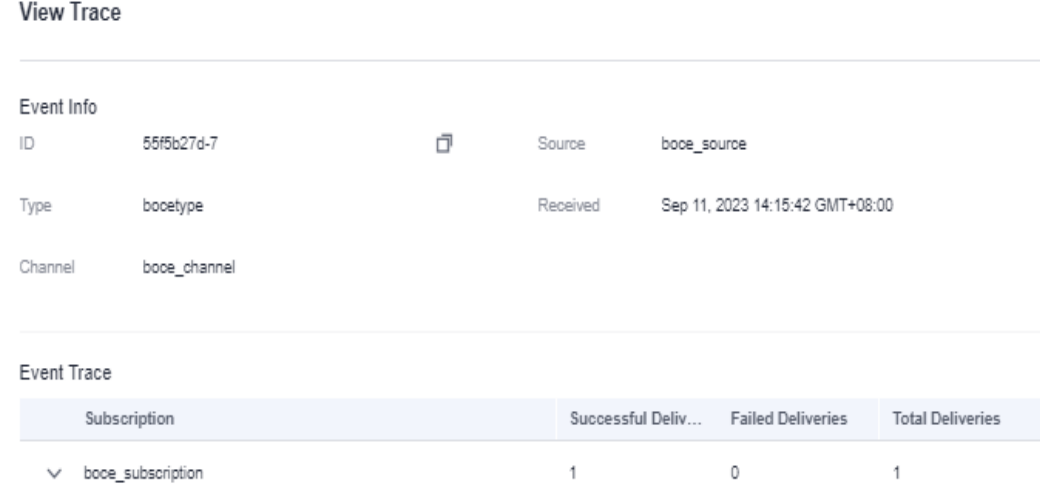

**Step 6** Click an event ID to view event details, as shown in **[Figure 4-3](#page-23-0)**.

## <span id="page-23-0"></span>**Figure 4-3** Viewing event details

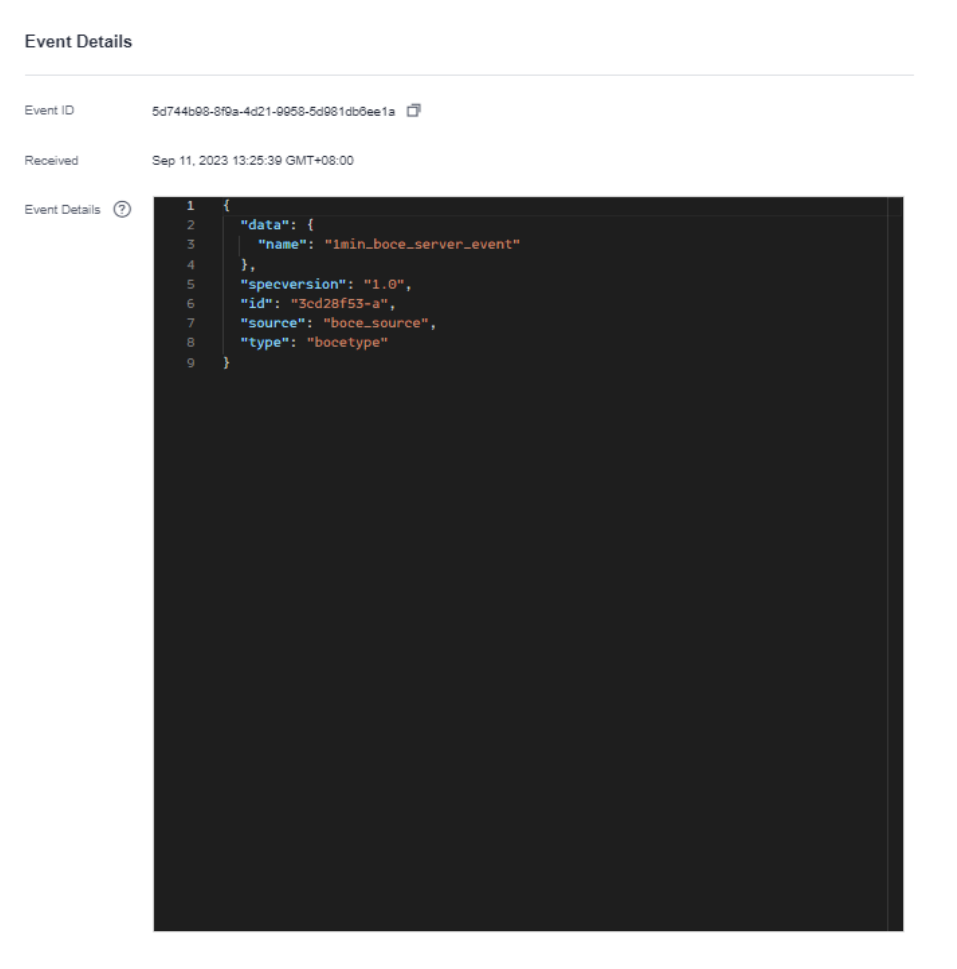

## $\Box$  Note

Details about events that failed to be delivered can be queried in 72 hours, but details about successfully delivered events may be available in a longer period.

**----End**

# **4.6 Monitoring**

**Event channel monitoring is supported in these regions: CN East-Shanghai1, CN East-Shanghai2, and CN North-Beijing4.**

# **4.6.1 Viewing Monitoring Data**

# **Scenario**

Cloud Eye monitors event channel metrics in real time. You can view these metrics on the Cloud Eye console.

# **Prerequisites**

You have created an event channel.

# <span id="page-24-0"></span>**Procedure**

**Step 1** Log in to the management console.

**Step 2** Click  $\heartsuit$  in the upper left and select a region.

 $\Box$  Note

Select the region where your event channel is located.

- **Step 3** Click  $\equiv$  in the upper left and choose **Middleware** > **EventGrid**.
- **Step 4** Choose **Event Channels**.
- **Step 5** Click  $\leq$  in the row that contains the target event channel to go to the monitoring page. Data of all accessed events in the last hour is displayed by default.

You can also click **1h**, **3h**, **12h**, **1d**, **7d**, or **30d** to view event accesses in different periods.

### **Figure 4-4** Viewing event channel monitoring data

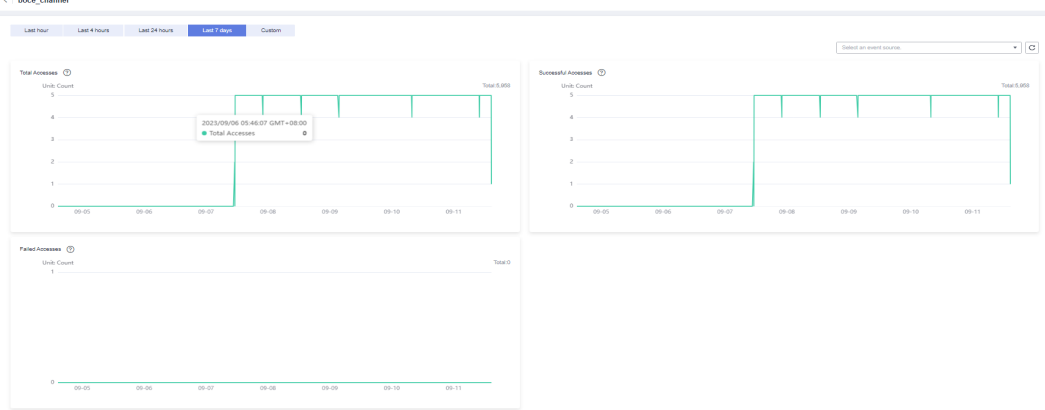

### $\Box$  Note

To customize a time range, click  $\Box$ .

If you enable **Auto Refresh**, the metric data is refreshed every 5 seconds.

Click **View details** to go to the Cloud Eye console.

If you set **Period** to **Raw data**, the raw monitoring data is displayed. If you set **Period** to a specific time, you can select different aggregation methods, including **Avg.**, **Max.**, **Min.**, **Sum**, and **Variance**.

```
----End
```
# **4.6.2 Supported Metrics**

# **Introduction**

This section describes the event channel metrics and dimensions reported to Cloud Eye. You can search metrics and alarms on the Cloud Eye console or on the monitoring page of EG.

# **Metrics**

**Table 4-4** Metric description

| ID                   | <b>Name</b>               | Descriptio<br>n                                               | <b>Value</b><br>Range | <b>Monitored</b><br><b>Object</b> | <b>Raw Data</b><br><b>Monitorin</b><br>g Period<br>(Minute) |
|----------------------|---------------------------|---------------------------------------------------------------|-----------------------|-----------------------------------|-------------------------------------------------------------|
| pub_num              | Total<br><b>Accesses</b>  | Number of<br>times<br>event<br>access is<br>attempted.        | $\geq 0$              | Event<br>channel                  | $\mathbf{1}$                                                |
| pub_succes<br>s num  | Successful<br>Accesses    | Number of<br>times<br>events are<br>actually<br>accessed.     | $\geq 0$              | Event<br>channel                  | 1                                                           |
| pub_succes<br>s_rate | <b>Success</b><br>Rate    | Percentage<br>of total<br>accesses<br>that are<br>successful. | 0%-100%               | Event<br>channel                  | $\mathbf{1}$                                                |
| pub_failed_<br>num   | Failed<br><b>Accesses</b> | Number of<br>times<br>events<br>could not<br>be<br>accessed.  | $\geq 0$              | Event<br>channel                  | $\mathbf{1}$                                                |
| pub_failed_<br>rate  | Failure<br>Rate           | Percentage<br>of total<br>accesses<br>that failed.            | 0%-100%               | Event<br>channel                  | $\mathbf{1}$                                                |
| pub_proces<br>s time | Processing<br>Time        | Average<br>time spent<br>processing<br>an event<br>access.    | $\geq 0$ ms           | Event<br>channel                  | $\mathbf{1}$                                                |

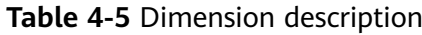

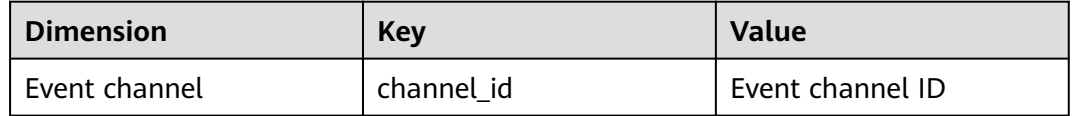

# <span id="page-26-0"></span>**4.6.3 Configuring Alarm Rules**

This section describes the alarm policies of some metrics and how to configure them. In actual services, you are advised to configure alarm rules for metrics based on the following alarm policies.

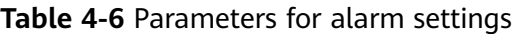

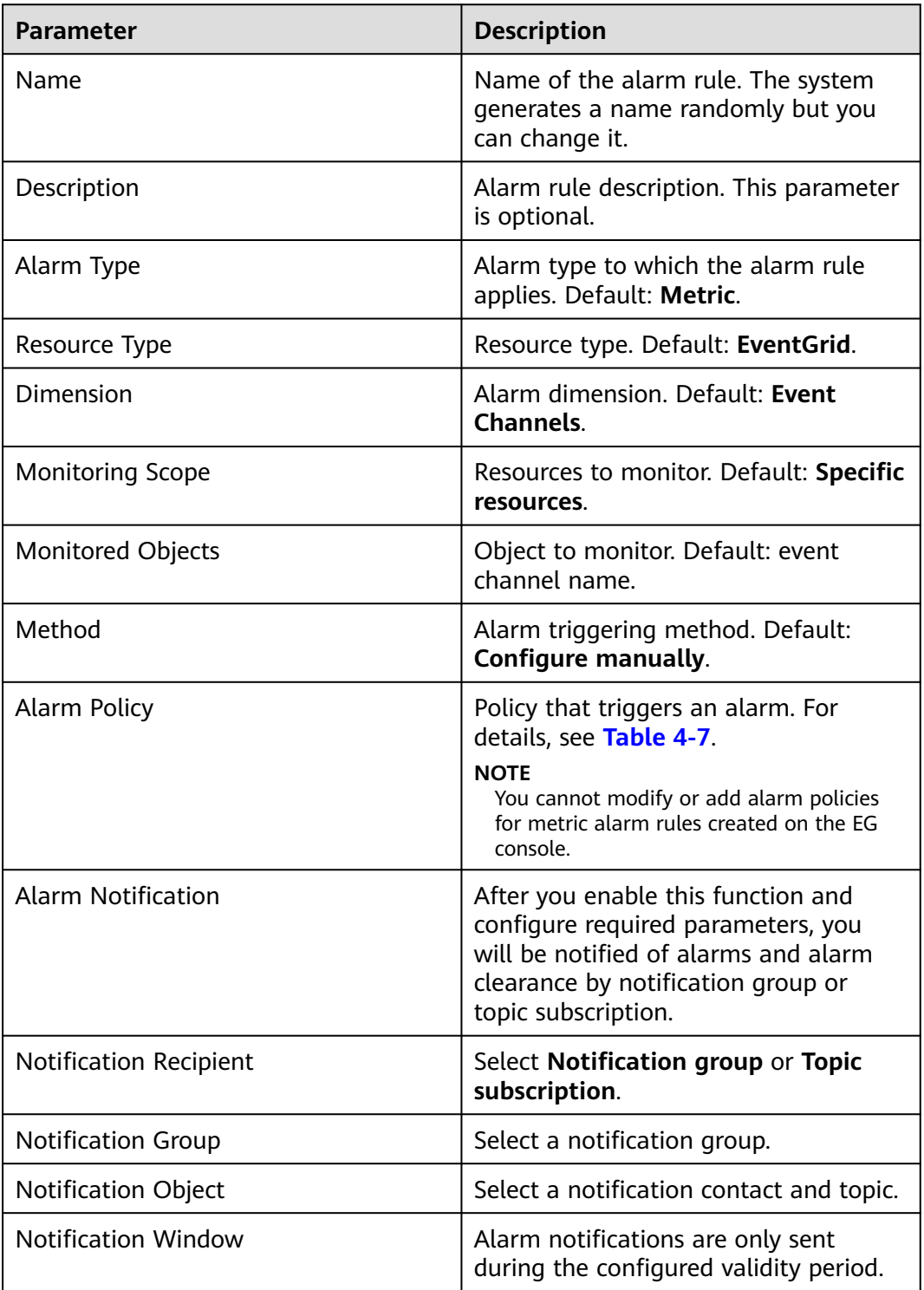

<span id="page-27-0"></span>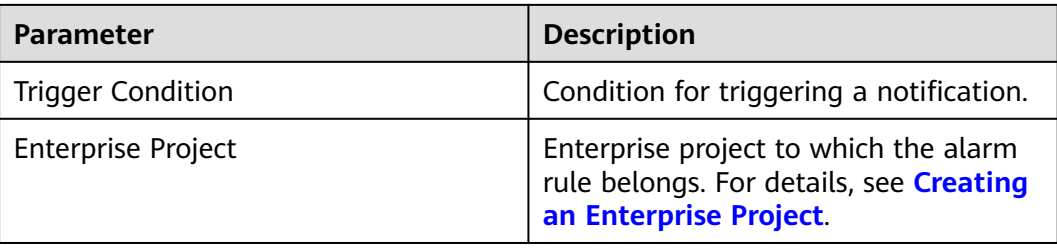

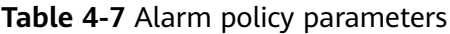

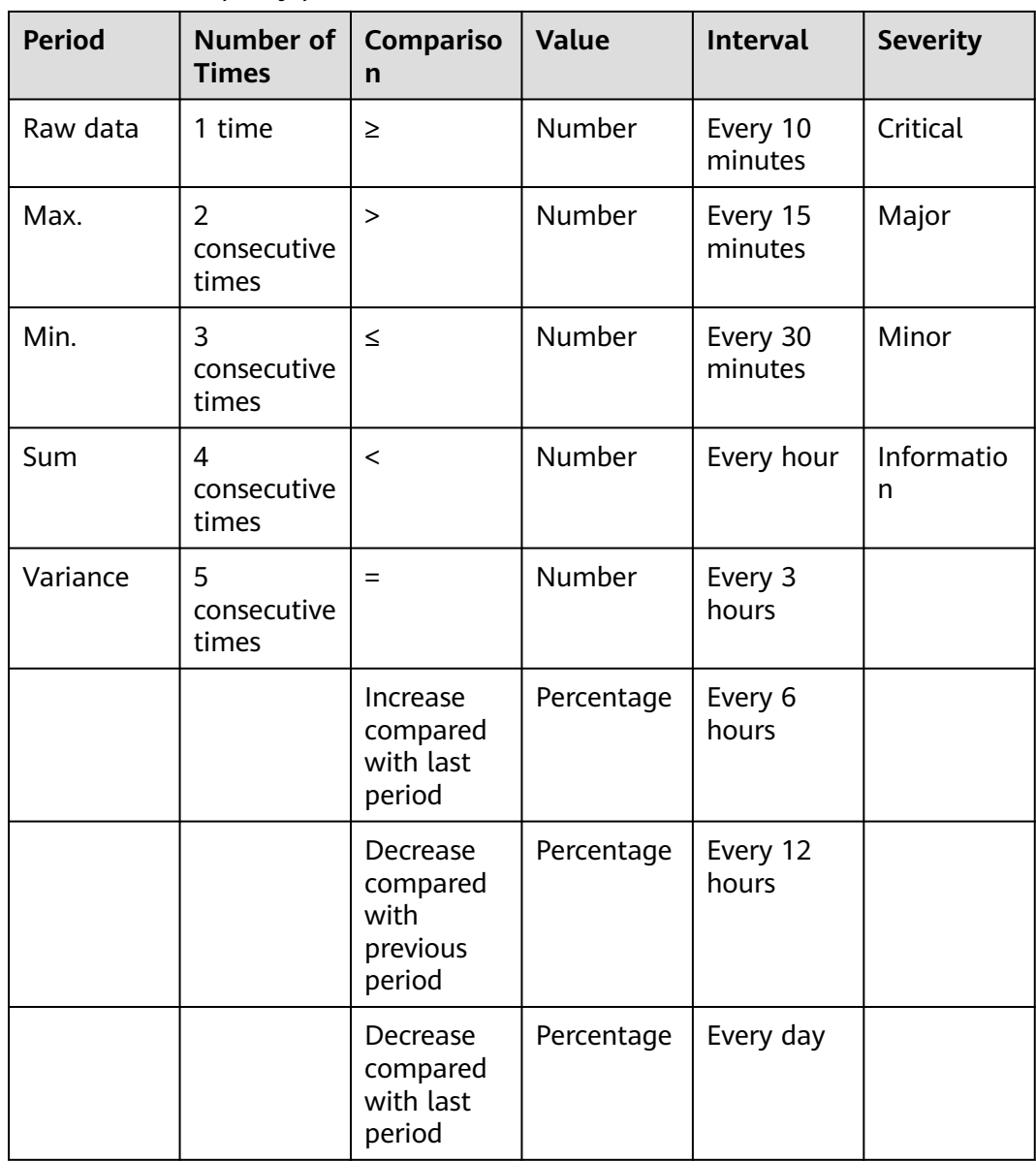

# **Procedure**

**Step 1** Log in to the management console.

**Step 2** Click  $\heartsuit$  in the upper left and select a region.

# $\Box$  Note

Select the region where your event channel is located.

- **Step 3** Click  $\equiv$  in the upper left and choose **Middleware** > **EventGrid**.
- **Step 4** Choose **Event Channels**.
- **Step 5** Click  $\triangleq$  in the row that contains the target event channel to go to the monitoring page.
- **Step 6** Hover over a metric and click **the state of the state an alarm rule for it.**
- **Step 7** Specify the alarm rule details.

For details about how to create an alarm rule, see **[Creating an Alarm Rule](https://support.huaweicloud.com/en-us/usermanual-ces/en-us_topic_0084572213.html)**.

**----End**

# **5 Event Subscriptions**

- <span id="page-29-0"></span>5.1 Creating an Event Subscription
- [5.2 Editing an Event Subscription](#page-39-0)
- [5.3 Deleting an Event Subscription](#page-48-0)
- [5.4 Dead Letter Queue](#page-48-0)
- [5.5 Monitoring](#page-52-0)

# **5.1 Creating an Event Subscription**

Event subscriptions bind event sources, channels, and targets, and route events of sources to targets based on specified rules.

A subscription can be bound with up to five targets.

# **Prerequisites**

- (Optional) You have **[created an event source](#page-13-0)**.
- You have set an event target.

# **Procedure**

- **Step 1** Log in to the EG console.
- **Step 2** In the navigation pane, choose **Event Subscriptions**.
- **Step 3** Click **Create Event Subscription**.
- **Step 4** Click  $\angle$  next to the default subscription name.
- **Step 5** Enter a new subscription name and description, and click **OK**.
- **Step 6** Configure an event source.
	- 1. Click **Event Source**, as shown in **[Figure 5-1](#page-30-0)**.

### <span id="page-30-0"></span>**Figure 5-1** Configuring an event source

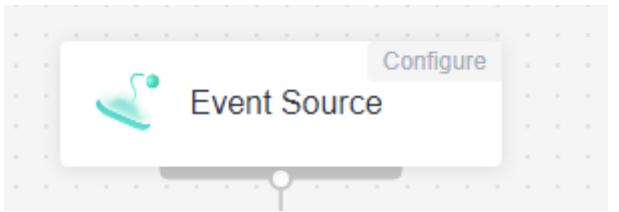

- 2. Select an event source provider.
	- **Huawei Cloud**: Huawei Cloud service event source
	- **Custom**: custom event source
- 3. Set event source parameters.

When selecting **Huawei Cloud**, set the parameters listed in **Table 5-1**.

| <b>Parameter</b>   | <b>Description</b>                                                                                                    |
|--------------------|----------------------------------------------------------------------------------------------------|
| Event Source       | Select a cloud service event source.                                                                                                    |
| Event Type         | (Optional) Select a predefined event type.                                                                                                    |
| <b>Filter Rule</b> | Enter an event filter rule.<br>Only events that match these filter rules will be routed<br>to the associated targets. For more information about<br>filter rules, see 8.2 Filter Rule Parameters and 8.3<br><b>Example Filter Rules</b> |

**Table 5-1** Cloud service event source parameters

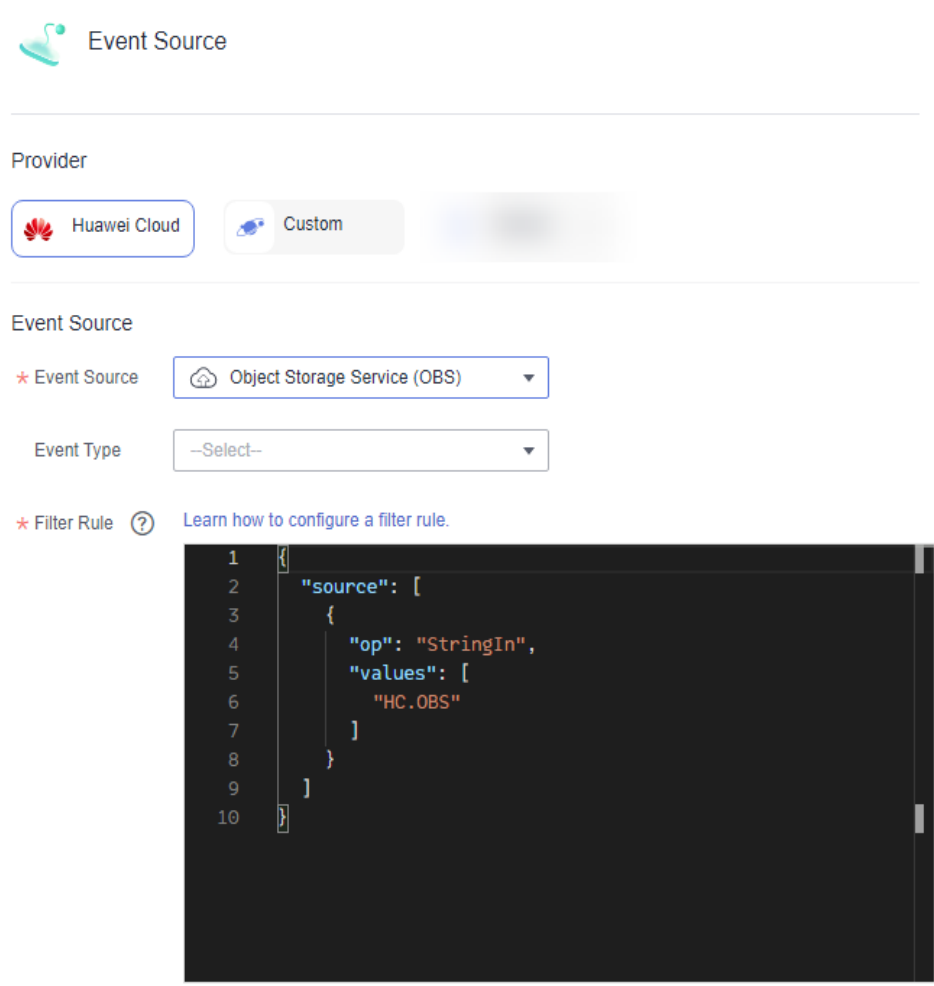

**Figure 5-2** Configuring a cloud service event source

If **Event Source** is set to **OBS Application Service**, refer to **Table 5-2**.

| <b>Parameter</b>               | <b>Description</b>                            |
|--------------------------------|-----------------------------------------------|
| Source                         | Select an event source.                       |
| <b>Bucket</b>                  | Select an OBS bucket.                         |
| Event Type                     | Select event types to filter.                 |
| <b>Object Name</b><br>Prefix   | Enter an object name prefix.                  |
| <b>Object Name</b><br>Suffix   | Enter an object name suffix.                  |
| <b>Object Name</b><br>Encoding | Whether to encode object names of OBS events. |

**Table 5-2** OBS application event source parameters

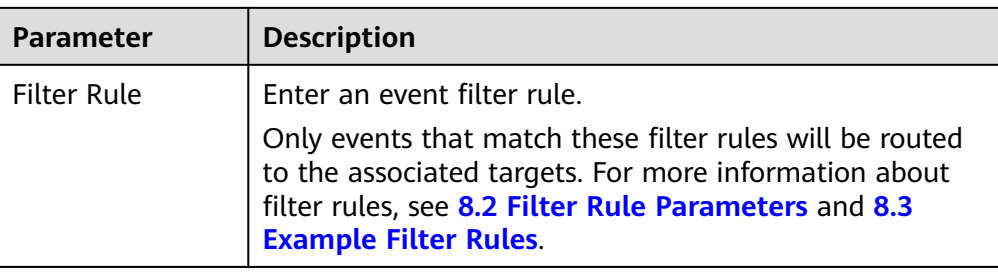

When selecting **Custom**, set the parameters listed in **Table 5-3**.

| <b>Parameter</b>    | <b>Description</b>                                                                                                    |
|---------------------|----------------------------------------------------------------------------------------------------|
| <b>Channel</b>      |                                                                                                    |
| Type                | Two types are available:<br><b>Existing:</b> Select an existing custom event channel.<br>New: Create an event channel.                                                                                                    |
| Channel             | - If Type is set to Existing, select an existing custom<br>event channel, for example, channel.<br>If Type is set to New, enter a channel name.                                                                                          |
| Description         | Set this parameter only when Type is set to New.<br>Describe the custom event channel.                                                                                                    |
| <b>Event Source</b> |                                                                                                    |
| <b>Type</b>         | Two types are available:<br>Existing: Select an existing custom event source.<br>New: Create an event source.                                                                                                    |
| Event Source        | - If Type is set to Existing, select a custom event<br>source associated with the custom event channel you<br>specify, for example, channel.<br>If Type is set to New, enter a source name.                                              |
| Description         | Set this parameter only when Type is set to New.<br>Describe the custom event source.                                                                                                    |
| <b>Filter Rule</b>  | Enter an event filter rule.<br>Only events that match these filter rules will be routed<br>to the associated targets. For more information about<br>filter rules, see 8.2 Filter Rule Parameters and 8.3<br><b>Example Filter Rules.</b> |

**Table 5-3** Custom event source parameters

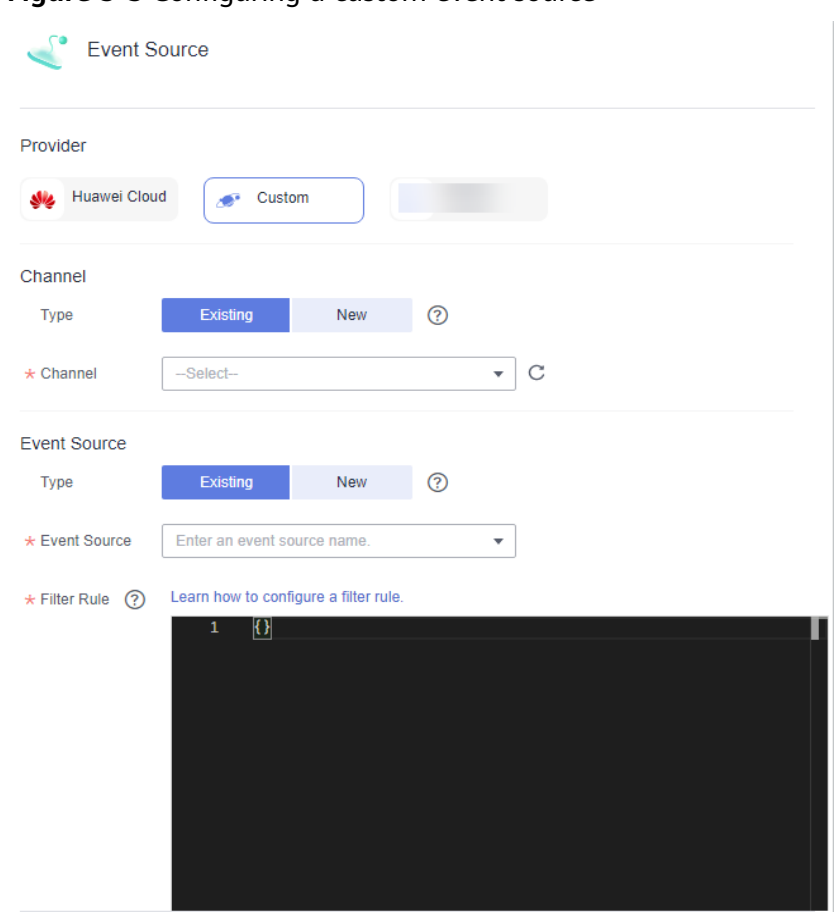

**Figure 5-3** Configuring a custom event source

- 4. Click **OK**.
- **Step 7** Configure an event target.

### $\Box$  note

A subscription can be bound with up to five targets.

1. Click **Event Target**, as shown in **Figure 5-4**.

### **Figure 5-4** Configuring an event target

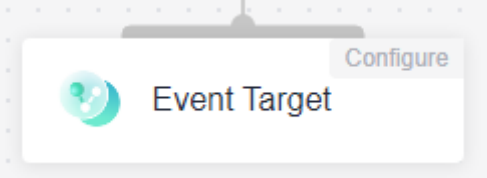

- 2. Select an event target provider.
	- **Huawei Cloud**: Huawei Cloud service event target
	- **Custom**: custom event target
- 3. Set event target parameters. When selecting **Huawei Cloud**, set the following parameters.

**Event Target:** Select an event target.

If you set **Event Target** to **FunctionGraph (function computing)**:

- **Function**: Select the function to trigger. If no function is available. create one by referring to **[Creating a Function](https://support.huaweicloud.com/intl/en-us/usermanual-functiongraph/functiongraph_01_1441.html)**.
- **Version/Alias**: Choose to specify a version or alias.
- **Version**: Select a version of the function. By default, **latest** is selected.
- **Alias**: Select an alias of the function.
- **Execute**: Select **Asynchronously** or **Synchronously**.

### $\Box$  Note

Function invocation mode. Default: **Asynchronously**.

**Asynchronously**: Immediate responses of function invocation are not required.

**Synchronously**: Immediate responses of function invocation are required.

- Agency: Select an agency. If no agency is available, click Create **Agency** to generate one named **EG\_TARGET\_AGENCY**.
	- 1) Only agencies with EG as the delegated cloud service are displayed.
	- 2) Select an agency with the permission **functiongraph:function:invoke\***.

### If you set **Event Target** to **Distributed Message Service (DMS) for Kafka**:

- **Connection**: Select a **[DMS for Kafka connection](#page-93-0)**.
- **Topic**: Select a message topic.
- **Enable**: Whether to enable the message key function.
- **Transform Type**: Defines how message keys are used. There are two options:
	- **Variables**: Keys are variable values from CloudEvents-compliant events.
	- **Constants**: Keys are specified constants. All messages will be sent to the same partition.

For more information about the transform types, see **[8.4 Event](#page-86-0) [Content Transformation](#page-86-0)**.

### If you set **Event Target** to **EventGrid (EG)**:

### $m$  note

An event can be transmitted three times in an EG channel.

▪ **Account Type**: Select **Current** or **Other**. The following table lists the parameters.

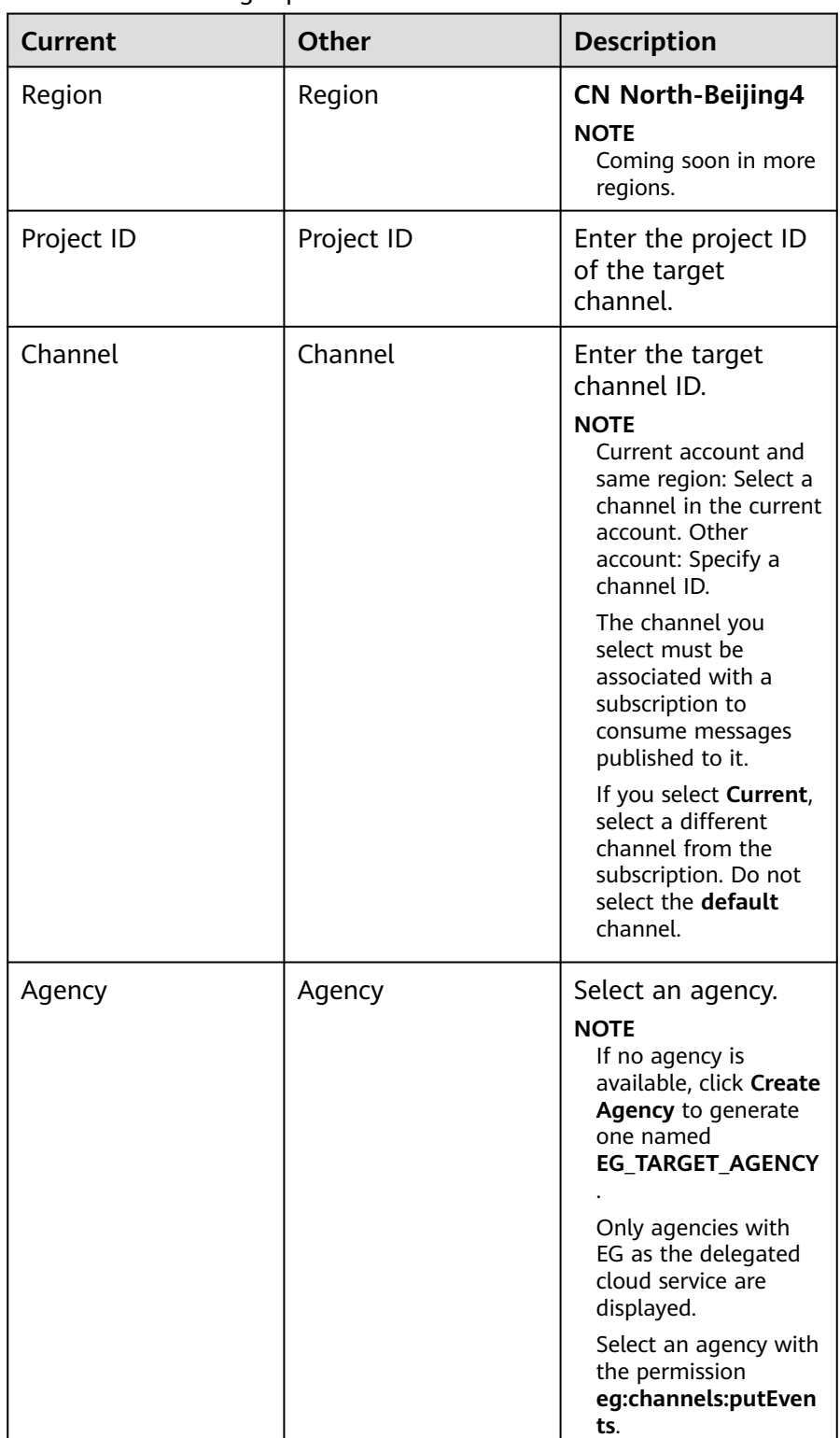

**Table 5-4** Event target parameters

## **Rule:**

**E** Transform Type: EG transforms CloudEvents-compliant events for targets.
○ **Pass-through**: Directly route CloudEvents-compliant events to the target.

For more information about the transform types, see **[8.4 Event](#page-86-0) [Content Transformation](#page-86-0)**.

### If you set **Event Target** to **Simple Message Notification (SMN)**:

- **Topic**: Select a message topic.
- **Agency**: Select an agency. If no agency is available, click **Create Agency** to generate one named **EG\_SMN\_PUBLISHER\_AGENCY**.
	- Only agencies with EG as the delegated cloud service are displayed.
	- Select an agency with the permission **smn:topic:publish**.
- **Message Subject:** Configure the subject through constants or variables.
- **Type**: Type of the message subject. Two types are available:
	- **Constants**: The subject does not change from specified. All messages will use the same subject.
	- **Variables**: The subject in the template is a variable value from CloudEvents-compliant events. Max.: 512 characters.

### $\Box$  note

The **Subject** parameter is optional.

### **Rule:**

- **Transform Type**: EG transforms CloudEvents-compliant events for targets. The following three types are supported:
	- **Pass-through**: Directly route CloudEvents-compliant events to the target.
	- **Variables**: Route variables in CloudEvents-compliant events to the target.
	- **Constants: Route constants in events to the target.**

For more information about the transform types, see **[8.4 Event Content](#page-86-0) [Transformation](#page-86-0)**.

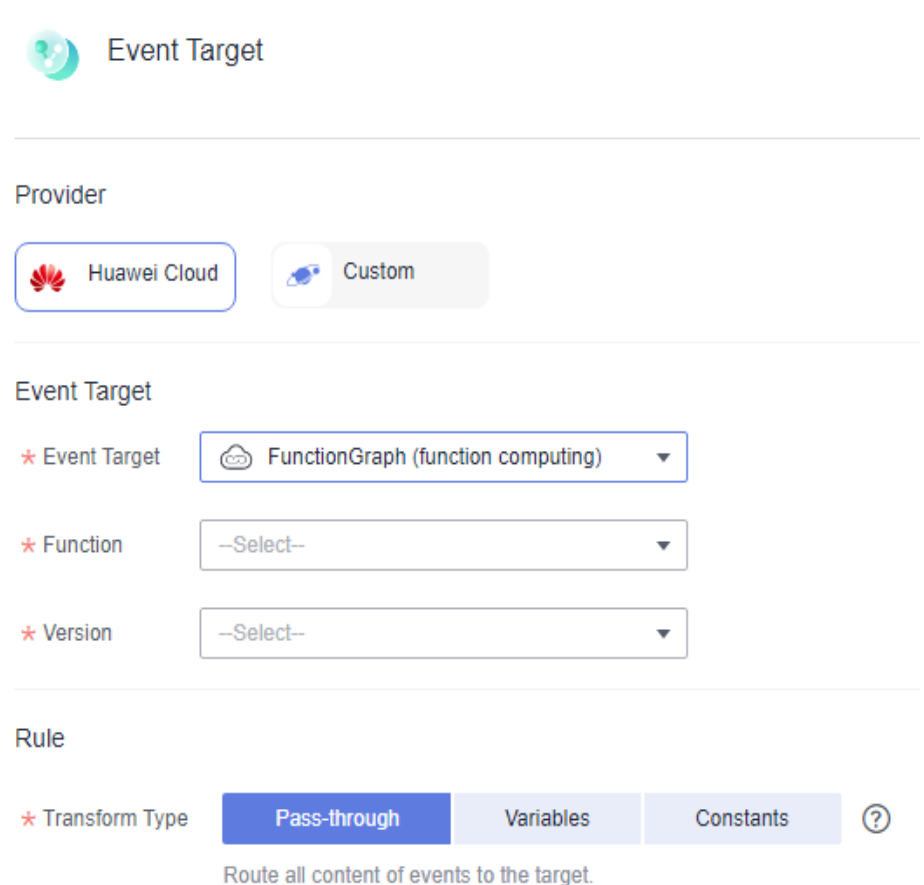

**Figure 5-5** Configuring a Huawei Cloud service event target

When selecting **Custom**, set the following parameters.

- **URL**: Enter the URL of an event target.
- **Connection**: Select a custom or the default connection.
- **Headers Parameters**
	- Enter a request header.
	- Enter a value.
	- **■** Specify whether to encrypt the header.

### **Figure 5-6** Header parameters

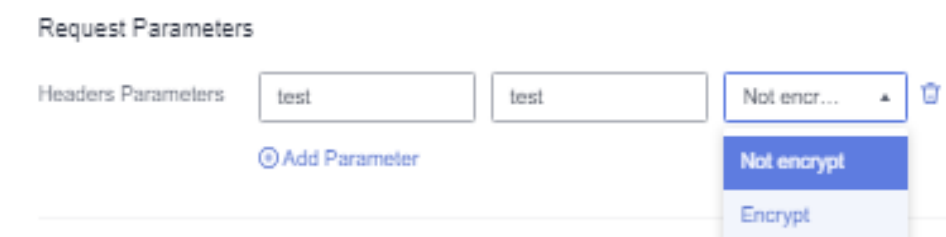

## $\Box$  NOTE

- For custom HTTPS events, add authorization configurations for the event target to improve security.
- If the request header and value are invalid, the encryption option is unavailable.
- **Key**: Max. 256 characters starting and ending with a letter. Only letters and hyphen (-) are allowed.
- **Value**: Max. 1024 characters, including letters, hyphens (-), underscores (\_), spaces, and special characters  $(\sim 0.0044666 \times 10^{-10})$  = +[{}];:", < >/?).
- **Transform Type**: EG transforms CloudEvents-compliant events for targets. The following three types are supported:
	- **E** Pass-through: Directly route CloudEvents-compliant events to the target.
	- **Variables**: Route variables in CloudEvents-compliant events to the target.
	- **Constants**: Route constants in events to the target.

For more information about the transform types, see **[8.4 Event Content](#page-86-0) [Transformation](#page-86-0)**.

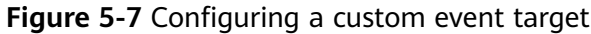

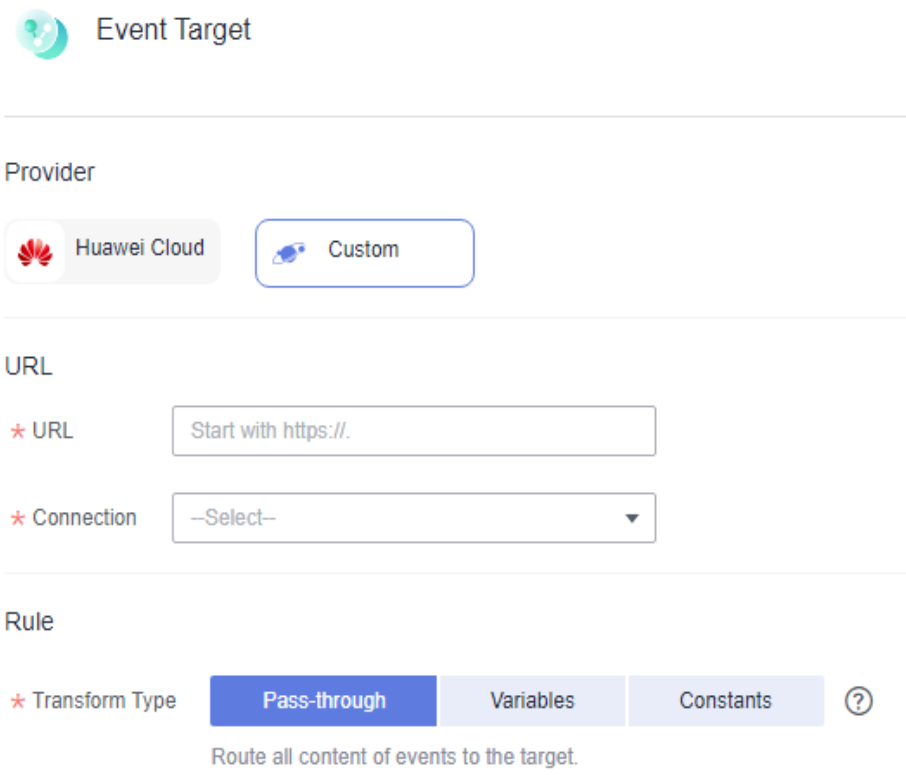

4. Click **OK**.

**Step 8** Click **Save**.

The subscription is enabled by default once created.

**----End**

# **5.2 Editing an Event Subscription**

Modify the description, status, event source, and event target of a subscription.

# **Modifying the Description**

- **Step 1** Log in to the EG console.
- **Step 2** In the navigation pane, choose **Event Subscriptions**.
- **Step 3** Click **Configure** in the row that contains the desired subscription to go to the details page.
- **Step 4** Click the edit icon next to the default subscription name.
- **Step 5** Modify the description and click **OK**.

**----End**

## **Changing the Status**

- **Step 1** Log in to the EG console.
- **Step 2** In the navigation pane, choose **Event Subscriptions**.
- **Step 3** Click **Disable** or **Enable** in the row that contains the desired subscription.

**----End**

# **Changing the Event Source**

- **Step 1** Log in to the EG console.
- **Step 2** In the navigation pane, choose **Event Subscriptions**.
- **Step 3** Click the name of the desired subscription to go to the details page.
- **Step 4** Click the event source card.
- **Step 5** Modify the event source parameters.

 $\cap$  note

The event source provider cannot be changed.

When selecting **Huawei Cloud**, set the parameters listed in **[Table 5-5](#page-40-0)**.

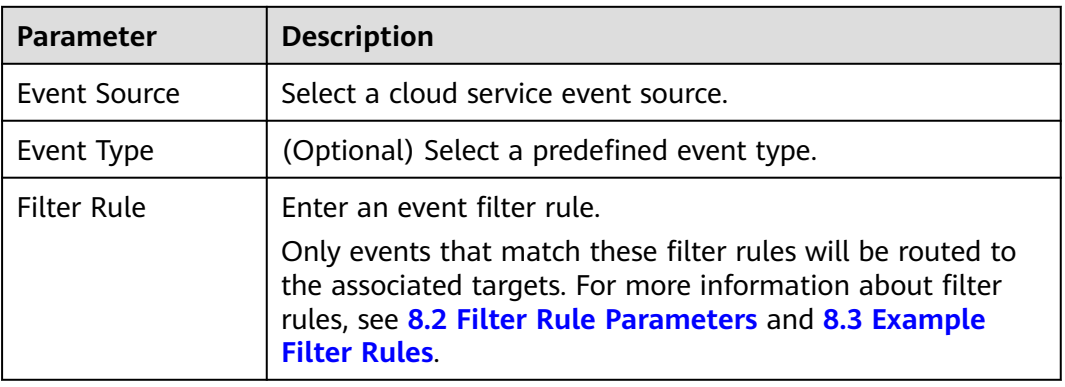

#### <span id="page-40-0"></span>**Table 5-5** Cloud service event source parameters

# **Figure 5-8** Configuring a cloud service event source

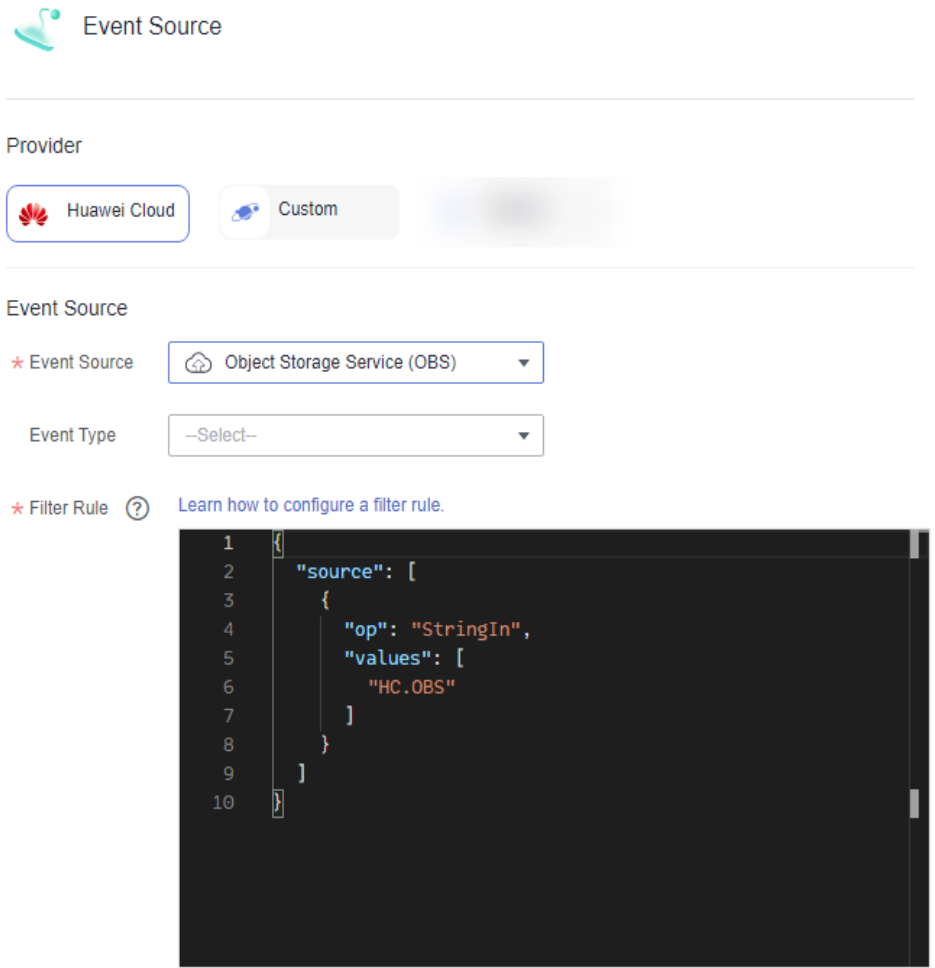

When selecting **Custom**, set the parameters listed in **[Table 5-6](#page-41-0)**.

### $\Box$  Note

The bound custom event channel cannot be changed.

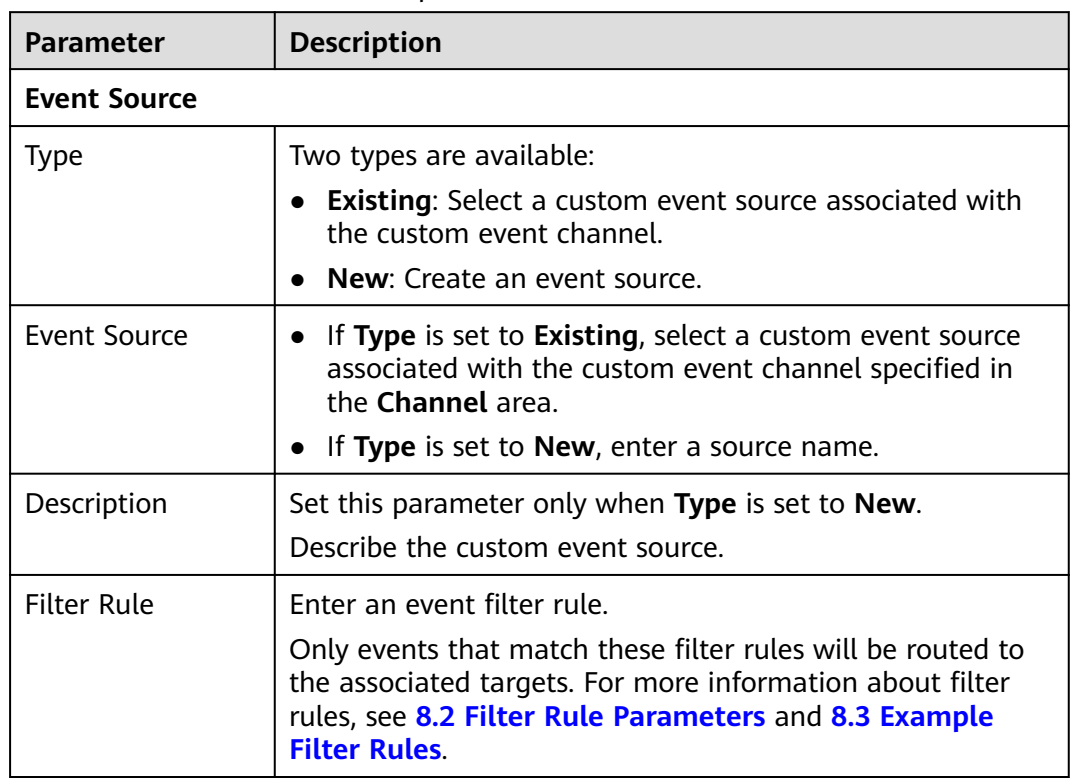

### <span id="page-41-0"></span>**Table 5-6** Custom event source parameters

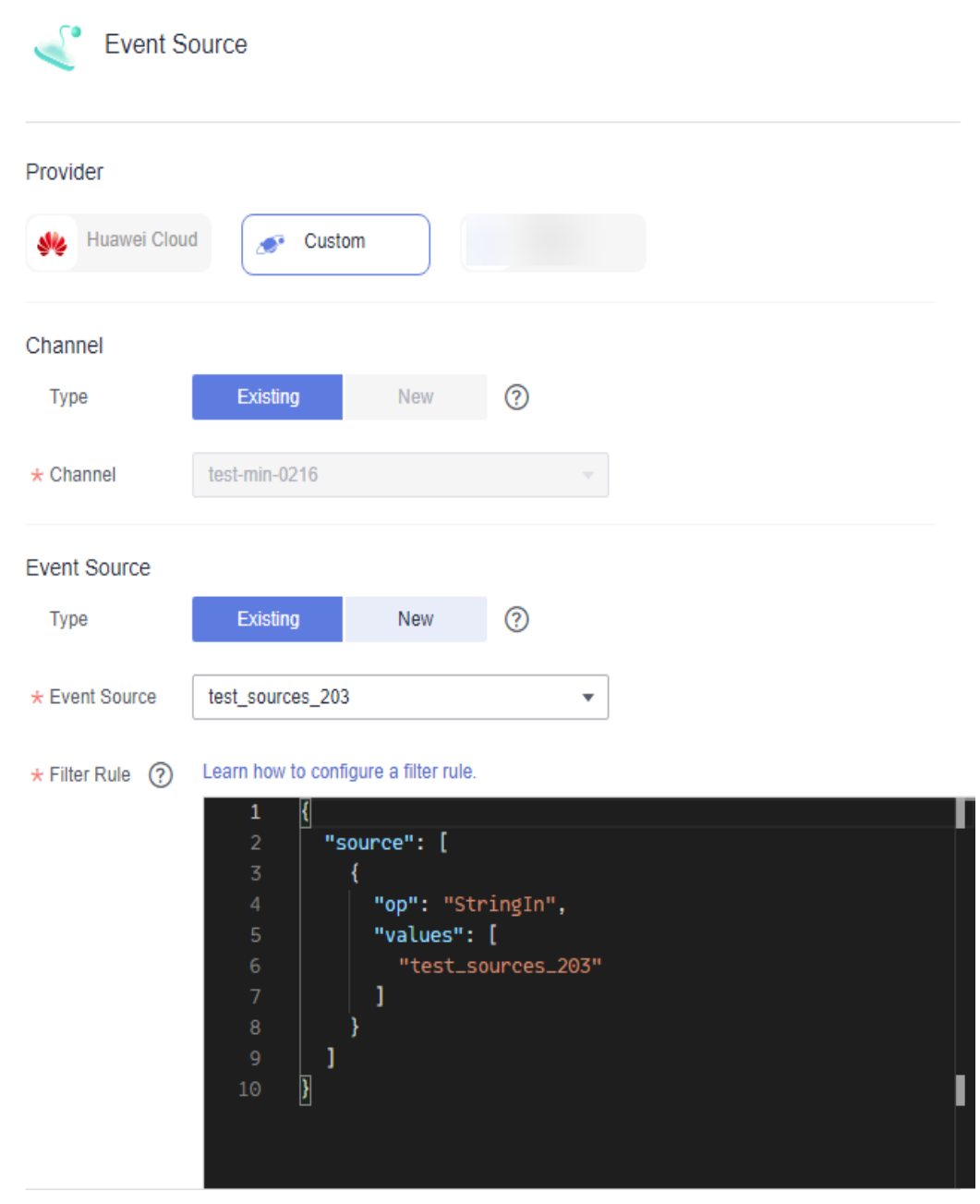

### **Figure 5-9** Configuring a custom event source

**Step 6** Click **OK**.

**Step 7** Click **Save**.

**----End**

# **Changing the Event Target**

- **Step 1** Log in to the EG console.
- **Step 2** In the navigation pane, choose **Event Subscriptions**.
- **Step 3** Click the name of the desired subscription to go to the details page.

## **Step 4** Change the event target or add another one.

- Click the event target card to change the event target.
- $\bullet$  Click  $\oplus$  to add an event target.
- Click  $\overline{\mathbf{u}}$  to delete an event target.
- **Step 5** Set the event target provider and relevant parameters.

When selecting **Huawei Cloud**, set the following parameters.

**Event Target:** Select an event target.

## If you set **Event Target** to **FunctionGraph (function computing)**:

- **Function**: Select the function to trigger. If no function is available, create one by referring to **[Creating a Function](https://support.huaweicloud.com/intl/en-us/usermanual-functiongraph/functiongraph_01_1441.html)**.
- **Version/Alias**: Choose to specify a version or alias.
- **Version**: Select a version of the function. By default, **latest** is selected.
- **Alias**: Select an alias of the function.
- **Execute**: Select **Asynchronously** or **Synchronously**.

## $\Box$  Note

Function invocation mode. Default: **Asynchronously**. **Asynchronously**: Immediate responses of function invocation are not required. **Synchronously**: Immediate responses of function invocation are required.

- **Agency**: Select an agency. If no agency is available, click **Create Agency** to generate one named **EG\_TARGET\_AGENCY**.
	- i. Only agencies with EG as the delegated cloud service are displayed.
	- ii. Select an agency with the permission **functiongraph:function:invoke\***.

### If you set **Event Target** to **Distributed Message Service (DMS) for Kafka**:

- **Connection**: Select a **[DMS for Kafka connection](#page-93-0)**.
- **Topic**: Select a message topic.
- **Enable:** Whether to enable the message key function.
- **Transform Type**: Defines how message keys are used. There are two options:
	- Variables: Keys are variable values from CloudEvents-compliant events.
	- **Constants**: Keys are specified constants. All messages will be sent to the same partition.

For more information about the transform types, see **[8.4 Event Content](#page-86-0) [Transformation](#page-86-0)**.

If you set **Event Target** to **EventGrid (EG)**:

### $\Box$  Note

An event can be transmitted three times in an EG channel.

– **Account Type**: Select **Current** or **Other**. The following table lists the parameters.

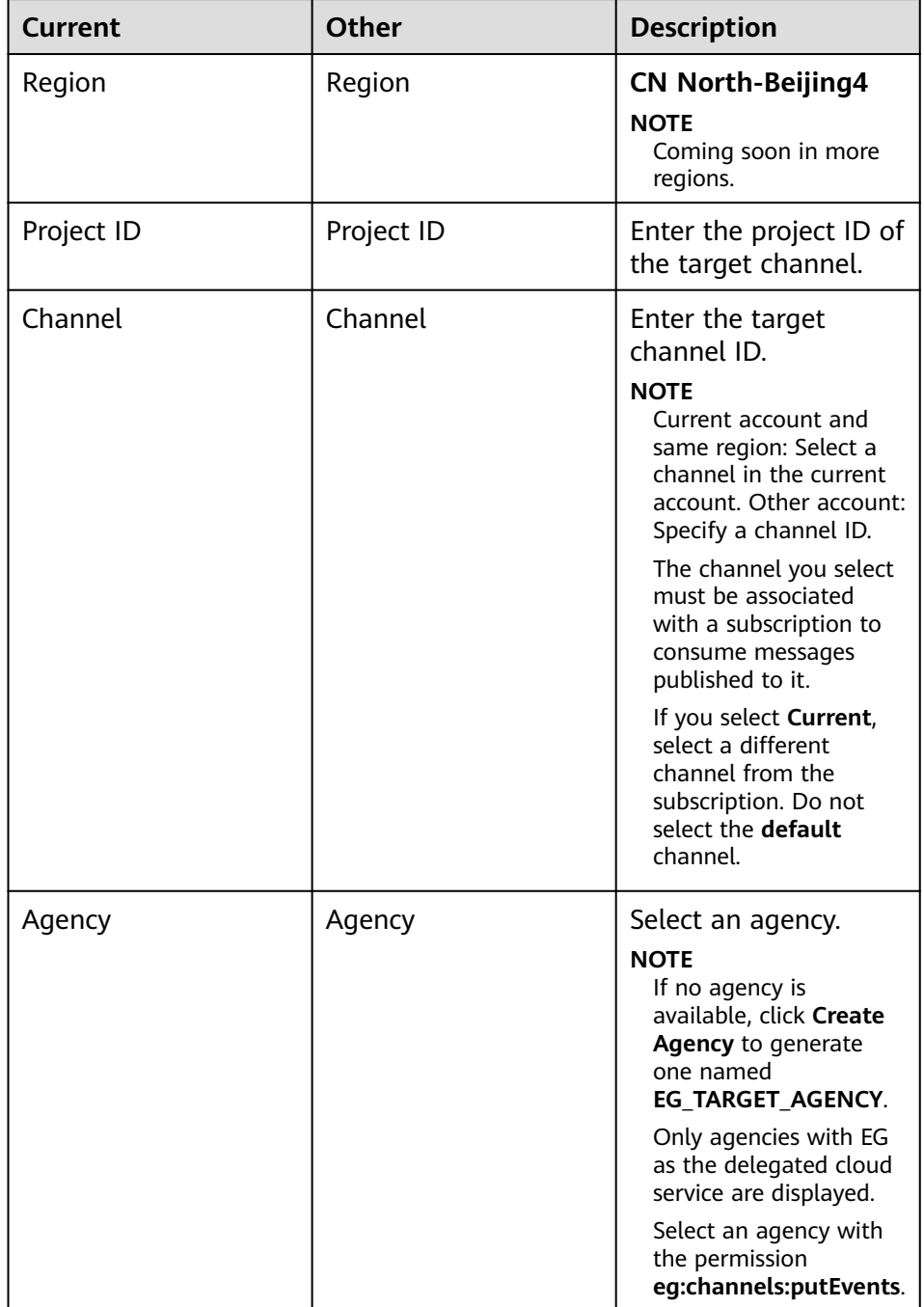

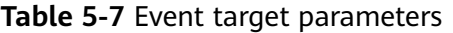

**Rule:**

- **Transform Type**: EG transforms CloudEvents-compliant events for targets.
	- **E** Pass-through: Directly route CloudEvents-compliant events to the target.

For more information about the transform types, see **[8.4 Event Content](#page-86-0) [Transformation](#page-86-0)**.

## If you set **Event Target** to **Simple Message Notification (SMN)**:

- **Topic**: Select a message topic.
- **Agency**: Select an agency. If no agency is available, click **Create Agency** to generate one named **EG\_SMN\_PUBLISHER\_AGENCY**.
	- Only agencies with EG as the delegated cloud service are displayed.
	- Select an agency with the permission **smn:topic:publish**.
- **Message Subject:** Configure the subject through constants or variables.
- **Type**: Type of the message subject. Two types are available:
	- **Constants**: The subject does not change from specified. All messages will use the same subject.
	- **Variables**: The subject in the template is a variable value from CloudEvents-compliant events. Max.: 512 characters.

 $\Box$  Note

The **Subject** parameter is optional.

## **Rule:**

- **Transform Type**: EG transforms CloudEvents-compliant events for targets. The following three types are supported:
	- Pass-through: Directly route CloudEvents-compliant events to the target.
	- **Variables**: Route variables in CloudEvents-compliant events to the target.
	- **Constants**: Route constants in events to the target.

For more information about the transform types, see **[8.4 Event Content](#page-86-0) [Transformation](#page-86-0)**.

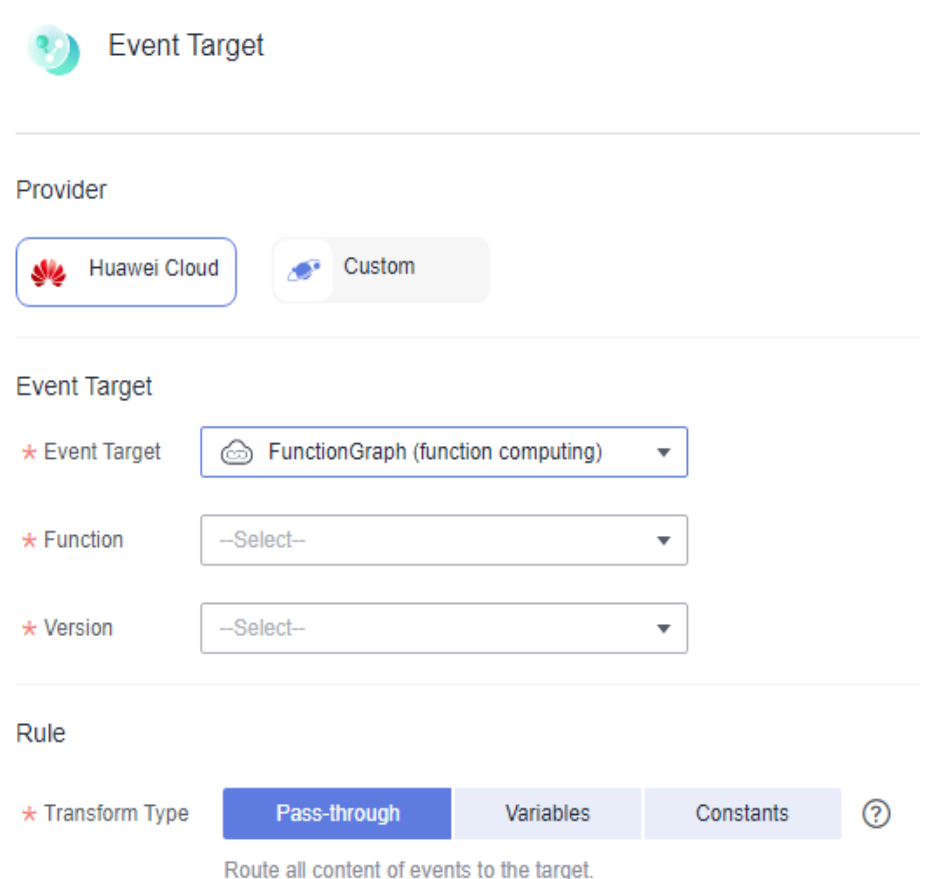

**Figure 5-10** Configuring a Huawei Cloud service event target

When selecting **Custom**, set the following parameters.

- **URL**: Enter the URL of an event target.
- **Connection**: Select a custom or the default connection.
- **Headers Parameters**
	- Enter a request header.
	- Enter a value.
	- Specify whether to encrypt the header.

### **Figure 5-11** Header parameters

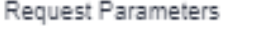

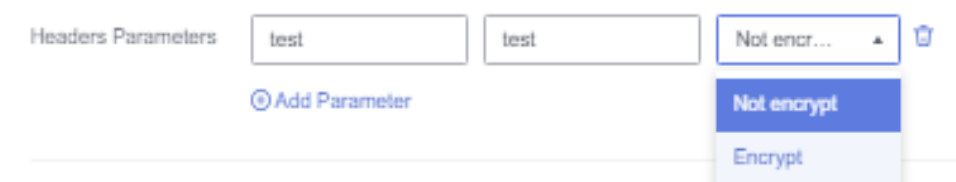

### $\Box$  NOTE

- For custom HTTPS events, add authorization configurations for the event target to improve security.
- If the request header and value are invalid, the encryption option is unavailable.
- **Key**: Max. 256 characters starting and ending with a letter. Only letters and hyphen (-) are allowed.
- Value: Max. 1024 characters, including letters, hyphens (-), underscores (\_), spaces, and special characters (~!@#\$%^&\*()=+|[{}];:'",<.>/?).
- **Transform Type**: EG transforms CloudEvents-compliant events for targets. The following three types are supported:
	- **Pass-through**: Directly route CloudEvents-compliant events to the target.
	- **Variables**: Route variables in CloudEvents-compliant events to the target.
	- **Constants**: Route constants in events to the target.

For more information about the transform types, see **[8.4 Event Content](#page-86-0) [Transformation](#page-86-0)**.

**Figure 5-12** Configuring a custom event target

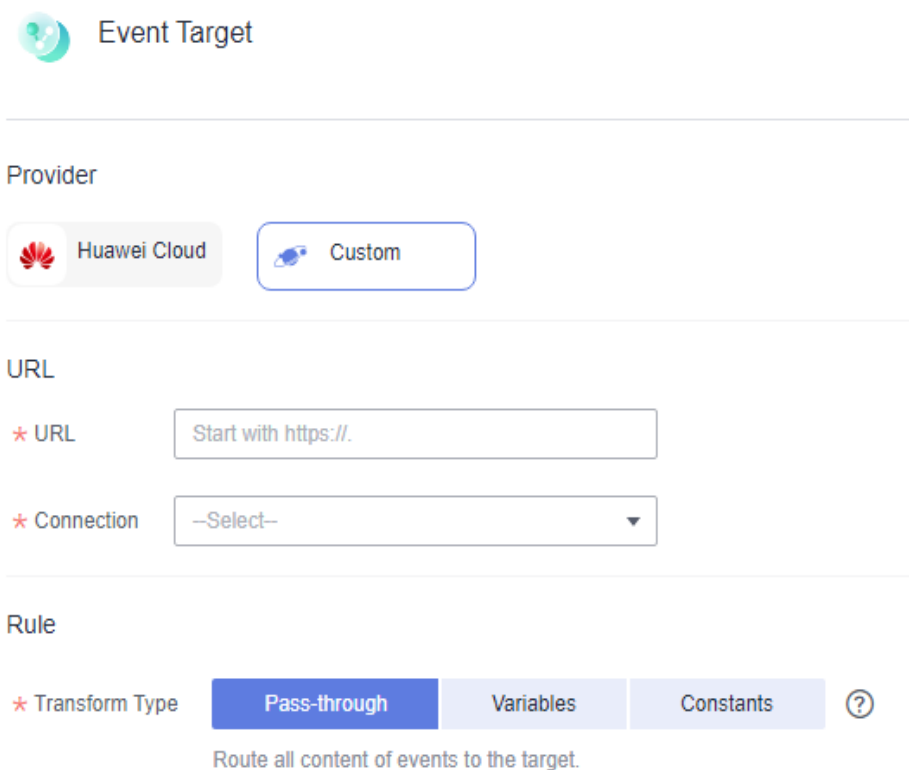

**Step 6** Click **OK**. **Step 7** Click **Save**. **----End**

# **5.3 Deleting an Event Subscription**

Delete an event subscription that will no longer be used.

## **Procedure**

**Step 1** Log in to the EG console.

- **Step 2** In the navigation pane, choose **Event Subscriptions**.
- **Step 3** Click **Delete** in the row that contains the desired event subscription.
- **Step 4** Click **Yes**.

**----End**

# **5.4 Dead Letter Queue**

## **Introduction**

If the dead letter queue function is enabled, EG sends failed events to the specified queue. If disabled, such events will be discarded.

## **Procedure**

- **Step 1** Log in to the EG console.
- **Step 2** In the navigation pane, choose **Event Subscriptions**.
- **Step 3** Click **Create Event Subscription**.
- **Step 4** Click **Event Target**.
- **Step 5** In the displayed dialog box, select an event target.
- **Step 6** Enable **Dead Letter Queue** and configure the required parameters.

### **Figure 5-13** Configuring a dead letter queue

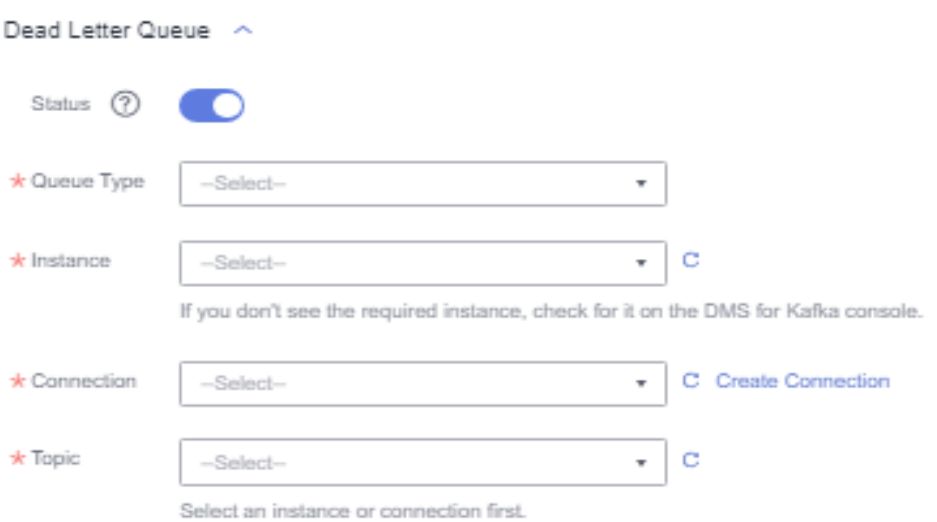

### **Table 5-8** Dead letter queue parameters

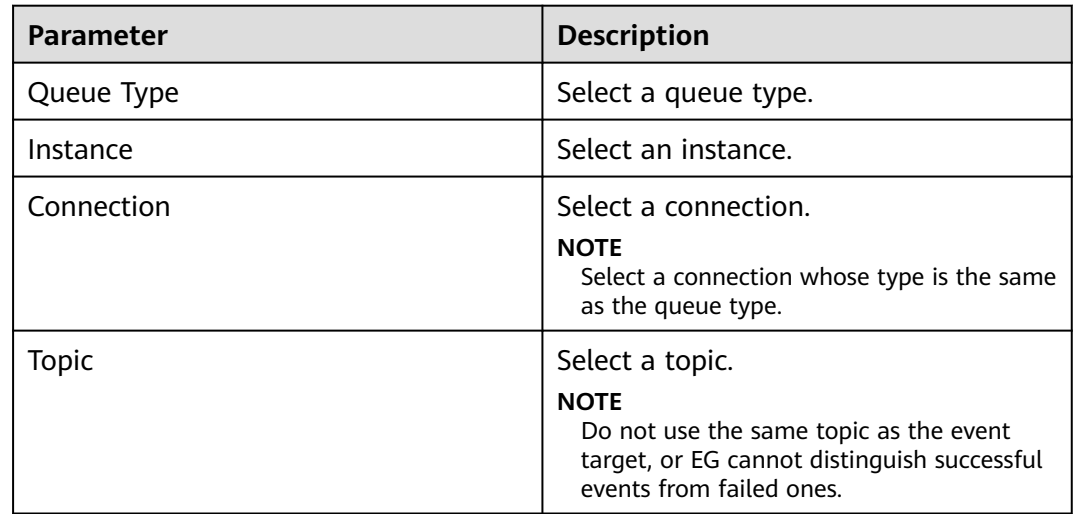

#### **Step 7** Click **OK**.

**----End**

# **Processing Data in the Dead Letter Queue**

Perform the following procedure to process the data in the dead letter queue.

- **Step 1** Log in to the FunctionGraph console. In the navigation pane, choose **Functions** > **Function List**.
- **Step 2** Click **Create Function** in the upper right. For details, see **[Creating an Event](https://support.huaweicloud.com/intl/en-us/usermanual-functiongraph/functiongraph_01_1441.html) [Function](https://support.huaweicloud.com/intl/en-us/usermanual-functiongraph/functiongraph_01_1441.html)**.

### **Figure 5-14** Function list

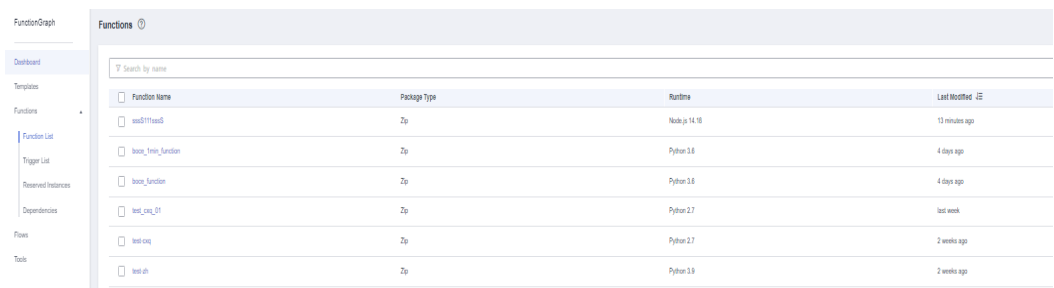

- **Step 3** Click the created function to go to the details page.
- **Step 4** Choose **Configuration** > **Triggers** and click **Create Trigger**.

### **Figure 5-15** Creating a trigger

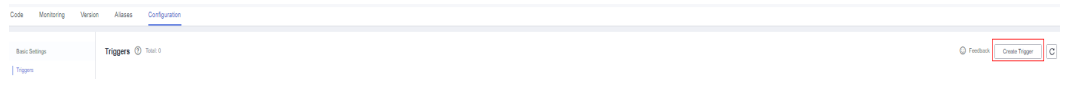

### **Step 5** Set the following parameters:

- **Trigger Type**: Select **DMS (for Kafka)**.
- **Instance**: Select the same Kafka instance as the dead letter queue.
- **Topic**: Select the same topic as the dead letter queue.
- **Batch Size**: Set the number of messages to be retrieved from the topic each time. Recommended: **10**.
- **Username**: Enter the username of the instance if SSL has been enabled for it.
- **Password**: Enter the password of the instance if SSL has been enabled for it.
- **Step 6** Click **OK**.

**Step 7** Click **Enable** to enable the Kafka trigger.

### **Figure 5-16** Enabling a Kafka trigger

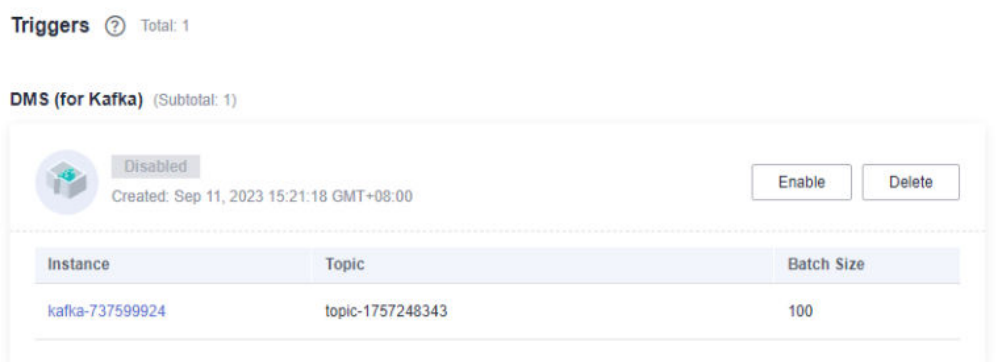

**Step 8** Compile the logic for processing data in the dead letter queue.

## **Figure 5-17** Data processing logic

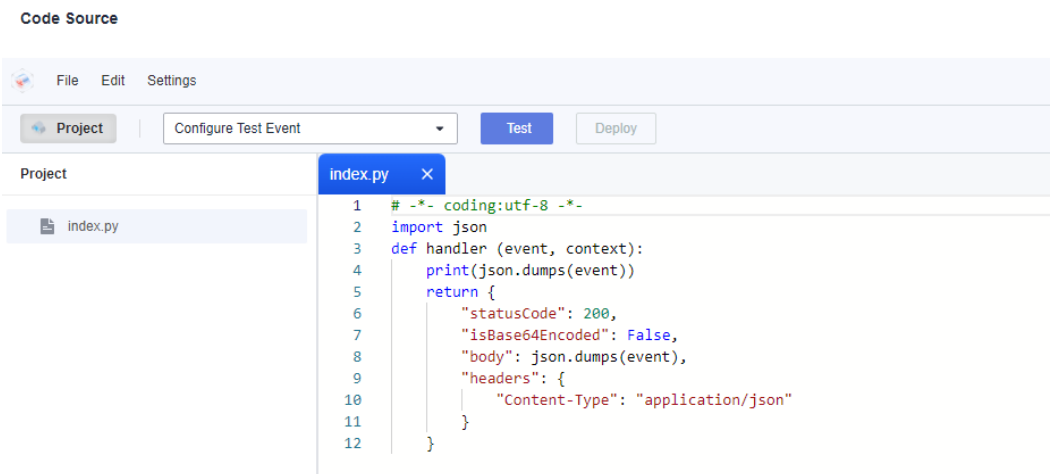

## **Step 9** Configure a test event.

- 1. Click **Configure Test Event**.
- 2. Select **DMS (for Kafka)** and click **Create**.

### **Figure 5-18** Configuring a test event

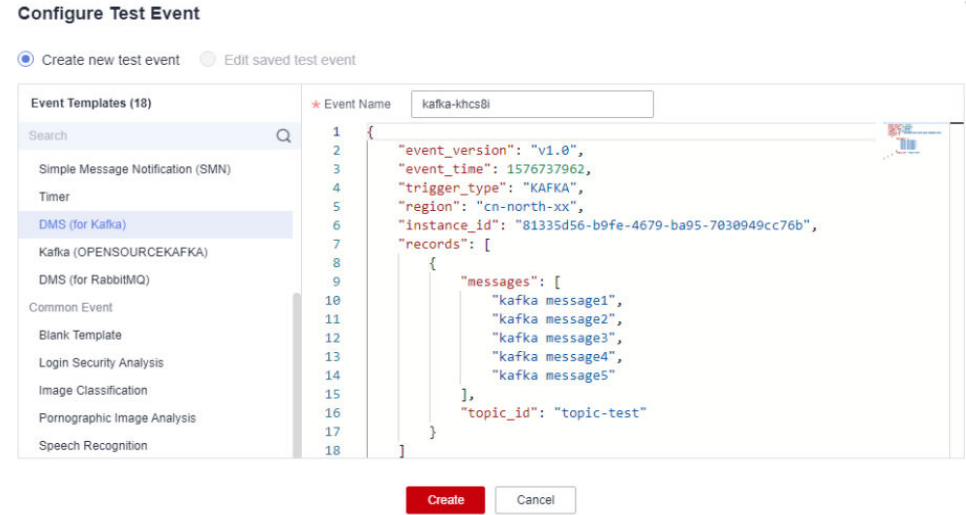

- 3. Select the created test event from the drop-down list.
- 4. Click **Test** and then view the execution result.

### **Figure 5-19** Execution result

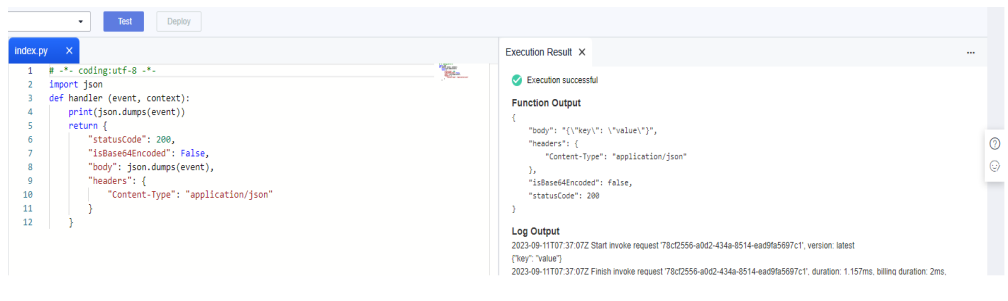

**----End**

# **5.5 Monitoring**

**Event subscription monitoring is supported in these regions: CN East-Shanghai1, CN East-Shanghai2, and CN North-Beijing4.**

# **5.5.1 Viewing Monitoring Data**

## **Scenario**

Cloud Eye monitors event subscription metrics in real time. You can view these metrics on the Cloud Eye console.

# **Prerequisites**

You have created an event subscription.

## **Procedure**

- **Step 1** Log in to the management console.
- **Step 2** Click  $\sqrt{\ }$  in the upper left and select a region.

### $\Box$  NOTE

Select the region where your event subscription is located.

- **Step 3** Click  $\equiv$  in the upper left and choose **Middleware** > **EventGrid**.
- **Step 4** Choose **Event Subscriptions**.
- **Step 5** Click  $\leq$  in the row that contains the target event subscription to go to the monitoring page. Data of all delivered events in the last hour is displayed by default.

You can also click **1h**, **3h**, **12h**, **1d**, **7d**, or **30d** to view event deliveries in different periods.

## $\Box$  NOTE

To customize a time range, click  $\Box$ .

If the event subscription has multiple targets, select one to view its monitoring data. By default, the monitoring data of all targets is displayed.

If you enable **Auto Refresh**, the metric data is refreshed every 5 seconds.

Click **View details** to go to the Cloud Eye console.

If you set **Period** to **Raw data**, the raw monitoring data is displayed. If you set **Period** to a specific time, you can select different aggregation methods, including **Avg.**, **Max.**, **Min.**, **Sum**, and **Variance**.

**----End**

# **5.5.2 Supported Metrics**

# **Introduction**

This section describes the event subscription metrics and dimensions reported to Cloud Eye. You can search metrics and alarms on the Cloud Eye console or on the monitoring page of EG.

# **Metrics**

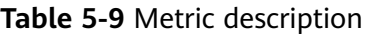

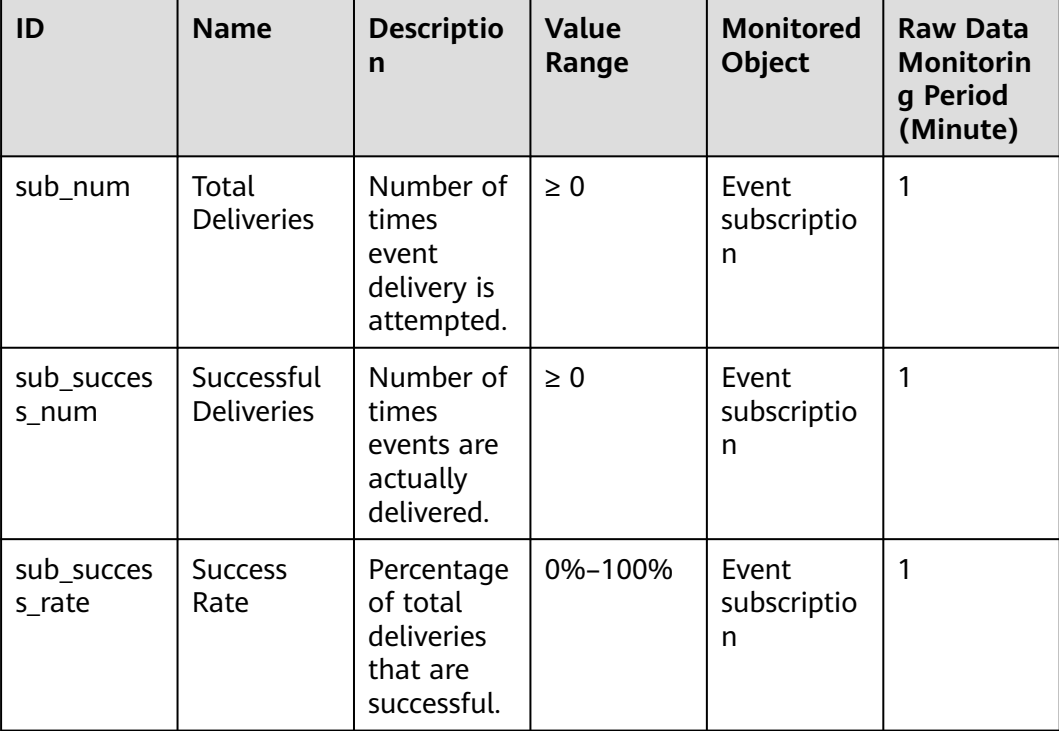

| ID                   | <b>Name</b>                 | <b>Descriptio</b><br>n                                        | Value<br>Range | <b>Monitored</b><br><b>Object</b> | <b>Raw Data</b><br><b>Monitorin</b><br>q Period<br>(Minute) |
|----------------------|-----------------------------|---------------------------------------------------------------|----------------|-----------------------------------|-------------------------------------------------------------|
| sub_failed_<br>num   | Failed<br><b>Deliveries</b> | Number of<br>times<br>events<br>could not<br>be<br>delivered. | $\geq 0$       | Event<br>subscriptio<br>n         | 1                                                           |
| sub_failed_<br>rate  | Failure<br>Rate             | Percentage<br>of total<br>deliveries<br>that failed.          | 0%-100%        | Event<br>subscriptio<br>n         | $\mathbf{1}$                                                |
| sub_retry_n<br>um    | Delivery<br><b>Retries</b>  | Number of<br>times<br>delivery<br>retry is<br>attempted.      | $\geq 0$       | Event<br>subscriptio<br>n         | 1                                                           |
| sub_retry_r<br>ate   | <b>Retry Rate</b>           | Percentage<br>of total<br>deliveries<br>that are<br>retried.  | 0%-100%        | Event<br>subscriptio<br>n         | 1                                                           |
| sub_proces<br>s time | Processing<br>Time          | Average<br>time spent<br>processing<br>an event<br>delivery.  | $\geq 0$ ms    | Event<br>subscriptio<br>n         | 1                                                           |

**Table 5-10** Dimension description

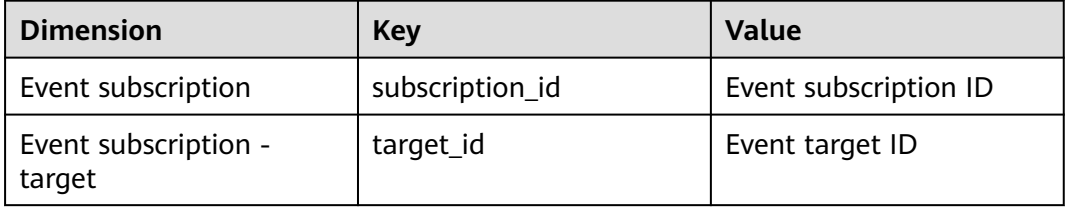

# **5.5.3 Configuring Alarm Rules**

This section describes the alarm policies of some metrics and how to configure them. In actual services, you are advised to configure alarm rules for metrics based on the following alarm policies.

**Table 5-11** Parameters for alarm settings

| <b>Parameter</b>           | <b>Description</b>                                                                                                    |  |  |
|----------------------------|----------------------------------------------------------------------------------------------------|--|--|
| Name                       | Name of the alarm rule. The system<br>generates a name randomly but you<br>can change it.                                                                                                    |  |  |
| Description                | Alarm rule description. This parameter<br>is optional.                                                                                                    |  |  |
| Alarm Type                 | Alarm type to which the alarm rule<br>applies. Default: Metric.                                                                                                    |  |  |
| Resource Type              | Resource type. Default: EventGrid.                                                                                                    |  |  |
| Dimension                  | Alarm dimension. Default: Event<br>Subscriptions.                                                                                                    |  |  |
| <b>Monitoring Scope</b>    | Resources to monitor. Default: Specific<br>resources.                                                                                                    |  |  |
| <b>Monitored Objects</b>   | Object to monitor. Default: event<br>subscription name.                                                                                                    |  |  |
| Method                     | Alarm triggering method. Default:<br>Configure manually.                                                                                                    |  |  |
| Alarm Policy               | Policy that triggers an alarm. For<br>details, see Table 4-7.<br><b>NOTE</b><br>If a metric alarm policy is created on the<br>EG page, you cannot modify or add other<br>metric alarm policies. |  |  |
| <b>Alarm Notification</b>  | After you enable this function and<br>configure required parameters, you<br>will be notified of alarms and alarm<br>clearance by notification group or<br>topic subscription.                   |  |  |
| Notification Recipient     | Select Notification group or Topic<br>subscription.                                                                                                    |  |  |
| <b>Notification Group</b>  | Select a notification group.                                                                                                    |  |  |
| Notification Object        | Select a notification contact and topic.                                                                                                    |  |  |
| <b>Notification Window</b> | Alarm notifications are only sent<br>during the configured validity period.                                                                                                    |  |  |
| <b>Trigger Condition</b>   | Condition for triggering a notification.                                                                                                    |  |  |
| <b>Enterprise Project</b>  | Enterprise project to which the alarm<br>rule belongs. For details, see Creating<br>an Enterprise Project.                                                                                      |  |  |

# **Procedure**

- **Step 1** Log in to the management console.
- **Step 2** Click  $\heartsuit$  in the upper left and select a region.

 $\Box$  Note

Select the region where your event subscription is located.

- **Step 3** Click  $\equiv$  in the upper left and choose **Middleware** > **EventGrid**.
- **Step 4** Choose **Event Subscriptions**.
- **Step 5** Click  $\triangleq$  in the row that contains the target event subscription to go to the monitoring page.
- **Step 6** Hover over a metric and click the state an alarm rule for it.
- **Step 7** Specify the alarm rule details.

For details about how to create an alarm rule, see **[Creating an Alarm Rule](https://support.huaweicloud.com/intl/en-us/usermanual-ces/en-us_topic_0084572213.html)**. **----End**

# **6 Event Streams**

- <span id="page-57-0"></span>6.1 Introduction
- 6.2 Event Source
- [6.3 Event Rule](#page-60-0)
- [6.4 Event Target](#page-60-0)
- [6.5 Event Stream Management](#page-64-0)
- [6.6 Monitoring](#page-66-0)

# **6.1 Introduction**

Event streams pull, filter, and transform events generated by event sources in real time, and route them to event targets for lightweight and efficient stream processing.

**Figure 6-1** Event stream

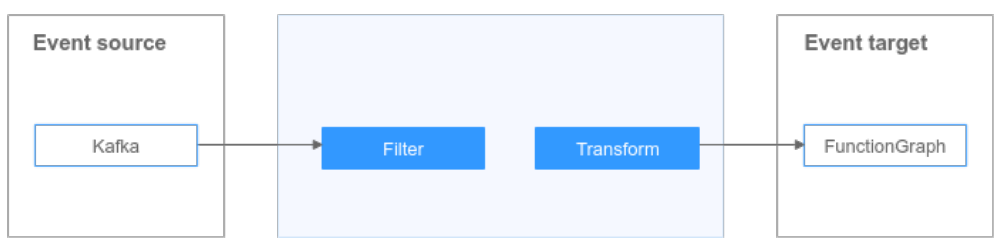

**This function is currently under OBT. Please give it a try.**

# **6.2 Event Source**

# **6.2.1 Configuring DMS for Kafka as the Event Source**

Configure a DMS for Kafka instance as the source of an event stream.

 $\times$ 

# **Procedure**

- **Step 1** Log in to the EG console.
- **Step 2** In the navigation pane, choose **Event Streams**.
- **Step 3** Click **Create Event Stream**.
- **Step 4** Enter an event stream name and description, and click **OK**.
- **Step 5** Configure a Kafka event source.
	- 1. Click **Event Source**.
	- 2. Select **Distributed Message Service (DMS) for Kafka** for **Event Provider**.
	- 3. Set event source parameters.

## **Figure 6-2** Kafka event source

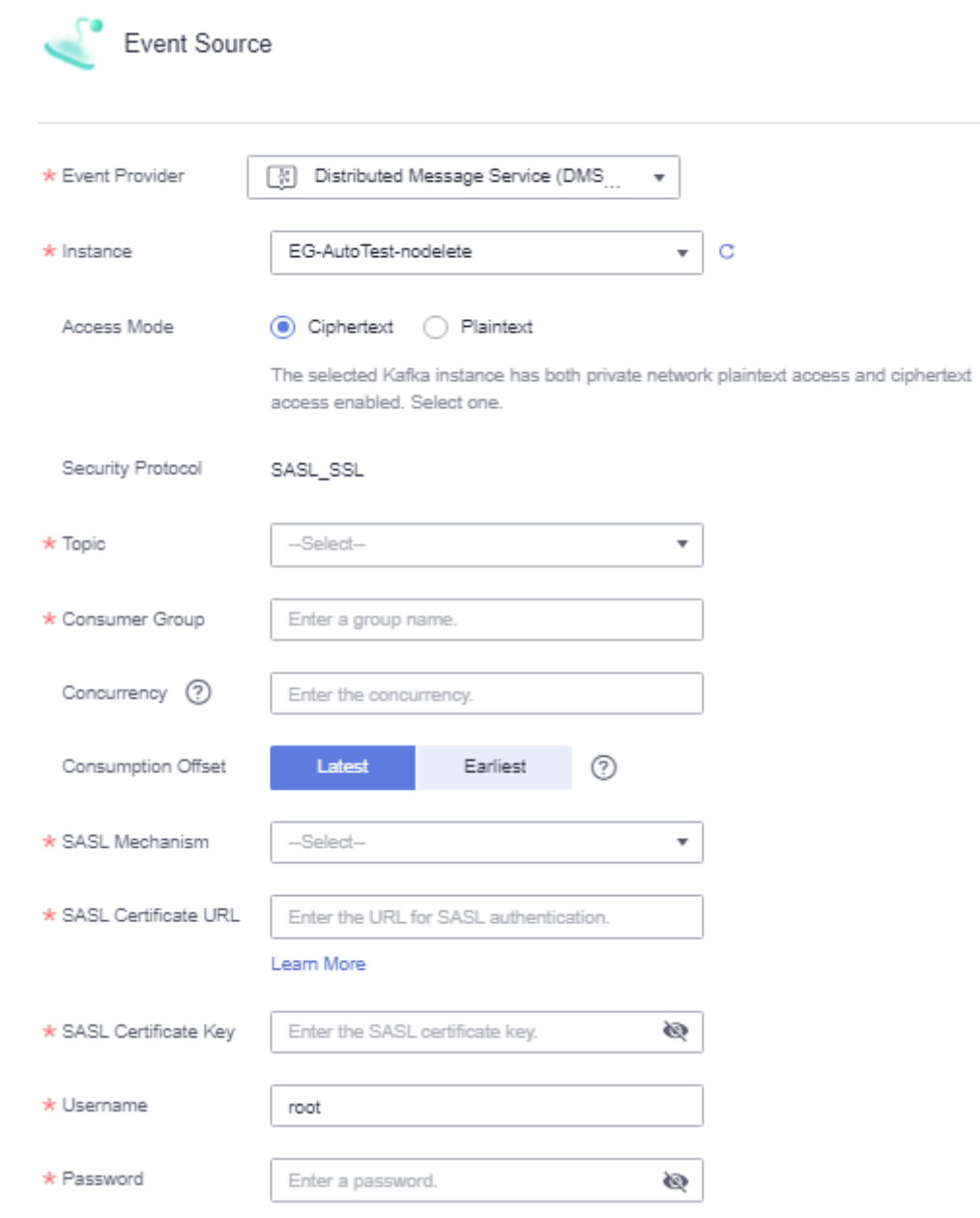

# **Table 6-1** Kafka parameters

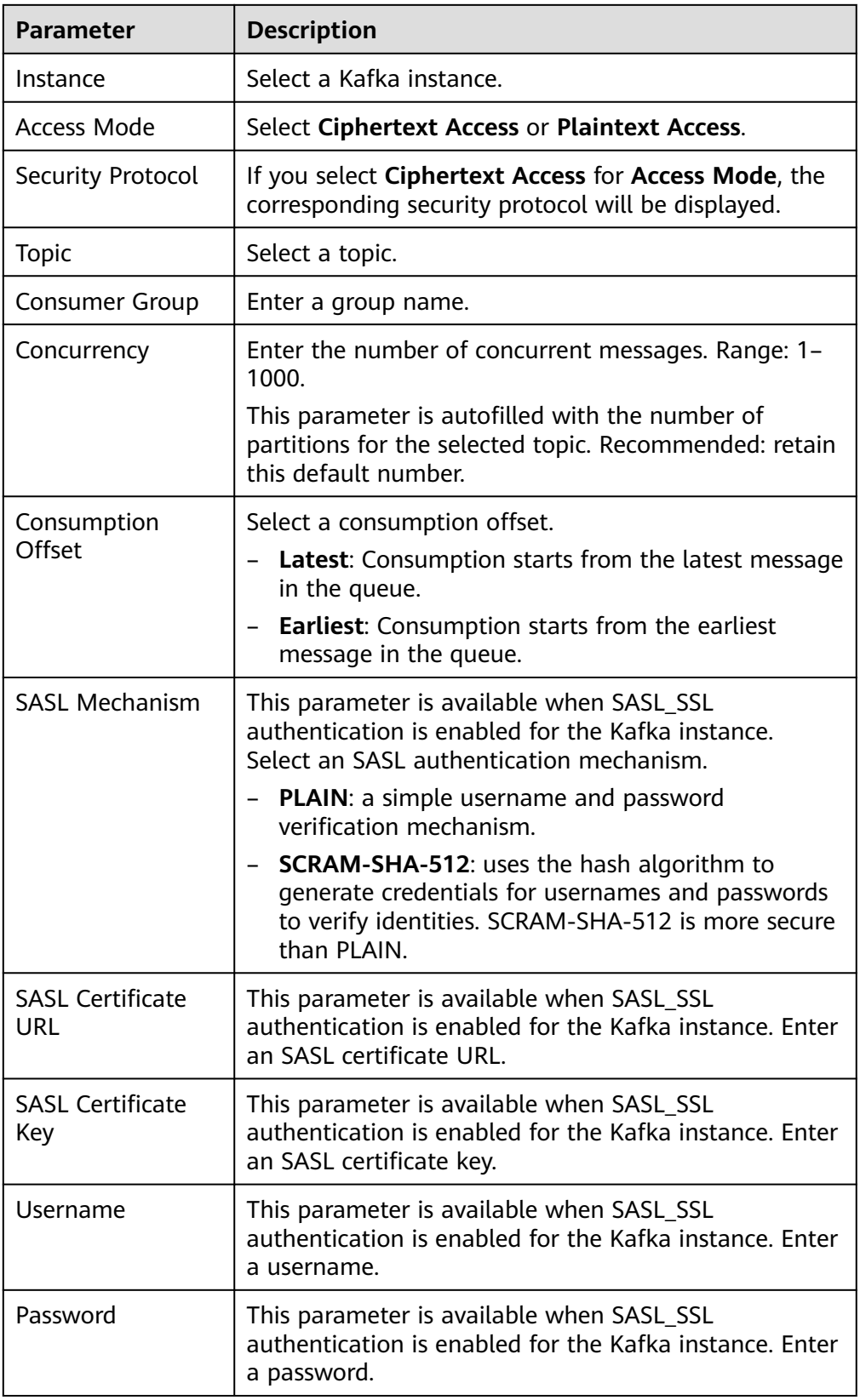

<span id="page-60-0"></span>**Step 6** Click **Save**.

- **Step 7** Configure an event target by referring to **6.4.1 Routing to FunctionGraph**.
- **Step 8** After the event source and target are configured, click **Save** in the upper right.

**----End**

# **6.3 Event Rule**

By default, messages are transparently transmitted to the target. Rule configuration is supported now.

An event rule transforms CloudEvents-compliant events before they are delivered to targets.

Event streams support event filtering and transfer. For details about the rules, see **[Event Rules](https://support.huaweicloud.com/intl/en-us/usermanual-eg/eg-ug-017.html)**.

# **6.4 Event Target**

# **6.4.1 Routing to FunctionGraph**

Configure FunctionGraph as the event target when creating an event stream.

## **Prerequisites**

You have enabled FunctionGraph and created a function as the event target.

## **Procedure**

- **Step 1** Log in to the EG console.
- **Step 2** In the navigation pane, choose **Event Streams**.
- **Step 3** Click **Create Event Stream**.
- **Step 4** Enter an event stream name and description, and click **OK**.
- **Step 5** Configure the event source by referring to **[6.2.1 Configuring DMS for Kafka as](#page-57-0) [the Event Source](#page-57-0)**.
- **Step 6** Configure the event target.
	- 1. Click **Event Target**.
	- 2. Select **FunctionGraph (function computing)** for **Target**.
	- 3. Set event target parameters.

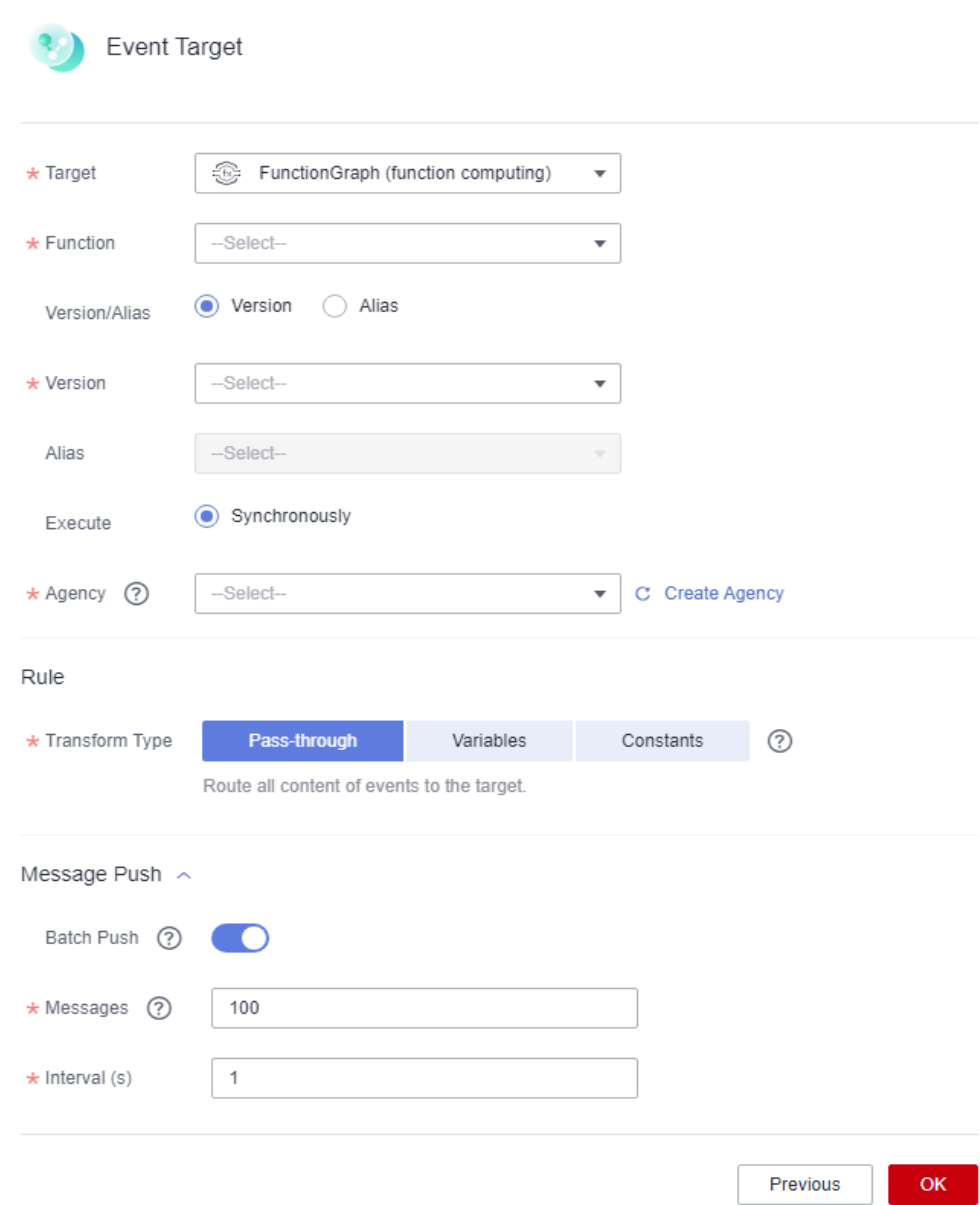

**Figure 6-3** Event target - FunctionGraph

# **Table 6-2** FunctionGraph (function computing) parameters

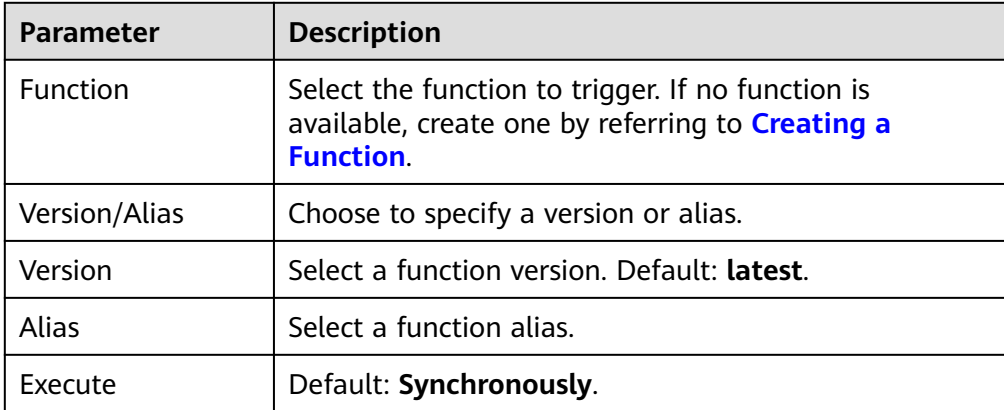

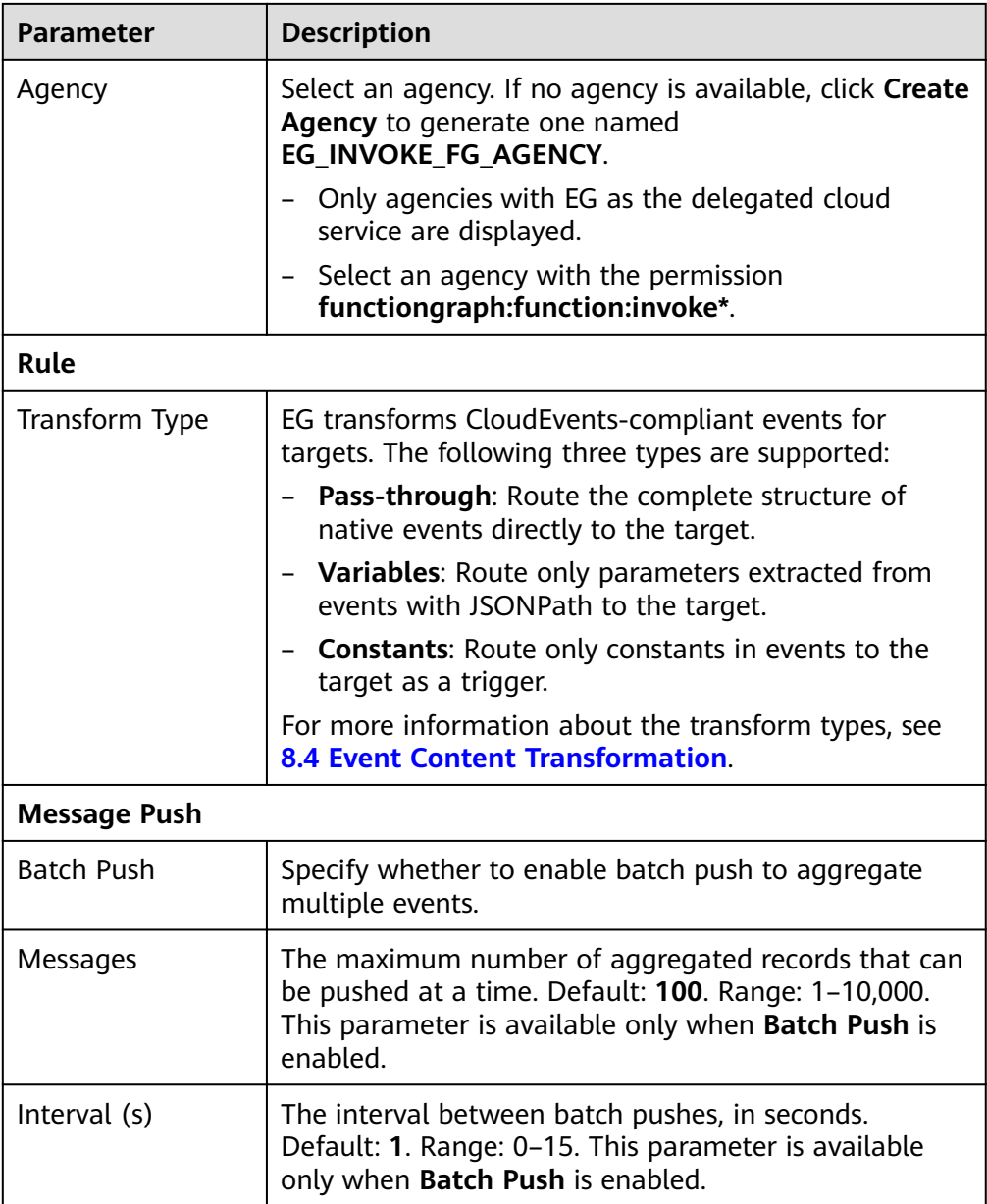

## **Step 7** Click **OK**.

**Step 8** After the event source and target are configured, click **Save** in the upper right.

**----End**

# **6.4.2 Routing to DMS for Kafka**

Configure DMS for Kafka as the event target when creating an event stream.

# **Prerequisites**

You have enabled DMS for Kafka as the event target.

# **Procedure**

- **Step 1** Log in to the EG console.
- **Step 2** In the navigation pane, choose **Event Streams**.
- **Step 3** Click **Create Event Stream**.
- **Step 4** Enter an event stream name and description, and click **OK**.
- **Step 5** Configure the event source by referring to **[6.2.1 Configuring DMS for Kafka as](#page-57-0) [the Event Source](#page-57-0)**.
- **Step 6** Configure the event target.
	- 1. Click **Event Target**.
	- 2. Select **Distributed Message Service (DMS) for Kafka** for **Target**.
	- 3. Set event target parameters.

**Figure 6-4** Distributed Message Service (DMS) for Kafka

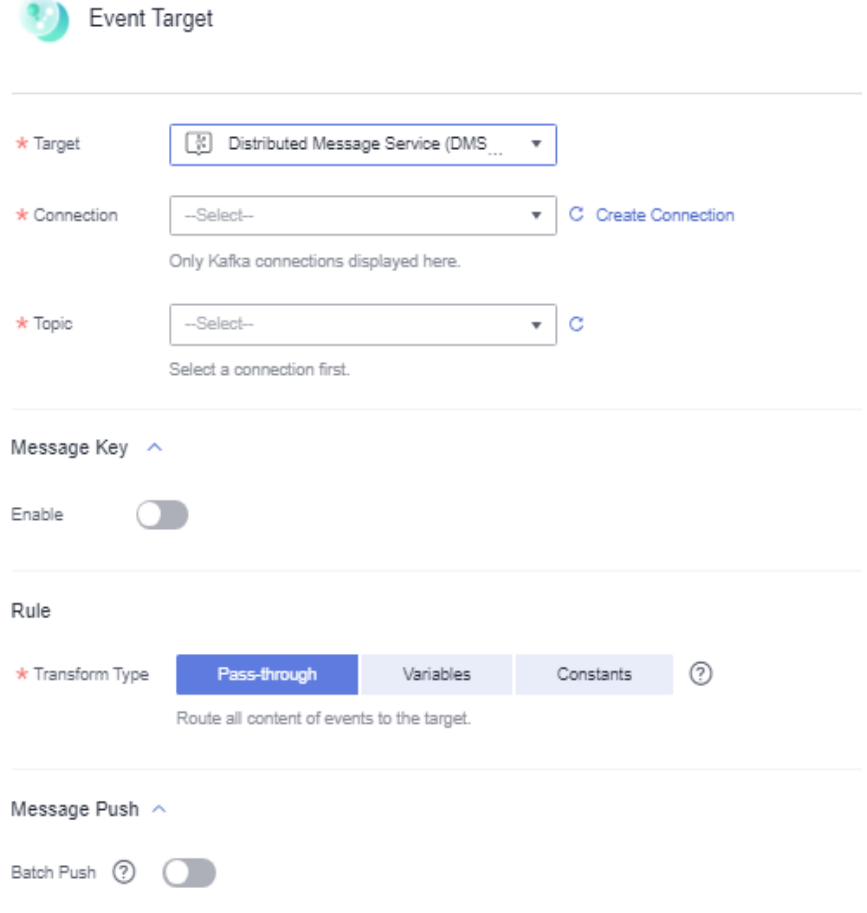

| <b>Parameter</b>         | <b>Description</b>                                                                                                    |  |  |  |  |
|--------------------------|----------------------------------------------------------------------------------------------------|--|--|--|--|
| Connection               | Select a connection. If no connection is available,<br>create one with DMS for Kafka.                                                                                               |  |  |  |  |
| <b>Topic</b>             | First select a connection, and then select a topic.                                                                                                    |  |  |  |  |
| <b>Message Key</b>       |                                                                                                    |  |  |  |  |
| <b>Disable</b>           | Do not use a message key.                                                                                                    |  |  |  |  |
| Enable                   | Variable: The key is a variable value from<br>CloudEvents-compliant events.                                                                                                    |  |  |  |  |
|                          | <b>Constant:</b> The key is a specified constant. All<br>messages will be sent to the same partition.                                                                               |  |  |  |  |
| Rule                     |                                                                                                    |  |  |  |  |
| Transform Type           | EG transforms CloudEvents-compliant events for<br>targets. The following three types are supported:                                                                                 |  |  |  |  |
|                          | Pass-through: Route the complete structure of<br>native events directly to the target.                                                                                              |  |  |  |  |
|                          | - Variables: Route only parameters extracted from<br>events with JSONPath to the target.                                                                                            |  |  |  |  |
|                          | - <b>Constants:</b> Route only constants in events to the<br>target as a trigger.                                                                                                   |  |  |  |  |
|                          | For more information about the transform types, see<br><b>8.4 Event Content Transformation.</b>                                                                                     |  |  |  |  |
| <b>Message Push</b>      |                                                                                                    |  |  |  |  |
| <b>Batch Push</b>        | Specify whether to enable batch push to aggregate<br>multiple events.                                                                                                    |  |  |  |  |
| Messages<br>Interval (s) | The maximum number of aggregated records that<br>can be pushed at a time. Default: 100. Range: 1-<br>10,000. This parameter is available only when Batch<br><b>Push</b> is enabled. |  |  |  |  |
|                          | The interval between batch pushes, in seconds.<br>Default: 1. Range: 0-15. This parameter is available<br>only when Batch Push is enabled.                                          |  |  |  |  |

<span id="page-64-0"></span>**Table 6-3** Distributed Message Service (DMS) for Kafka parameters

**----End**

# **6.5 Event Stream Management**

# **6.5.1 Creating an Event Stream**

Create an event stream on the EG console.

# **Procedure**

- **Step 1** Log in to the EG console.
- **Step 2** In the navigation pane, choose **Event Streams**.
- **Step 3** Click **Create Event Stream**.
- **Step 4** Enter an event stream name and description, and click **OK**.
- **Step 5** Configure the **[event source](#page-57-0)**.
	- 1. Click **Event Source**.
	- 2. Select an event source provider.
	- 3. Set event source parameters.
	- 4. Click **Next**.

## **Step 6** Configure the **[event target](#page-60-0)**.

- 1. Click **Event Target**.
- 2. Select a target service.
- 3. Set event target parameters.
- 4. Click **OK**.

## **Step 7** Click **Save**.

The event stream is disabled by default once created.

**----End**

# **6.5.2 Editing an Event Stream**

Modify the name, description, status, event source, and event target of an event stream.

# **Modifying the Name and Description**

- **Step 1** Log in to the EG console.
- **Step 2** In the navigation pane, choose **Event Streams**.
- **Step 3** Click **Configure** in the row that contains the desired event stream to go to the details page.
- **Step 4** Click the edit icon next to the default event stream name.
- **Step 5** Modify the name and description and click **OK**.

**----End**

# **Changing the Status**

**Step 1** Log in to the EG console.

**Step 2** In the navigation pane, choose **Event Streams**.

<span id="page-66-0"></span>**Step 3** Click **Disable** or **Enable** in the row that contains the desired event stream.

**----End**

# **Modifying the Event Source**

- **Step 1** Log in to the EG console.
- **Step 2** In the navigation pane, choose **Event Streams**.
- **Step 3** Click the name of the desired event stream to go to the details page.
- **Step 4** Click the event source card.
- **Step 5** Modify the **[event source](#page-57-0)** parameters.

**----End**

# **Modifying the Event Target**

- **Step 1** Log in to the EG console.
- **Step 2** In the navigation pane, choose **Event Streams**.
- **Step 3** Click the name of the desired event stream to go to the details page.
- **Step 4** Click the event target card.
- **Step 5** Modify the **[event target](#page-60-0)** parameters.

**----End**

# **6.5.3 Deleting an Event Stream**

Delete an event stream that will no longer be used.

# **Procedure**

- **Step 1** Log in to the EG console.
- **Step 2** In the navigation pane, choose **Event Streams**.
- **Step 3** Click **Delete** in the row that contains the desired event stream.
- **Step 4** Click **Yes**.
	- **----End**

# **6.6 Monitoring**

**Event stream monitoring is supported in these regions: CN East-Shanghai1, CN East-Shanghai2, and CN North-Beijing4.**

# **6.6.1 Viewing Monitoring Data**

# **Scenario**

Cloud Eye monitors event stream metrics in real time. You can view these metrics on the Cloud Eye console.

# **Prerequisites**

You have created an event stream.

## **Procedure**

- **Step 1** Log in to the management console.
- **Step 2** Click  $\overline{\heartsuit}$  in the upper left and select a region.

## $\Box$  note

Select the region where your event stream is located.

- **Step 3** Click  $\equiv$  in the upper left and choose **Middleware** > **EventGrid**.
- **Step 4** Choose **Event Streams**.
- **Step 5** Click  $\leq$  in the row that contains the target event stream to go to the monitoring page. Data of all event streams in the last hour is displayed by default.

You can also click **1h**, **3h**, **12h**, **1d**, **7d**, or **30d** to view event stream data in different periods.

## $\Box$  Note

To customize a time range, click  $\Box$ 

If you enable **Auto Refresh**, the metric data is refreshed every 5 seconds.

Click **View details** to go to the Cloud Eye console.

If you set **Period** to **Raw data**, the raw monitoring data is displayed. If you set **Period** to a specific time, you can select different aggregation methods, including **Avg.**, **Max.**, **Min.**, **Sum**, and **Variance**.

**----End**

# **6.6.2 Supported Metrics**

# **Introduction**

This section describes the event stream metrics and dimensions reported to Cloud Eye. You can search metrics and alarms on the Cloud Eye console or on the monitoring page of EG.

# **Metrics**

**Table 6-4** Metric description

| ID                             | <b>Name</b>             | <b>Descriptio</b><br>n                                                      | <b>Value</b><br>Range | <b>Monitored</b><br><b>Object</b> | <b>Raw Data</b><br><b>Monitorin</b><br>q Period<br>(Minute) |
|--------------------------------|-------------------------|-----------------------------------------------------------------------------|-----------------------|-----------------------------------|-------------------------------------------------------------|
| streaming_<br>process_nu<br>m  | Event<br>Processes      | Number of<br>times<br>event<br>processing<br>is<br>attempted.               | $\geq 0$              | Event<br>stream                   | 1                                                           |
| streaming_<br>success_nu<br>m  | Successful<br>Processes | Number of<br>times<br>events are<br>actually<br>processed.                  | $\geq 0$              | Event<br>stream                   | $\mathbf{1}$                                                |
| streaming<br>success_rat<br>e  | <b>Success</b><br>Rate  | Percentage<br>of total<br>processing<br>attempts<br>that are<br>successful. | 0%-100%               | Event<br>stream                   | $\mathbf{1}$                                                |
| streaming_<br>failed_num       | Failed<br>Processes     | Number of<br>times<br>events<br>could not<br>be<br>processed.               | $\geq 0$              | Event<br>stream                   | $\mathbf{1}$                                                |
| streaming_<br>failed_rate      | Failure<br>Rate         | Percentage<br>of total<br>processing<br>attempts<br>that failed.            | 0%-100%               | Event<br>stream                   | 1                                                           |
| streaming_<br>process_ti<br>me | Processing<br>Time      | Average<br>time spent<br>processing<br>an event.                            | $\geq 0$ ms           | Event<br>stream                   | $\mathbf{1}$                                                |

## **Table 6-5** Dimension description

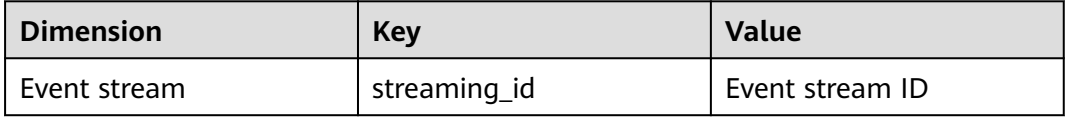

# **6.6.3 Configuring Alarm Rules**

This section describes the alarm policies of some metrics and how to configure them. In actual services, you are advised to configure alarm rules for metrics based on the following alarm policies.

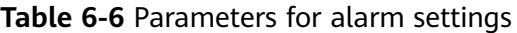

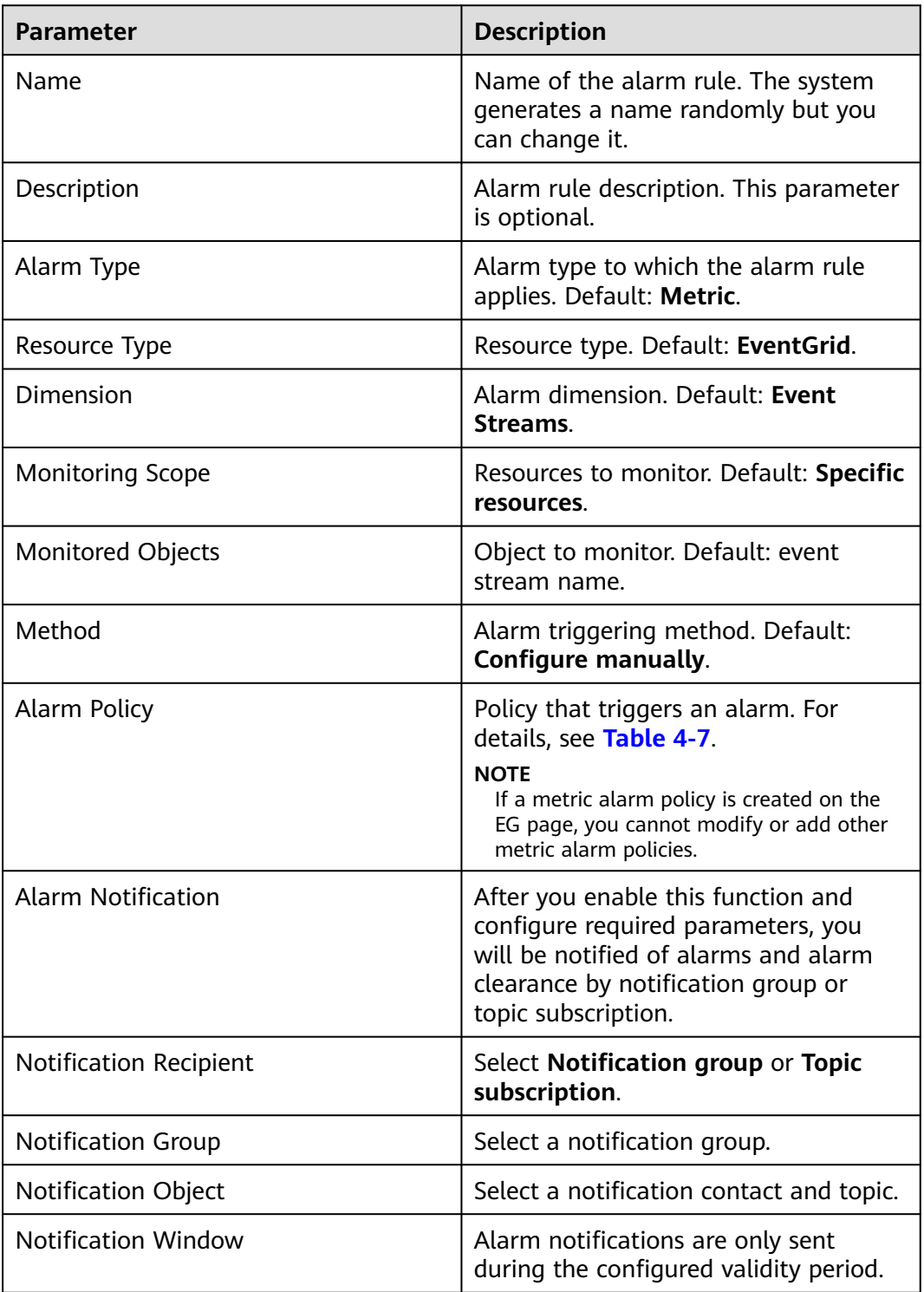

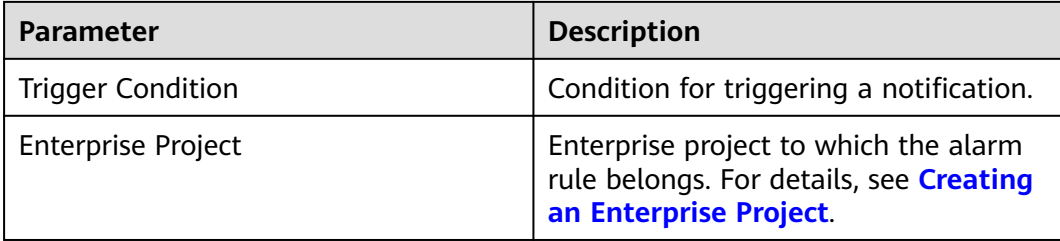

# **Procedure**

- **Step 1** Log in to the management console.
- **Step 2** Click  $\heartsuit$  in the upper left and select a region.

 $\Box$  Note

Select the region where your event stream is located.

- **Step 3** Click  $\equiv$  in the upper left and choose **Middleware** > **EventGrid**.
- **Step 4** Choose **Event Streams**.
- **Step 5** Click  $\triangleq$  in the row that contains the target event stream to go to the monitoring page.
- **Step 6** Hover over a metric and click **the state of alarm rule for it.**
- **Step 7** Specify the alarm rule details.

For details about how to create an alarm rule, see **[Creating an Alarm Rule](https://support.huaweicloud.com/intl/en-us/usermanual-ces/en-us_topic_0084572213.html)**.

**----End**

# **7 Events**

Events are data that complies with specific specifications. Events that event sources publish to EG must comply with the CloudEvents specification.

EG supports the following events:

- Huawei Cloud service: events produced by Huawei Cloud service event sources
- Custom: events produced by custom event sources connected to EG with SDKs

# **Example Event**

The following is an example of an event published to EG:

```
{
   "events":[{
 "id": "4b26115b-778e-11ec-833e-cf74******",
 "specversion": "1.0",
   "source": "HC.OBS",
 "type": "object:put",
 "datacontenttype": "application/json",
    "subject": "xxx.jpg",
   "time": "2022-01-17T12:07:48.955Z",
   "data": {
      "name": "test01",
       "state": "enable"
   }
  \overline{\mathcal{Y}}]
}
```
**Table 7-1** describes the parameters in this example.

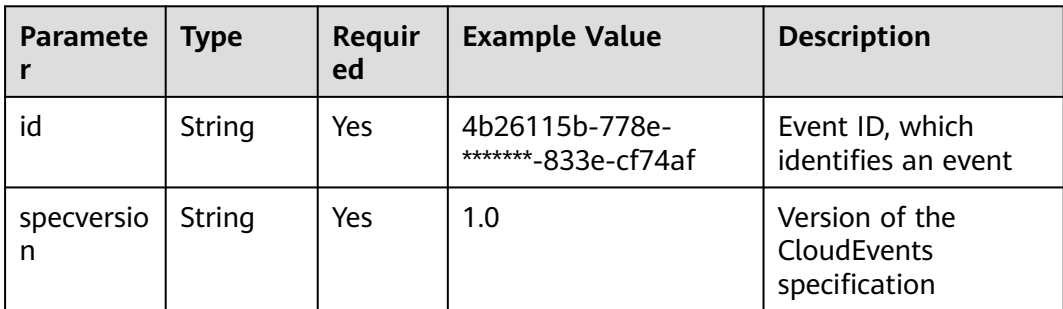

### **Table 7-1** Event parameters
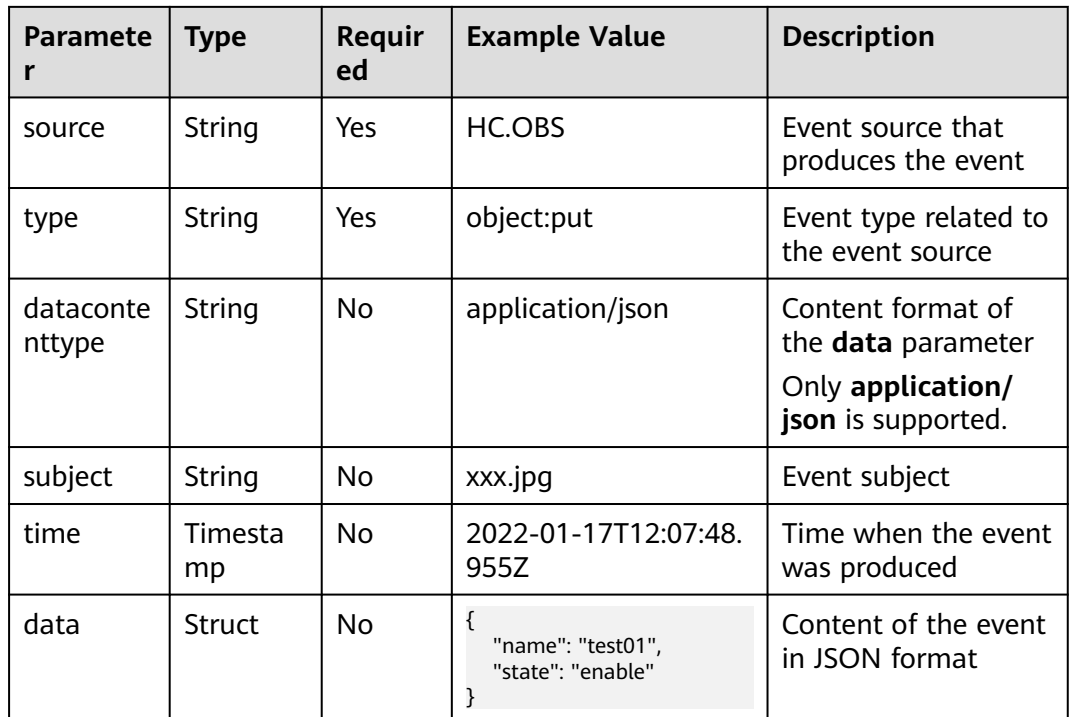

## **Sending Events in Batches**

The following is an example of the request body for sending events in batches:

```
{
   "events":[{
   "id": "eg-test-001",
   "specversion": "1.0",
   "source": "HC.OBS",
 "type": "object:put",
 "datacontenttype": "application/json",
 "subject": "xxx.jpg",
   "time": "2022-01-17T12:07:48.955Z",
   "data": {
      "name": "test01",
      "state": "enable"
   }
   },
   {
   "id": "eg-test-002",
   "specversion": "1.0",
   "source": "HC.OBS",
   "type": "object:put",
 "datacontenttype": "application/json",
 "subject": "xxx.jpg",
   "time": "2022-01-17T12:07:48.955Z",
    "data": {
      "name": "test01",
      "state": "enable"
   }
 },
\{ "id": "eg-test-003",
   "specversion": "1.0",
   "source": "HC.OBS",
 "type": "object:put",
 "datacontenttype": "application/json",
 "subject": "xxx.jpg",
```

```
 "time": "2022-01-17T12:07:48.955Z",
   "data": {
      "name": "test01",
       "state": "enable"
 }
   },...]
```
#### $\Box$  Note

}

- Max. size per event: 64 KB
- Max. size of all events per request: 256 KB
- Max. events per request: 20

#### Response body returned when all events are successfully sent:

{"failed\_count":0,"events":[{"error\_code":null,"error\_msg":null,"event\_id":"eg-test-003"}, {"error\_code":null,"error\_msg":null,"event\_id":"eg-test-003"}, {"error\_code":null,"error\_msg":null,"event\_id":"eg-test-002"}]}

#### Status code: 200

#### Response body returned when the number of events per request exceeds the upper limit:

{"failed\_count":1,"events":[{"error\_code":"00533012","error\_msg":"the number of events exceeds the limit","event\_id":"eg-test-003"},{"error\_code":null,"error\_msg":null,"event\_id":"eg-test-003"}, {"error\_code":null,"error\_msg":null,"event\_id":"eg-test-002"}]}

#### Status code: 206

Response body returned when the size of an event exceeds the upper limit:

{"failed\_count":3,"events":[{"error\_code":00533012,"error\_msg":the number of events exceeds the limit,"event\_id":"eg-test-003"},{"error\_code":00533012,"error\_msg":the number of events exceeds the limit,"event\_id":"eg-test-003"},{"error\_code":00533012,"error\_msg":the number of events exceeds the limit,"event\_id":"eg-test-002"}]}

Status code: 500

Response body returned when the total size of all events per request exceeds the upper limit:

```
{"error_code":"00533007","error_msg":"The total size of a request's all events is too 
large.","error_detail":"The total size of a request's all events is too large."}
{"error_code":"00533012","error_msg":"An event is too large.","error_detail":"An event is too large."}
{"error_code":"00533013","error_msg":"Too many events for a request.","error_detail":"Too many events for 
a request."}
```
Status code: 400

#### $\Box$  Note

If the status code is **400**:

- The total size of all events per request exceeds the upper limit. (Error code: **EG.00533007**; error message: **The total size of a request's all events is too large**)
- The number of events per request exceeds the upper limit. (Error code: **EG.00533013**; error message: **Too many events for a request**)

# **8 Event Rules**

8.1 Introduction

- 8.2 Filter Rule Parameters
- [8.3 Example Filter Rules](#page-77-0)
- [8.4 Event Content Transformation](#page-86-0)

## **8.1 Introduction**

Event rules define how to filter and transform events.

- Filter: By configuring **filter rules** in a subscription, specify what events will be routed to the relevant target. For more information about **filter rules**, see **8.2 Filter Rule Parameters** and **[8.3 Example Filter Rules](#page-77-0)**.
- Transform: By configuring the **transform type** in a subscription, determine how to transform events for the relevant target. For more information about event content transformation, see **[8.4 Event Content Transformation](#page-86-0)**.

## **8.2 Filter Rule Parameters**

Only events that match your filter rules will be routed to the associated targets. These filter rules must have the same structure as the events.

This section describes the restrictions of filter rules as well as the operators, condition expressions, and matching fields.

## **Restrictions**

Event filter rules must meet the following requirements:

- Top-level fields can only be **source**, **type**, **subject**, or **data**.
- Top-level fields must include **source**, and **source** only supports the **StringIn** operator.
- The **data** field allows max. 5 subfields, and each can have max. 5 levels.
- Each field can have max. 5 conditions in an OR relationship.
- Multiple fields are ANDed with each other.
- A field that appears more than once at the same level will be used where it appears the last time.

## **Operators**

**Table 8-1** lists the operators that can be used in event filter rules.

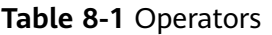

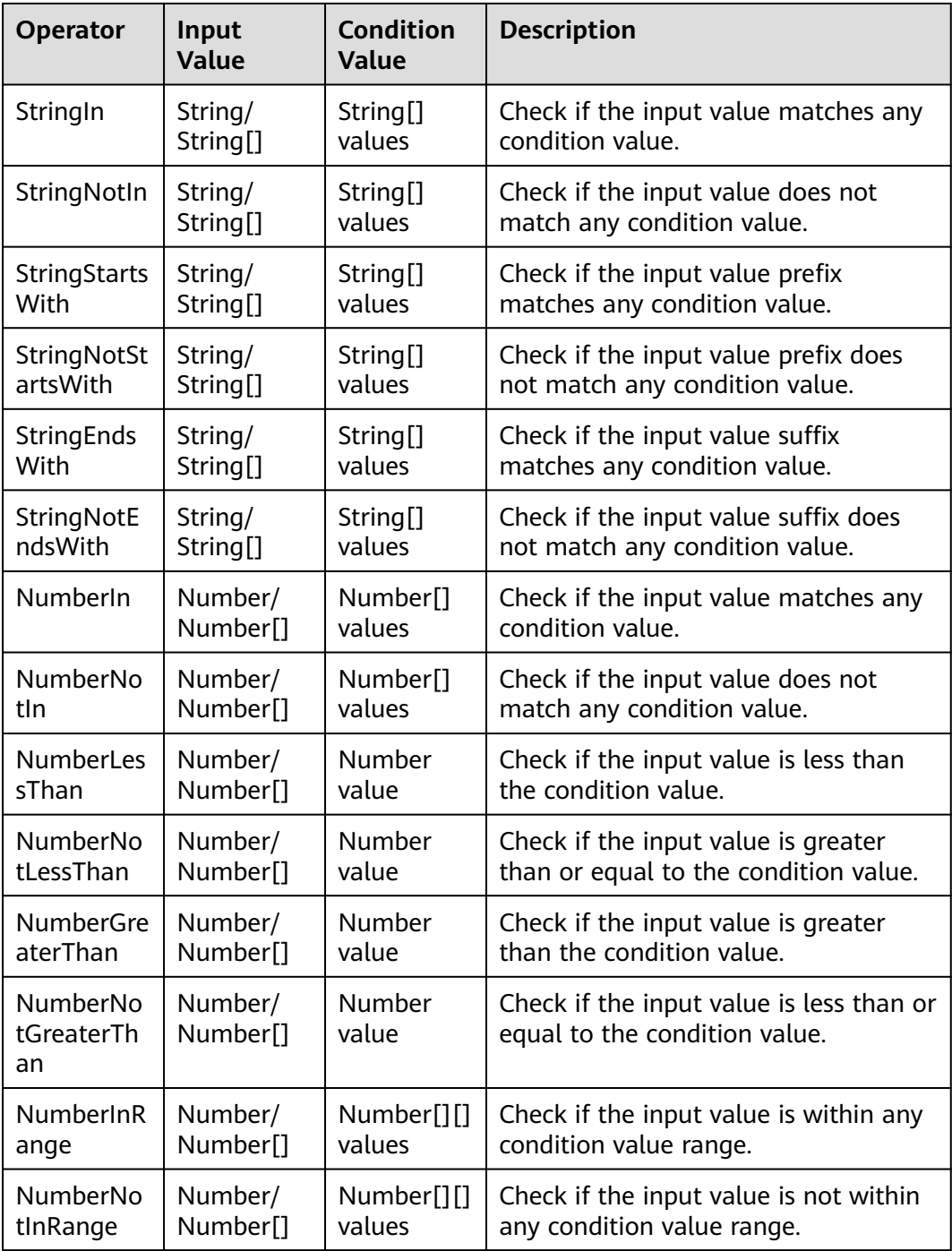

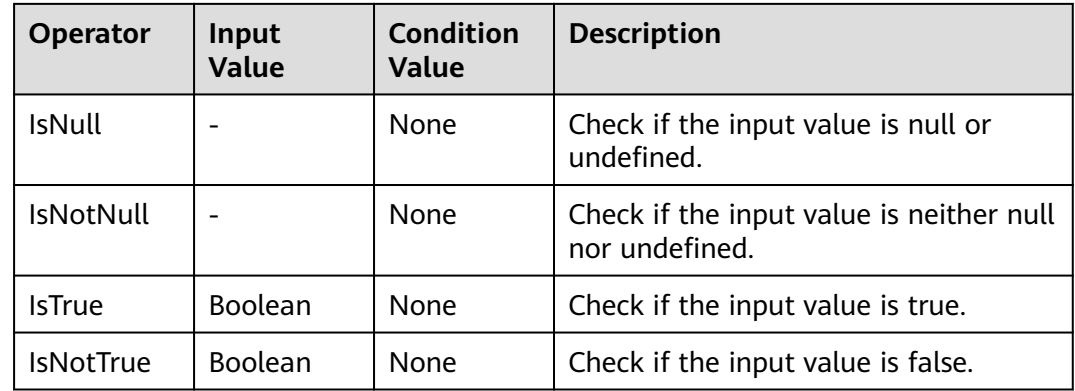

## **Condition Expressions**

**Table 8-2** lists the condition expressions that can be used in event filter rules.

**Table 8-2** Condition expressions

| <b>Field Name</b> | Type              | Required | <b>Description</b>    |
|-------------------|-------------------|----------|-----------------------|
| op                | String            | Yes      | Operator              |
| value             | JSON Type         | No       | Condition value       |
| values            | <b>JSON Array</b> | No       | Condition value range |

## **Matching Fields**

**Table 8-3** lists the matching fields that can be used in event filter rules.

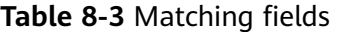

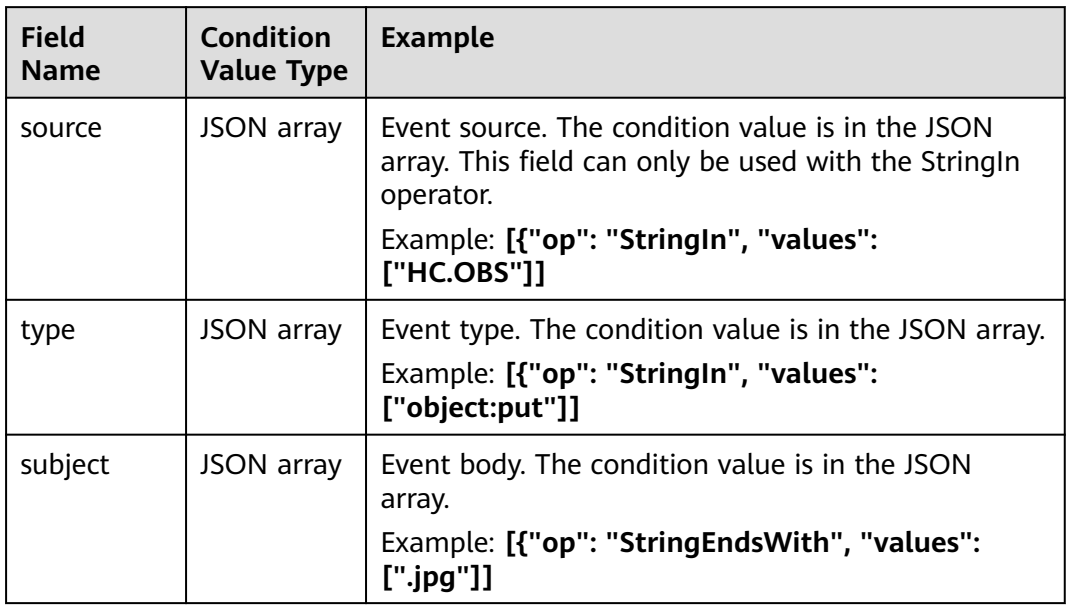

<span id="page-77-0"></span>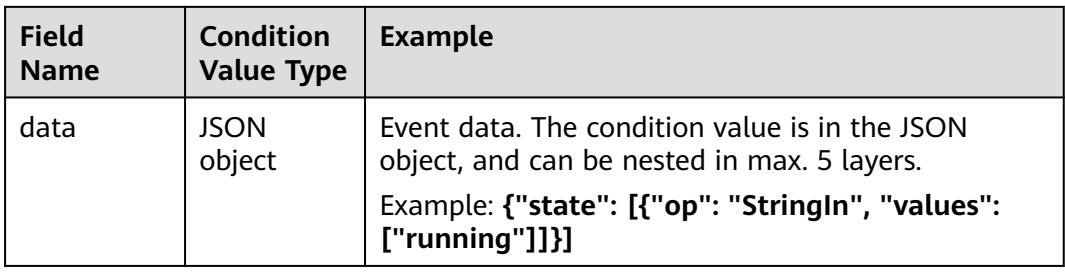

## **8.3 Example Filter Rules**

This section provides examples of filter rules of all matching types.

These matching types are available:

- **Exact Match**
- **[Exclusion Match](#page-78-0)**
- **[Prefix Match](#page-79-0)**
- **[Prefix Not Matching](#page-79-0)**
- **[Suffix Match](#page-80-0)**
- **[Suffix Not Matching](#page-80-0)**
- **[Value Range Match](#page-81-0)**
- **[Null Match](#page-84-0)**
- **[Non-null Match](#page-84-0)**
- **[True Match](#page-85-0)**
- **[Non-true Match](#page-85-0)**

## **Exact Match**

Filter events that exactly match a specified string. As shown in the following table, events whose **source** is **HC.OBS** are matched.

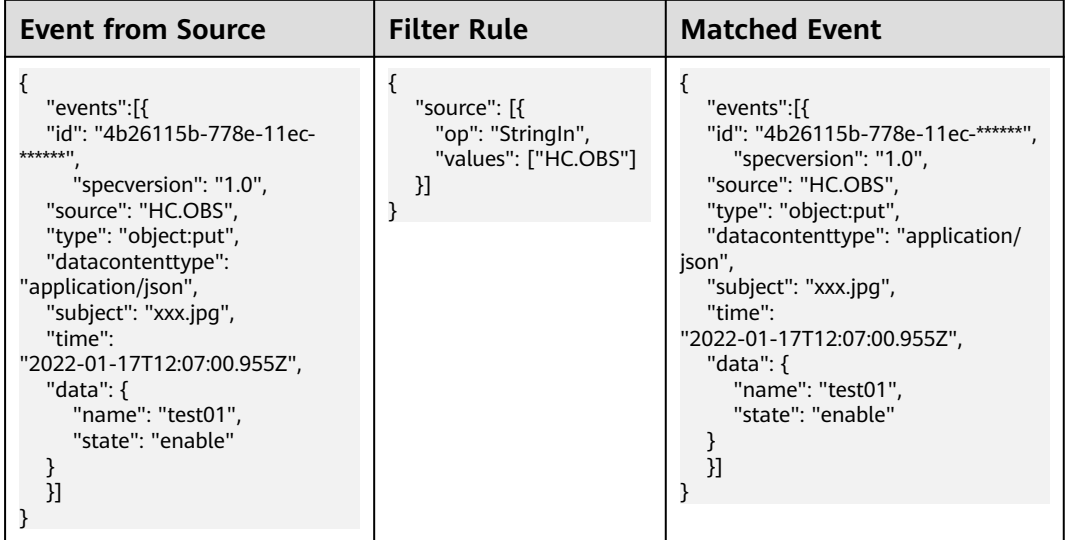

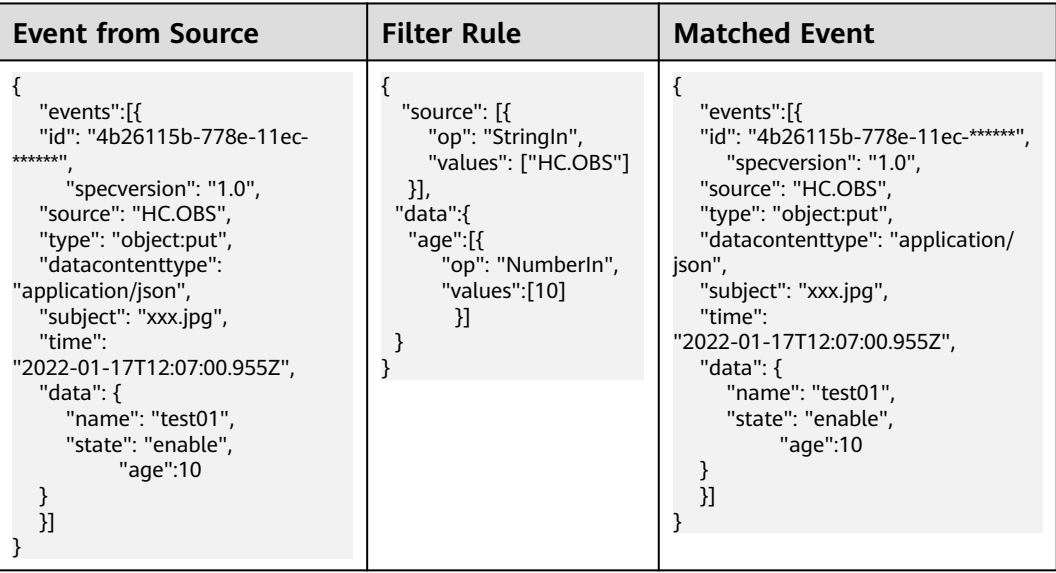

<span id="page-78-0"></span>Filter events that exactly match a specified number. As shown in the following table, events whose **age** in **data** is **10** are matched.

## **Exclusion Match**

Filter events that do not match a specified string. As shown in the following table, events whose **type** is not **object:get** are matched.

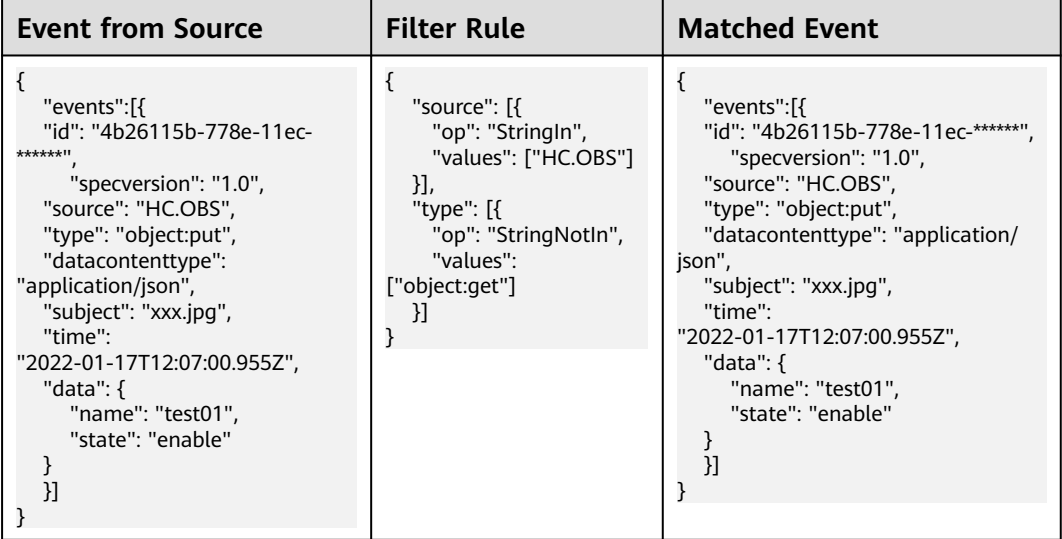

Filter events that do not match a specified number. As shown in the following table, events whose **age** in **data** is not **11** are matched.

<span id="page-79-0"></span>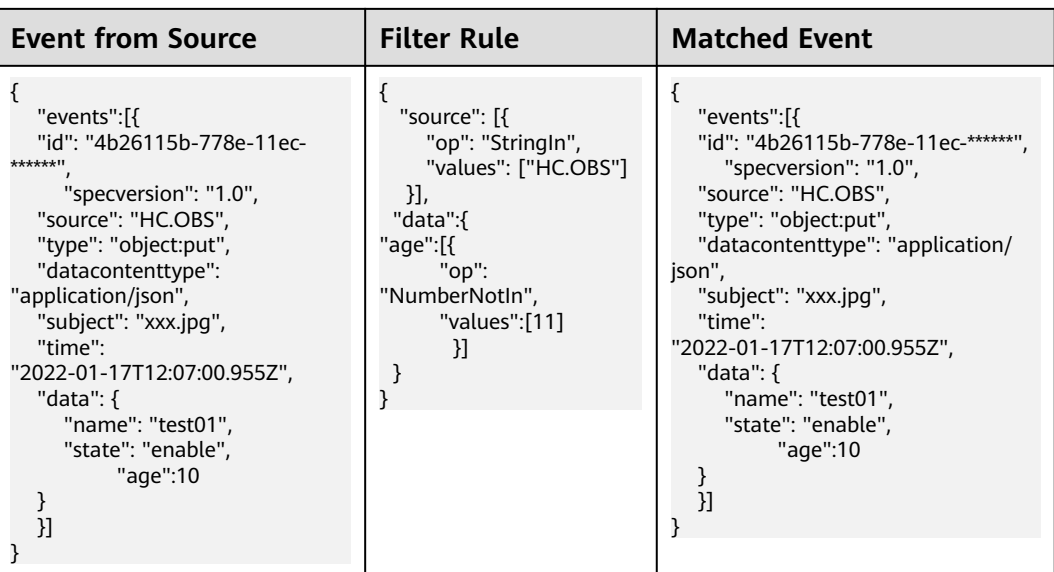

## **Prefix Match**

Filter events whose prefix matches a specified value. As shown in the following table, events whose **type** starts with **object:** are matched.

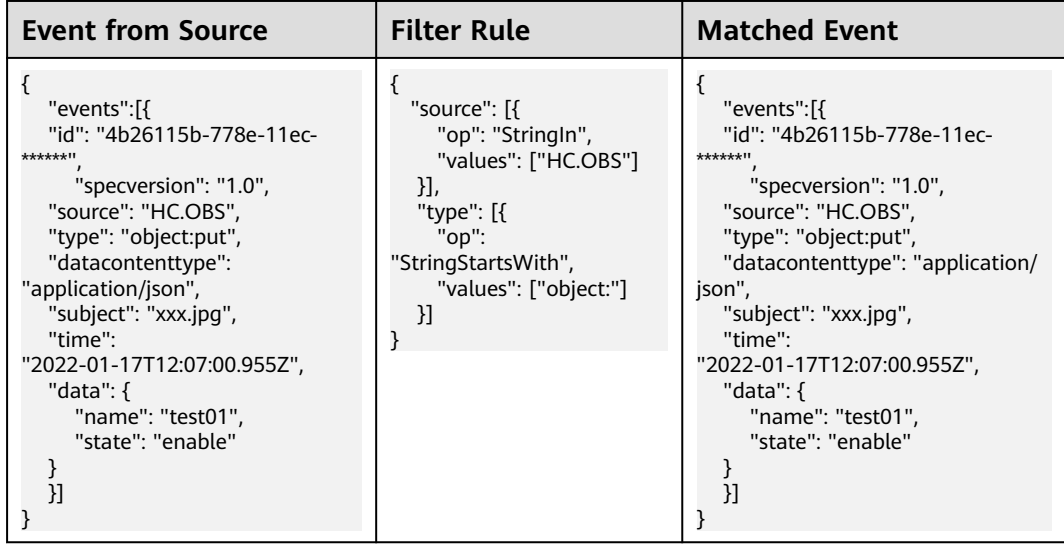

## **Prefix Not Matching**

Filter events whose prefix does not match a specified value. As shown in the following table, events whose **source** does not start with **HC** are matched.

<span id="page-80-0"></span>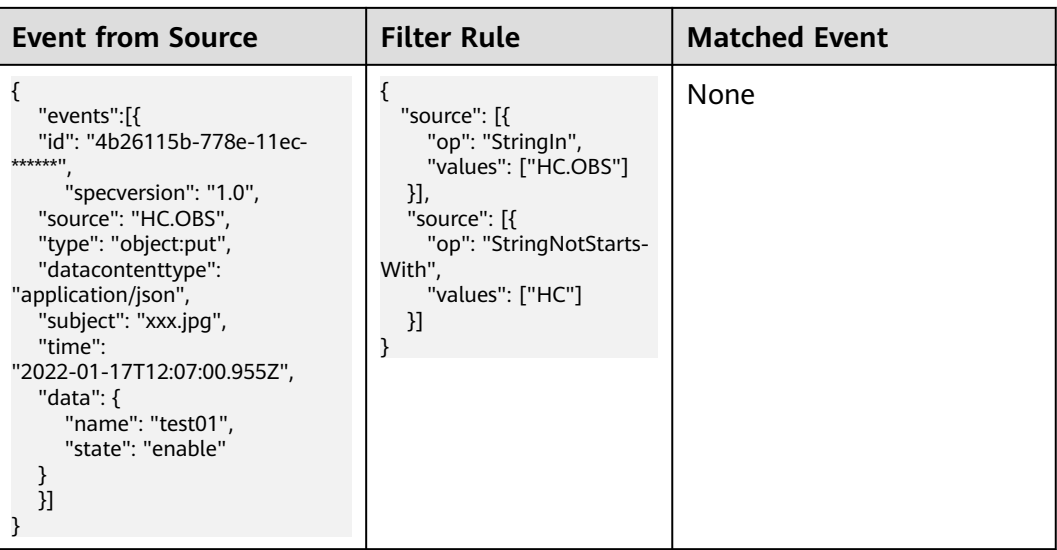

## **Suffix Match**

Filter events whose suffix matches a specified value. As shown in the following table, events whose **subject** ends with **jpg** are matched.

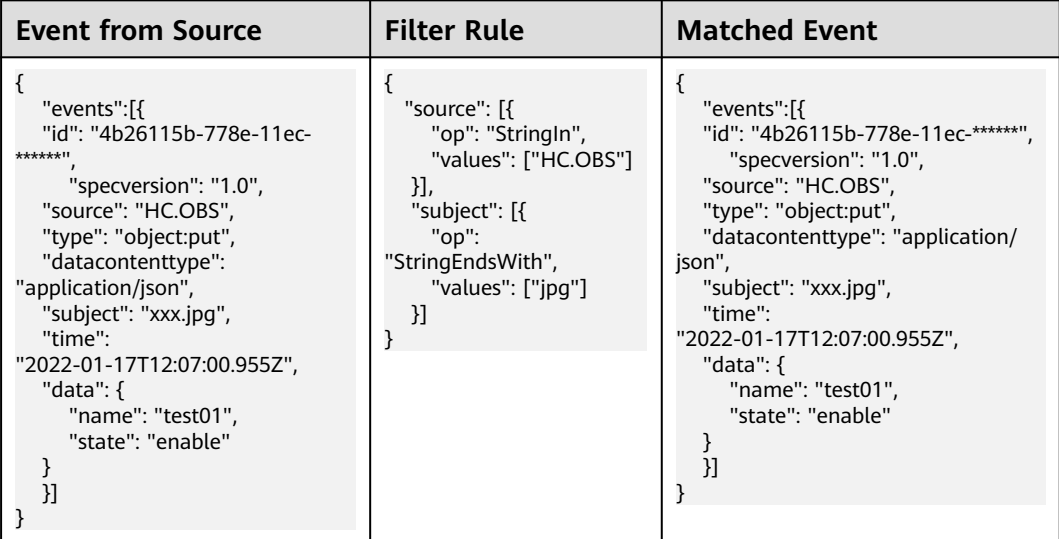

## **Suffix Not Matching**

Filter events whose suffix does not match a specified value. As shown in the following table, events whose **subject** does not end with **txt** are matched.

<span id="page-81-0"></span>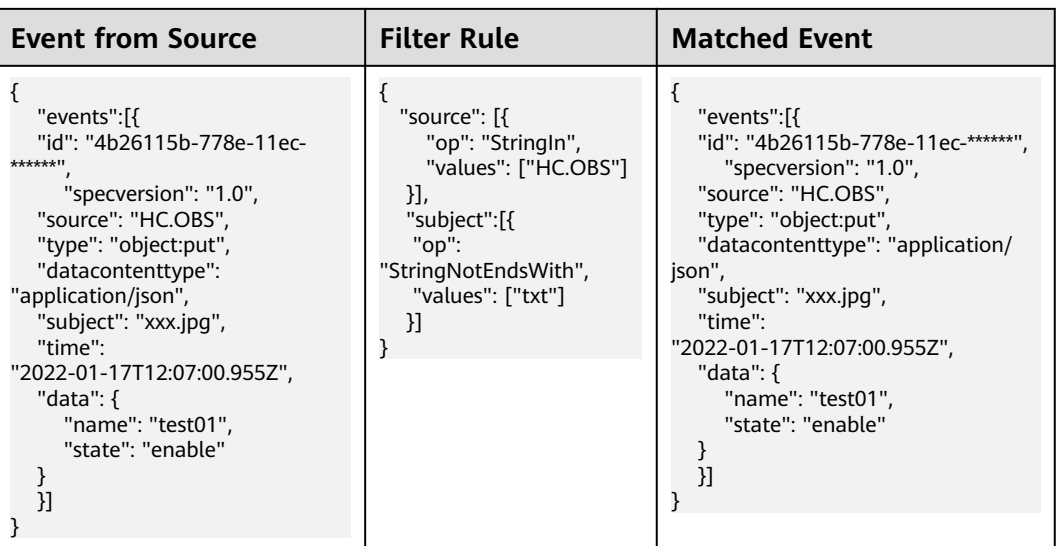

## **Value Range Match**

Filter events that match a specified value range. As shown in the following table, events whose **size** in **data** is less than **20** are matched.

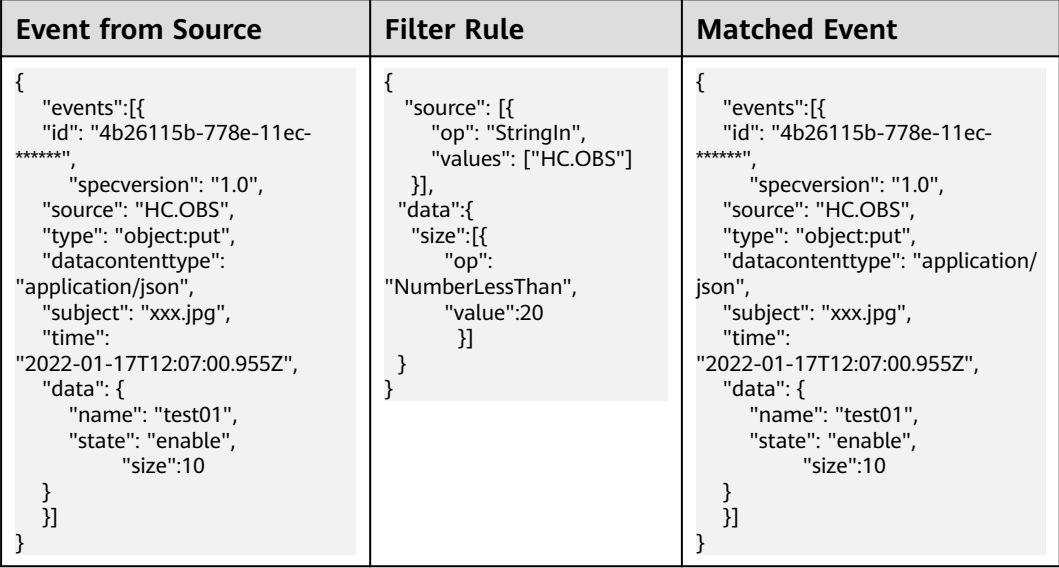

As shown in the following table, events whose **size** in **data** is greater than or equal to **2** are matched.

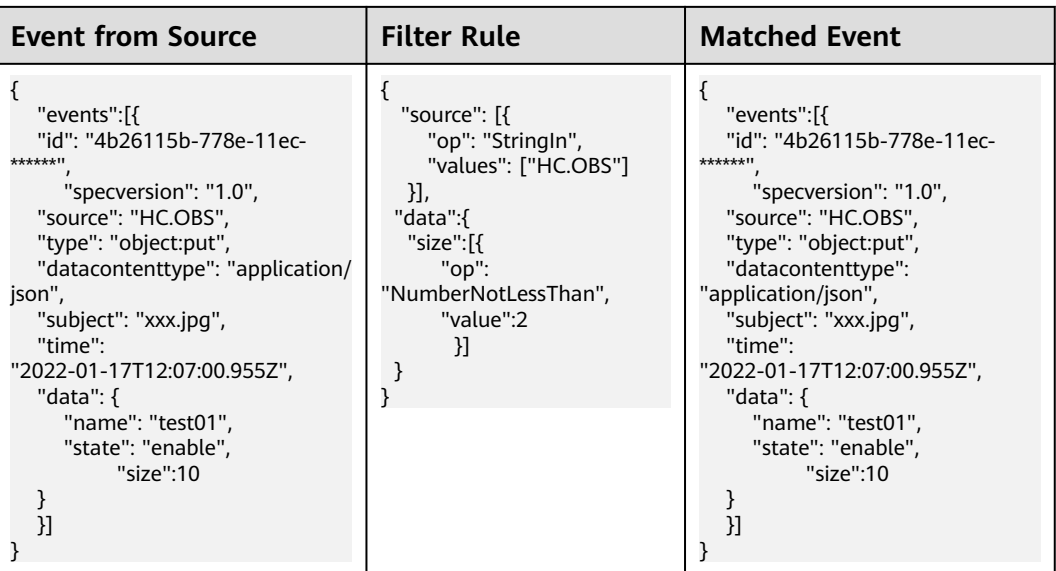

As shown in the following table, events whose **size** in **data** is greater than **9** are matched.

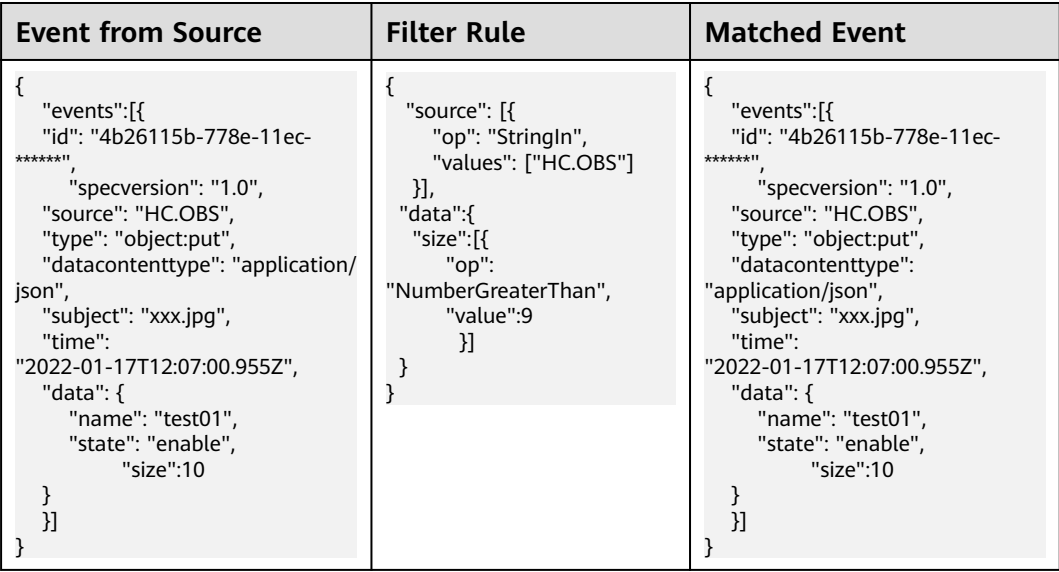

As shown in the following table, events whose **size** in **data** is less than or equal to **9** are matched.

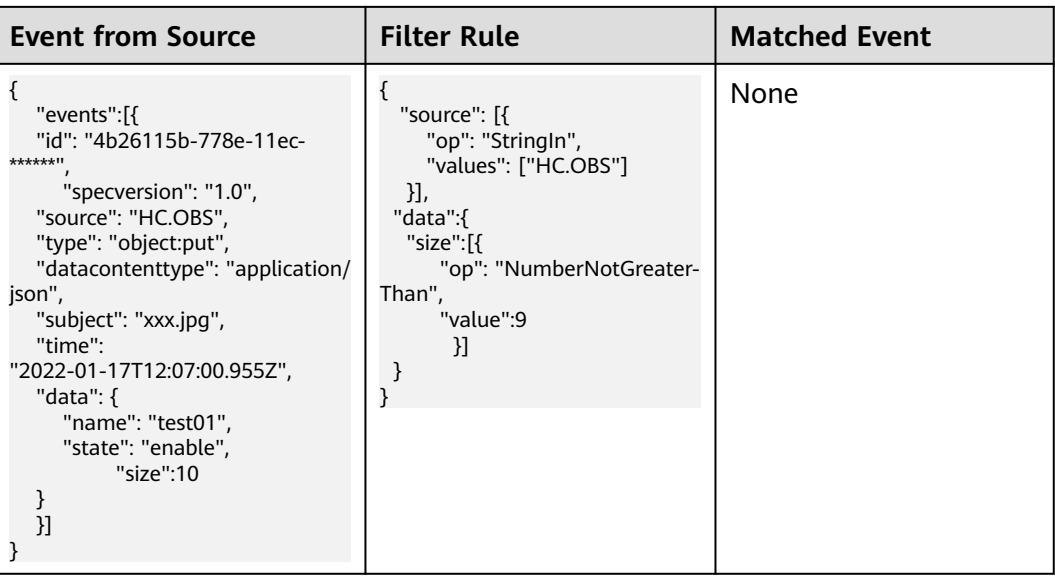

As shown in the following table, events whose **size** in **data** is from 1 to 20 are matched.

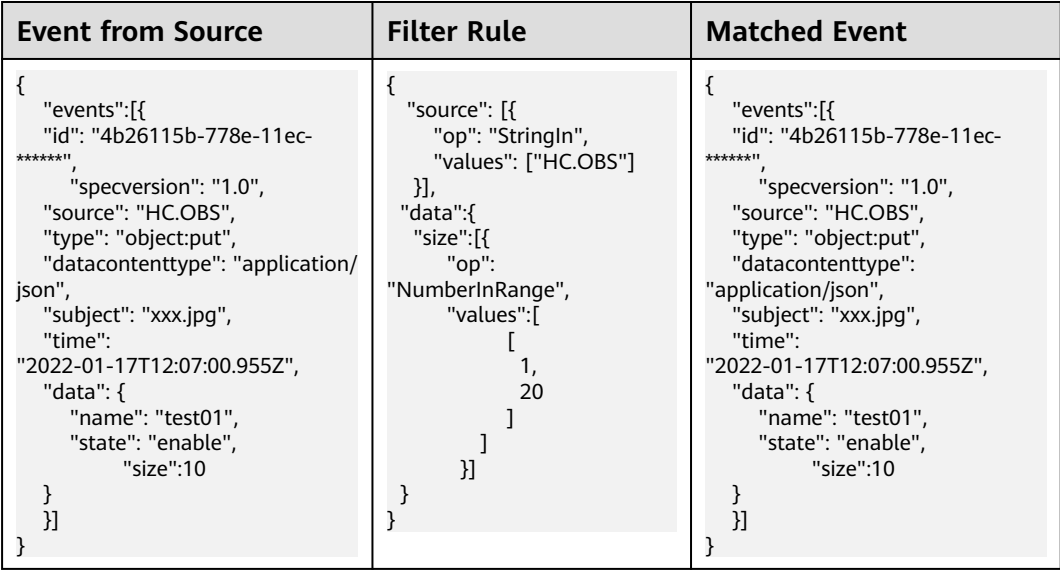

As shown in the following table, events whose **size** in **data** is less than **1** or greater than **20** are matched.

<span id="page-84-0"></span>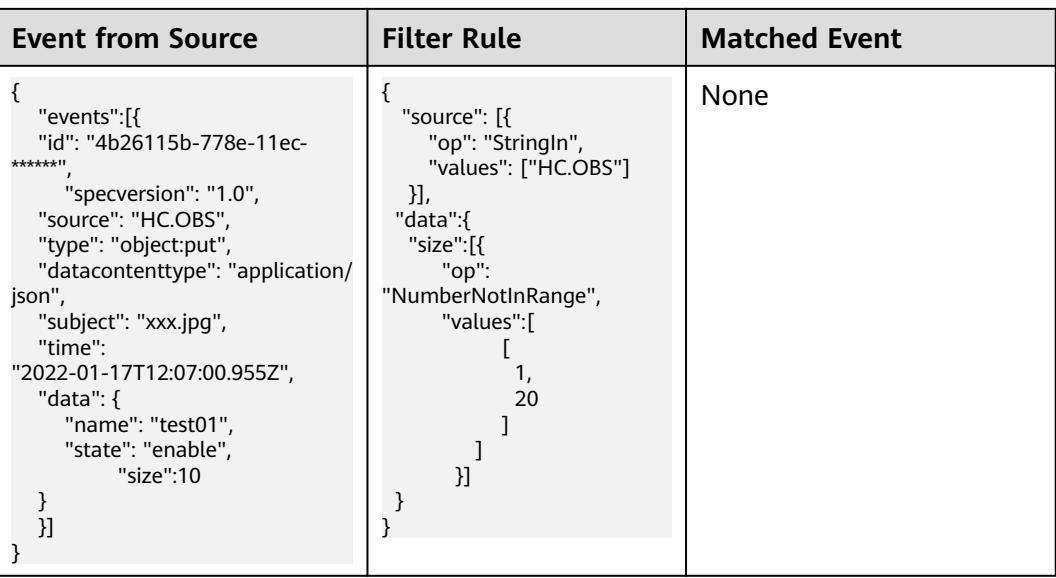

## **Null Match**

Filter events with a null value or undefined field. As shown in the following table, events whose **size** and **age** in **data** are **null** or undefined are matched.

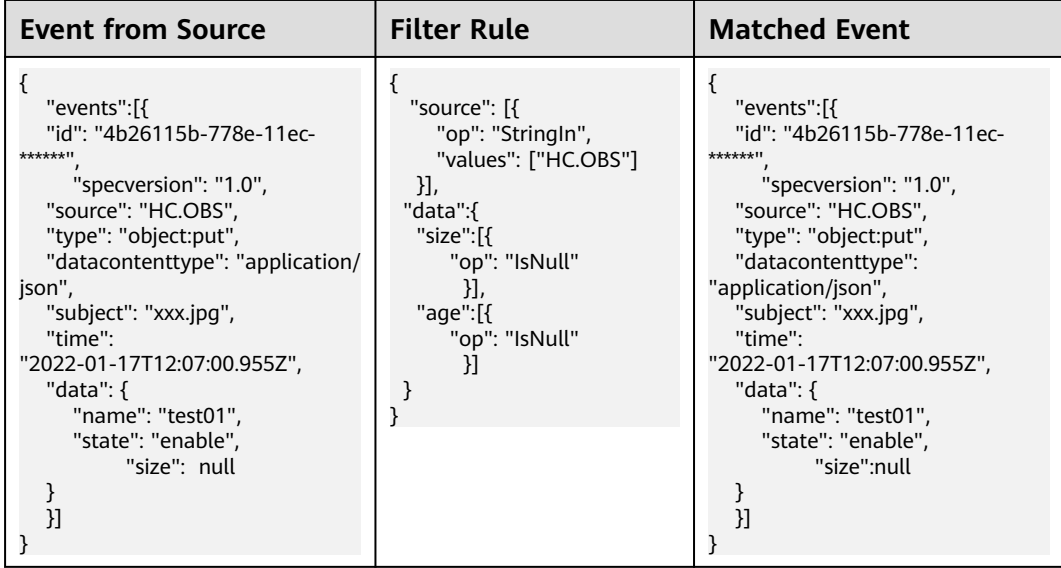

## **Non-null Match**

Filter events whose certain field is not **null**. As shown in the following table, events whose **size** and **name** in **data** are not **null** are matched.

<span id="page-85-0"></span>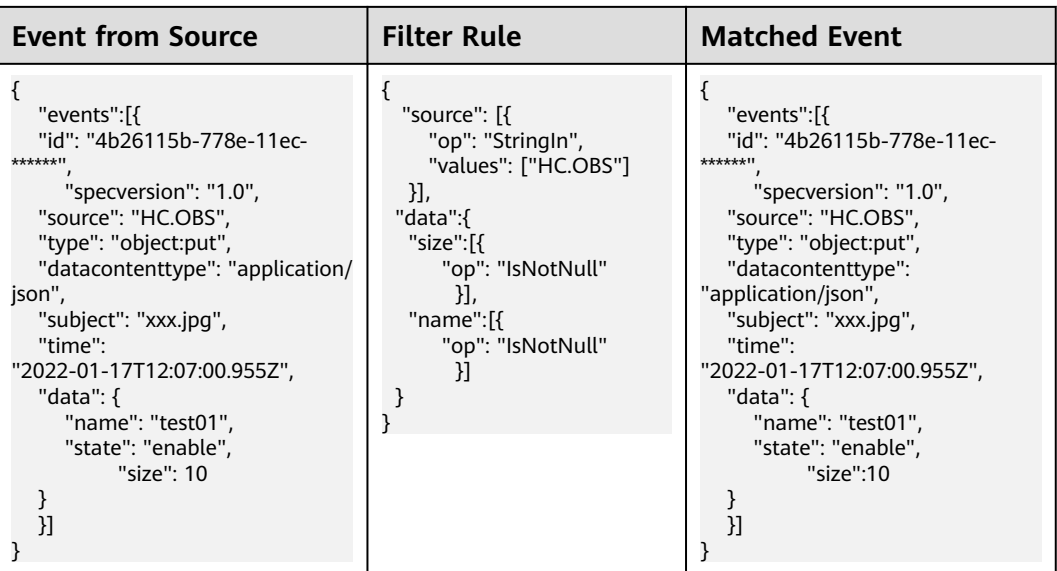

## **True Match**

Filter events whose certain field is **true**. As shown in the following table, events whose **size** and **name** in **data** are **true** are matched.

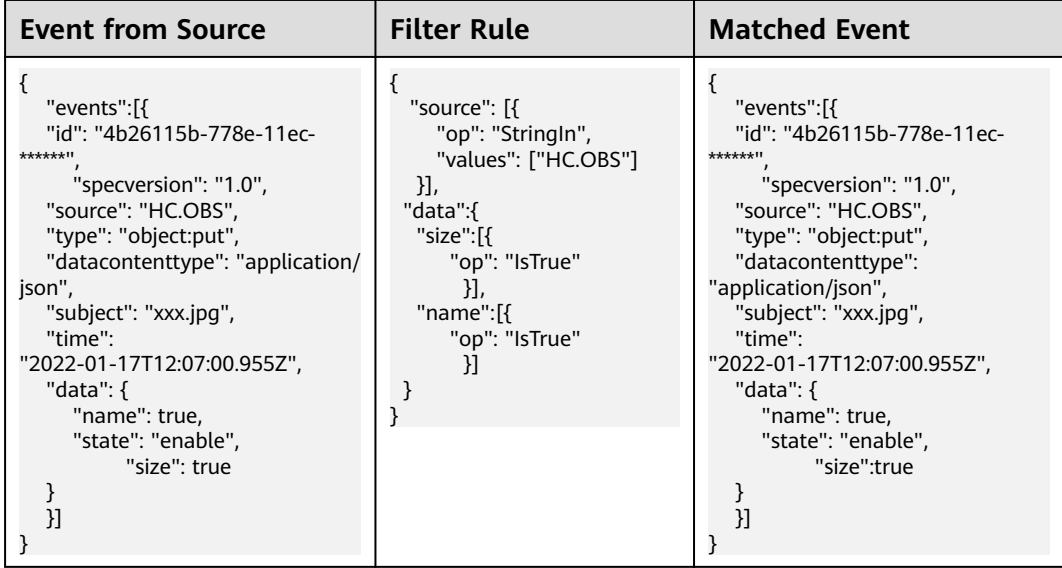

### **Non-true Match**

Filter events whose certain field is not **true**. As shown in the following table, events whose **name** in **data** is not **true** are matched.

<span id="page-86-0"></span>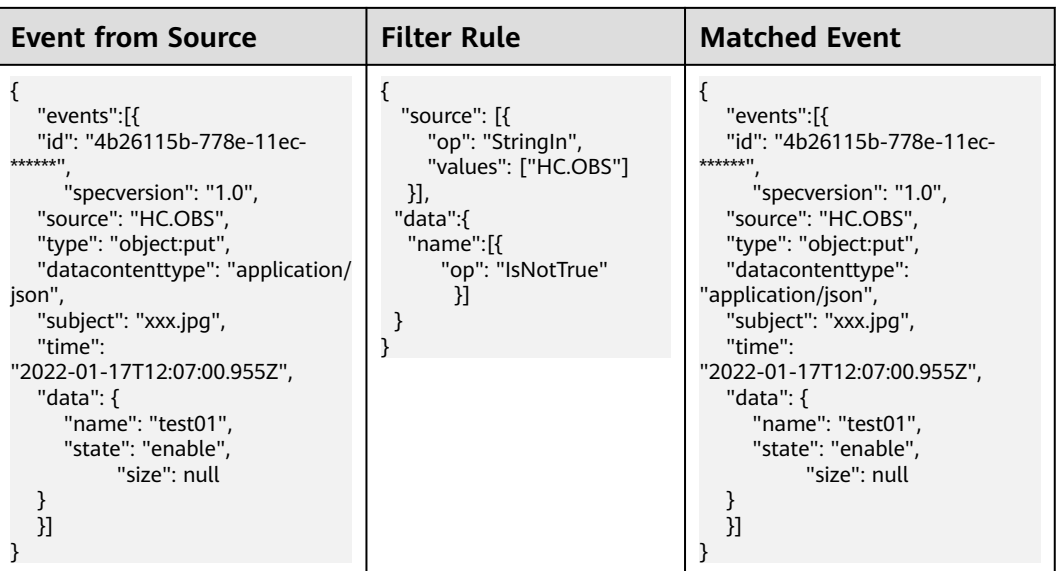

## **8.4 Event Content Transformation**

EG transforms CloudEvents-compliant events so that they can be processed by specified targets.

Supported transform types: pass-through, variables, constants.

## **Pass-through**

Directly route CloudEvents-compliant events to the target. Example:

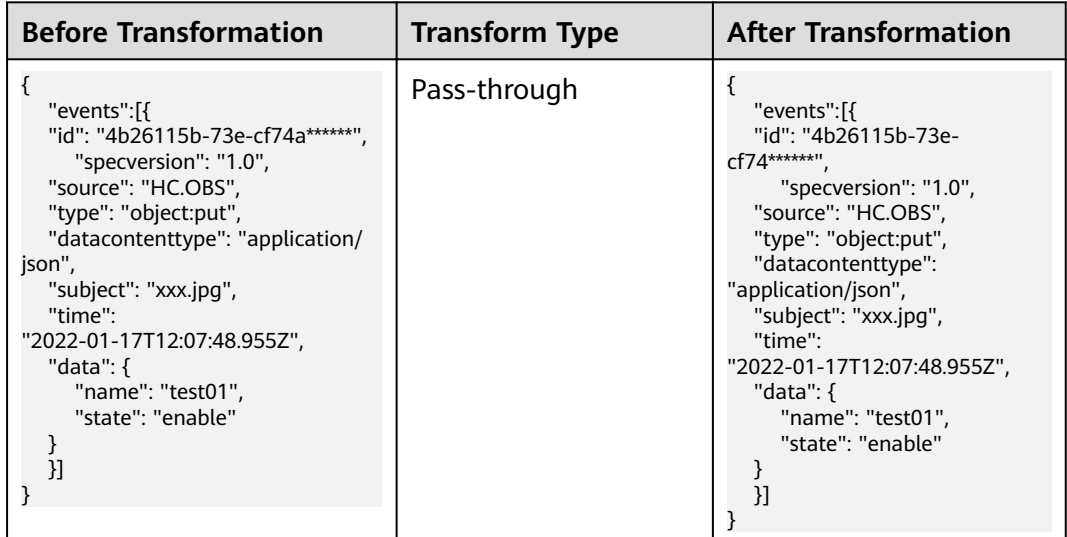

## **Variables**

Route variables in CloudEvents-compliant events to the target by using a template. Example:

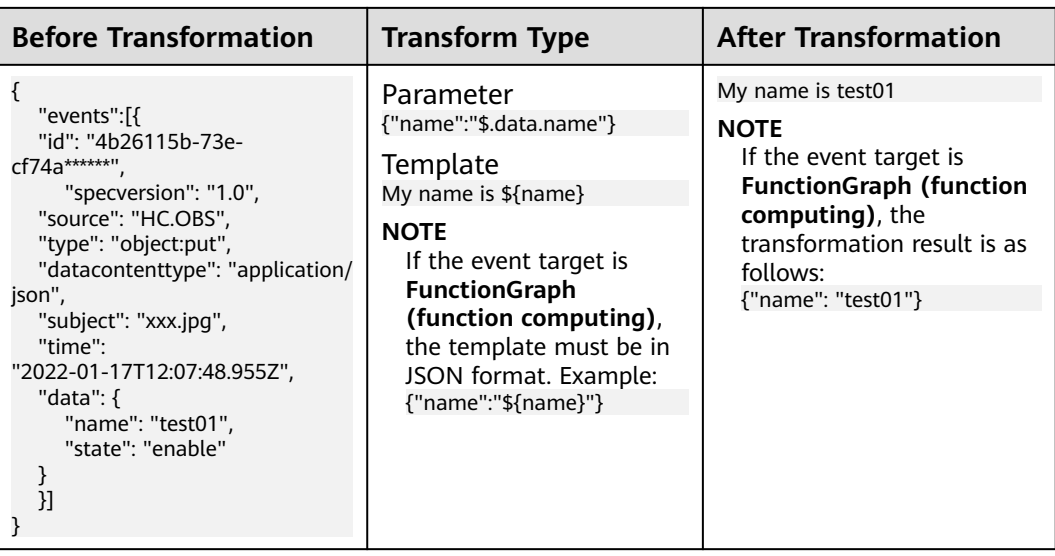

Example of complex transformation from OBS to EG and then to FunctionGraph:

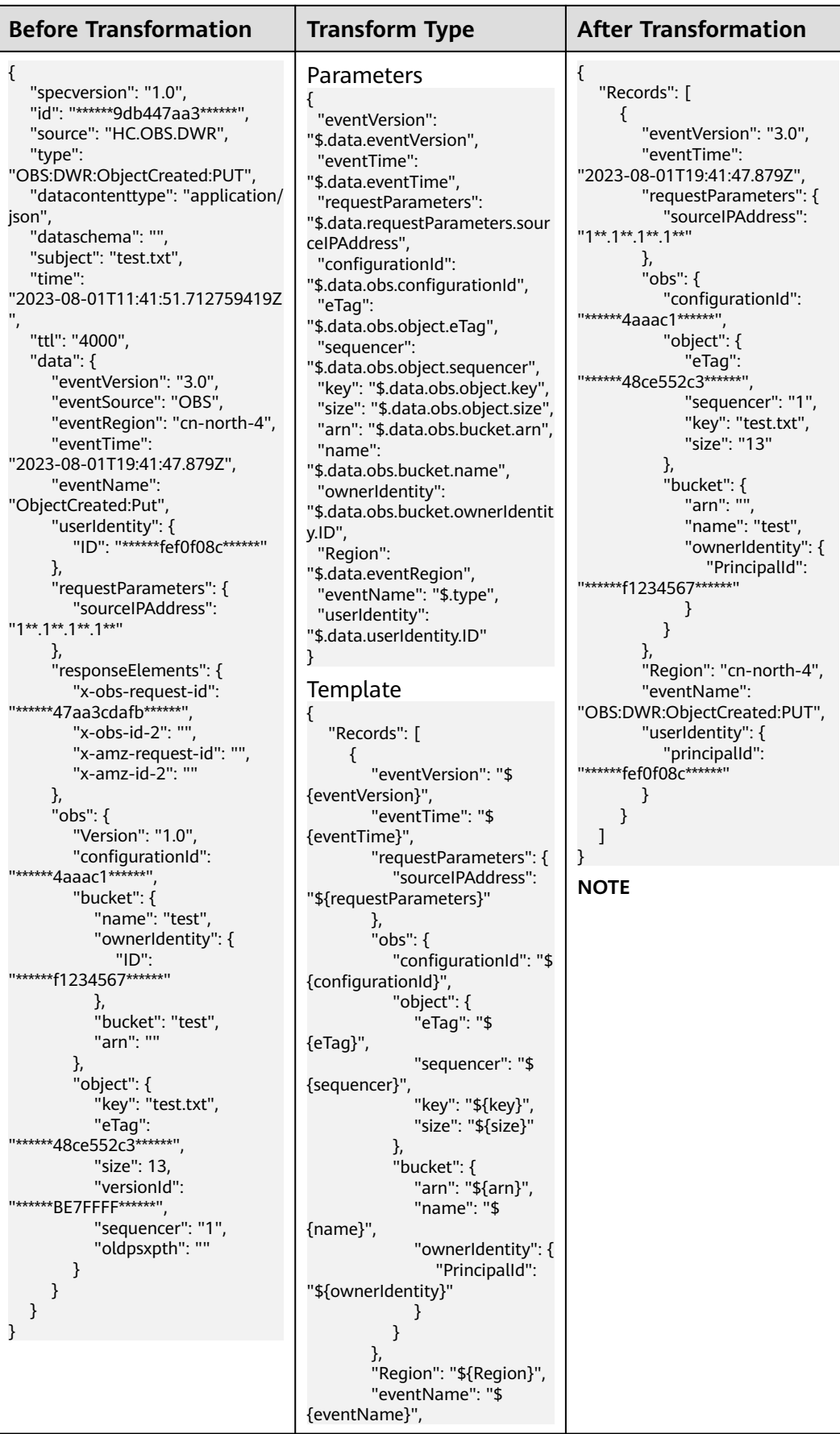

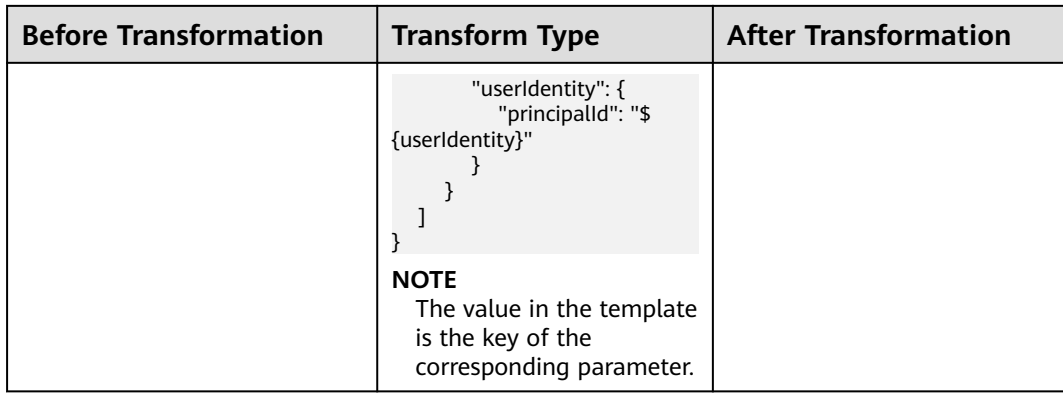

## **Constants**

Route constants in events to the target. Example:

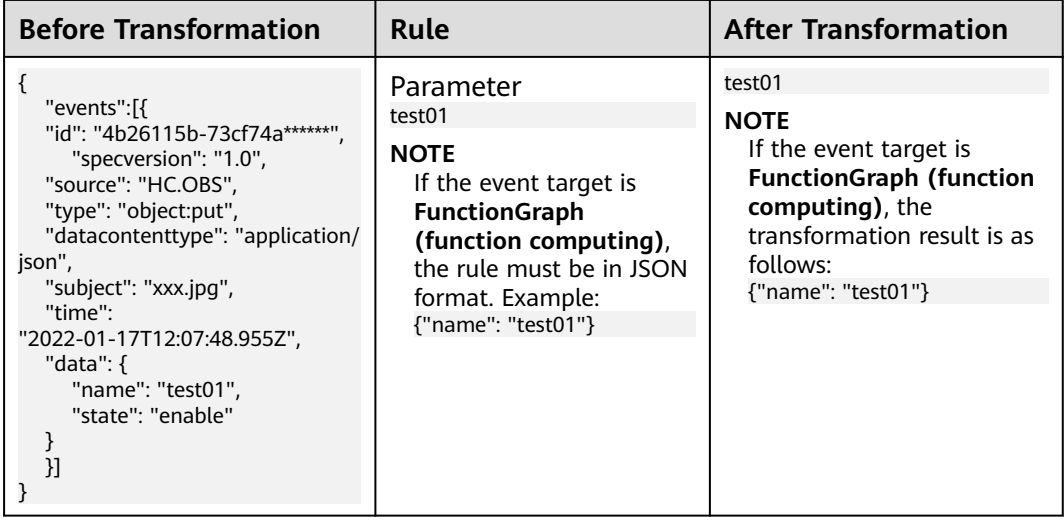

## **More Examples**

1. After you set a DMS for RabbitMQ or DMS for RocketMQ **[event source](#page-29-0)** for a subscription, messages will contain the **context** field in **data** after being transformed to CloudEvents-compliant events. If you set the transform type to **Variables** for the **[event target](#page-33-0)**, the rule must also contain the **context** field. Example:

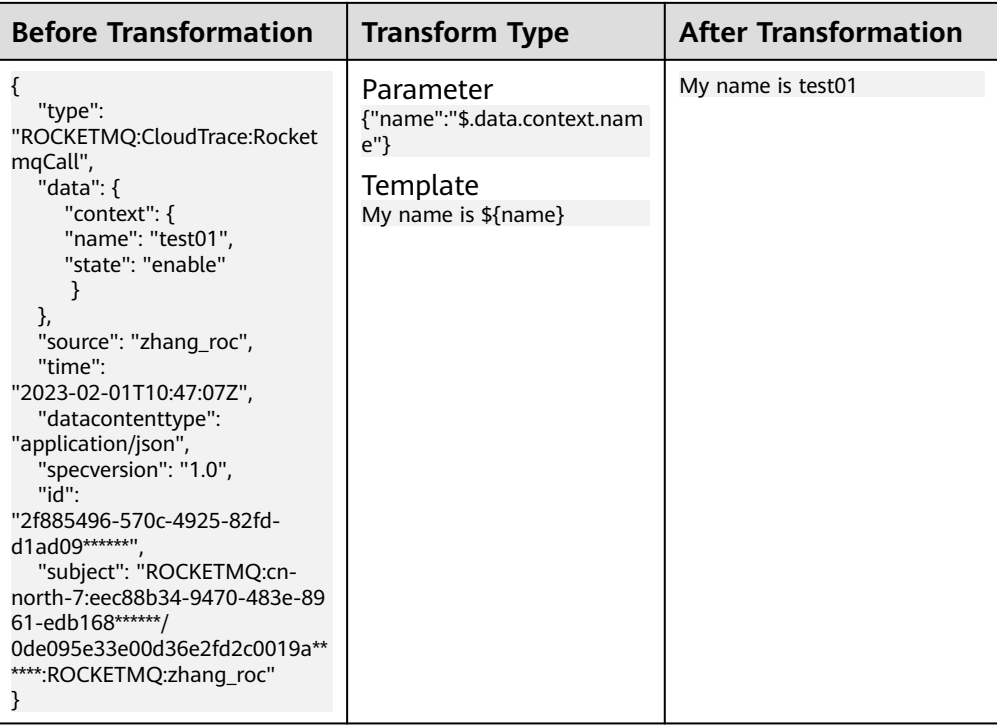

# **9 Event Targets**

Event targets are destinations that receive and process events.

EG supports the following event targets:

- Huawei Cloud services connected to EG.
- Custom event processing services

# <span id="page-92-0"></span>**10 Network Management**

#### 10.1 Connections

[10.2 Endpoints](#page-95-0)

## **10.1 Connections**

You can use the default connection for a public webhook, or a custom one (with specified VPC and subnet) for a private webhook.

Custom connections can also be based on DMS for Kafka.

#### $\Box$  Note

- A client or proxy client provides a webhook URL to receive data from a specified server. The client updates accordingly once the server pushes data to the URL.
- Webhook URLs must support TLS 1.2 and secure encryption algorithms.

### **Creating a Webhook Connection**

Before creating a connection, ensure that you have VPC permissions.

- **Step 1** Log in to the EG console.
- **Step 2** In the navigation pane, choose **Network Management** > **Connections**.

#### **Step 3** Click **Create Connection**.

#### $\Box$  Note

When you create your first connection, your authorization will be required and an agency will be automatically created. For details, see **[12 Authorization](#page-99-0)**.

**Step 4** Configure the connection by referring to **Table 10-1**.

#### **Table 10-1** Connection parameters

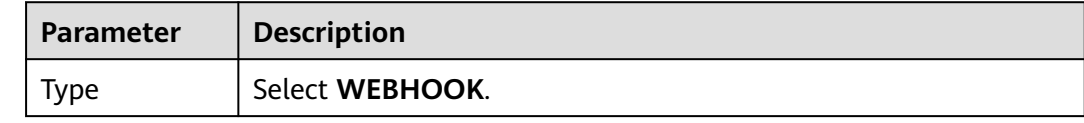

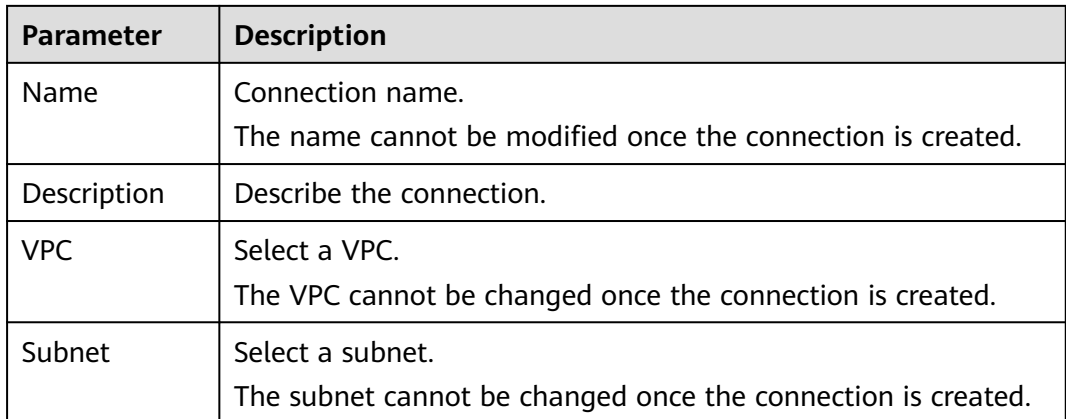

#### **Step 5** Click **OK**.

**----End**

## **Creating a DMS for Kafka Connection**

Before creating such a connection, ensure that you already have a DMS for Kafka instance.

- **Step 1** Log in to the EG console.
- **Step 2** In the navigation pane, choose **Network Management** > **Connections**.

#### **Step 3** Click **Create Connection**.

#### $\Box$  Note

When you create your first connection, your authorization will be required and an agency will be automatically created. For details, see **[12 Authorization](#page-99-0)**.

Kafka instance parameters cannot be modified once the connection is created.

**Step 4** Configure the connection by referring to **Table 10-2**.

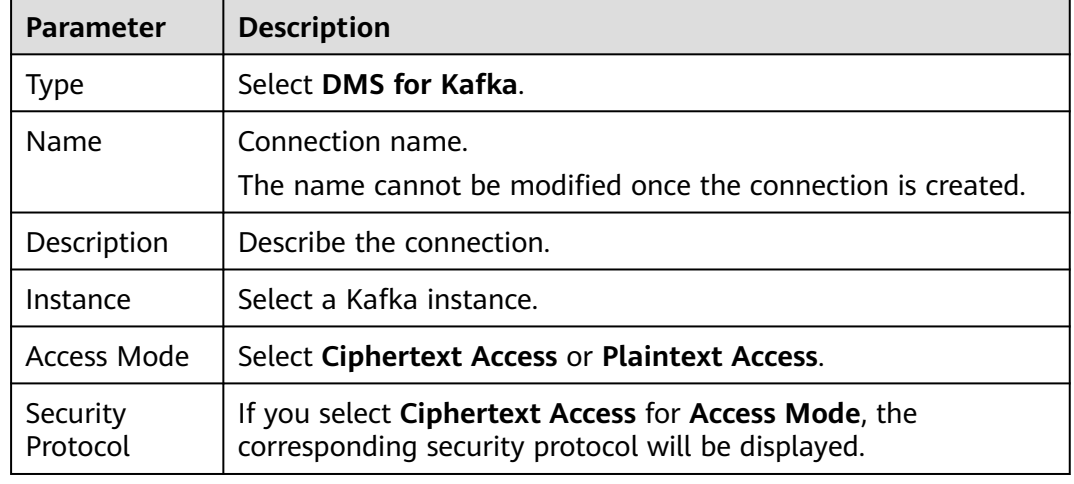

#### **Table 10-2** Kafka connection parameters

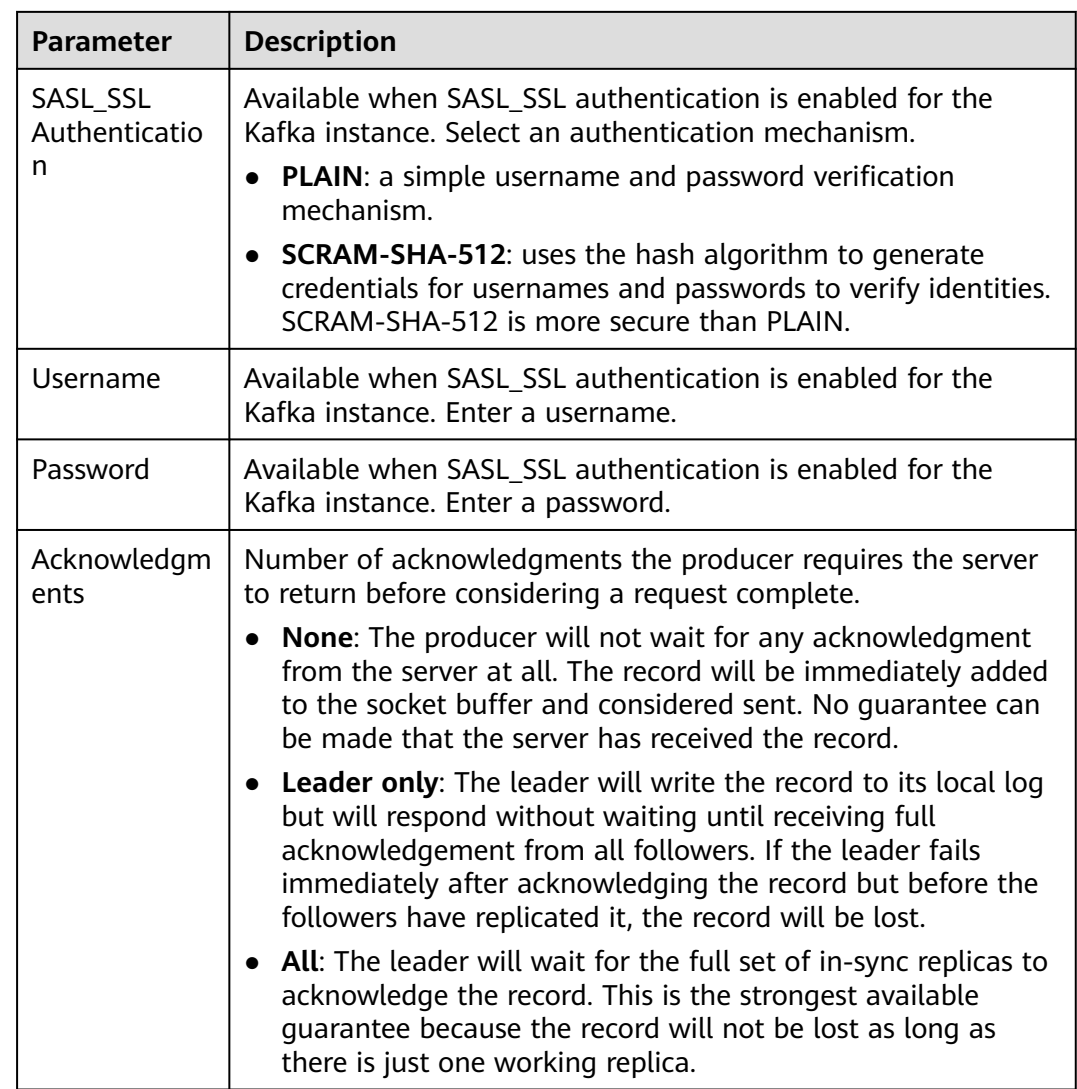

**Step 5** Click **OK**.

**----End**

## **Editing a Connection**

Only the description of a connection can be modified.

- **Step 1** Log in to the EG console.
- **Step 2** In the navigation pane, choose **Network Management** > **Connections**.
- **Step 3** Click **Edit** in the row that contains the desired connection.
- **Step 4** Modify the description and click **OK**.

**----End**

## **Deleting a Connection**

**Step 1** Log in to the EG console.

<span id="page-95-0"></span>**Step 2** In the navigation pane, choose **Network Management** > **Connections**.

**Step 3** Click **Delete** in the row that contains the desired connection.

 $\Box$  Note

If the connection to delete is associated with subscriptions, disassociate it first.

**Step 4** Click **Yes**.

**----End**

## **10.2 Endpoints**

An endpoint is an EG access address for you to push events from a custom source.

EG supports the following endpoints:

● Public endpoints: fixed public domain names for specific regions

#### **Table 10-3** Public endpoints

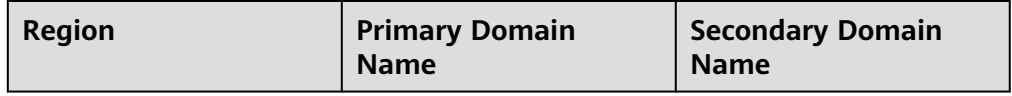

Private endpoints: EG private domain names you create for pushing custom events

### **Creating a Private Endpoint**

Before creating a private endpoint, ensure that you have DNS and VPCEP permissions.

- **Step 1** Log in to the EG console.
- **Step 2** In the navigation pane, choose **Network Management** > **Endpoints**.
- **Step 3** Click **Create Endpoint**.
- **Step 4** Configure the endpoint by referring to **Table 10-4**.

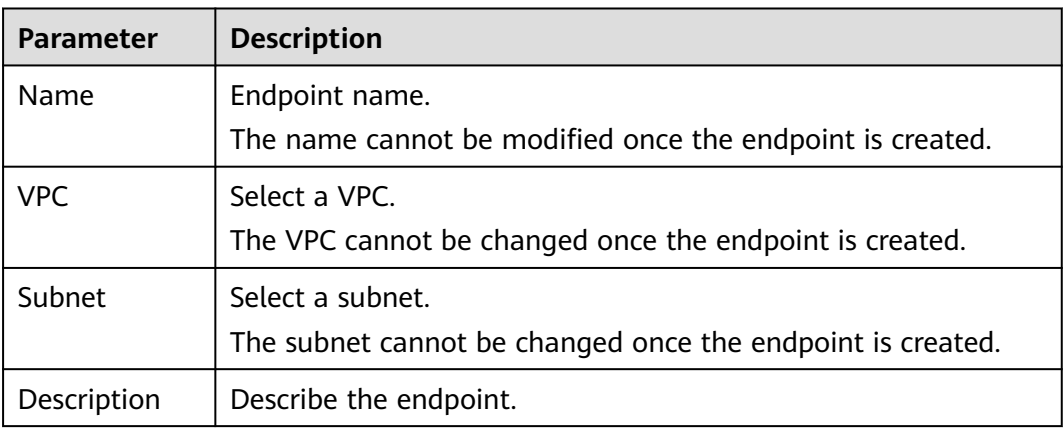

#### **Table 10-4** Endpoint parameters

#### **Step 5** Click **OK**.

#### **NOTICE**

- Creating an endpoint will generate a VPC endpoint with fees. Delete the created endpoint when you no longer need it.
- The VPC and subnet cannot be changed once the endpoint is created.

**----End**

## **Editing a Private Endpoint**

Modify the description of an endpoint.

- **Step 1** Log in to the EG console.
- **Step 2** In the navigation pane, choose **Network Management** > **Endpoints**.
- **Step 3** Click **Edit** in the row that contains the desired endpoint.
- **Step 4** Modify the description and click **OK**.

**----End**

### **Deleting a Private Endpoint**

- **Step 1** Log in to the EG console.
- **Step 2** In the navigation pane, choose **Network Management** > **Endpoints**.
- **Step 3** Click **Delete** in the row that contains the desired endpoint.
- **Step 4** Click **Yes**.

#### $\Box$  Note

If the related DNS and VPCEP resources have been deleted, the private endpoint may fail to be deleted. In this case, contact EG O&M personnel.

**----End**

# **11 IAM Projects and Enterprise Projects**

## **Creating an IAM Project and Assigning Permissions**

• Creating an IAM Project

Go to the management console, hover over the username in the upper right corner, and choose **Identity and Access Management** from the drop-down list. Choose **Projects** in the navigation pane, and click **Create Project**. On the displayed **Create Project** page, select a region and enter a project name.

Authorization

You can assign permissions (for resources and operations) to user groups to associate projects with the user groups. To do so, add users to a user group to control projects that the users can access and the resources on which the users can perform operations. For details, see **[Creating a User Group and](https://support.huaweicloud.com/intl/en-us/usermanual-iam/iam_03_0001.html) [Assigning Permissions](https://support.huaweicloud.com/intl/en-us/usermanual-iam/iam_03_0001.html)**.

## **Creating an Enterprise Project and Assigning Permissions**

● Creating an Enterprise Project

Go to the management console, and choose **Enterprise** > **Project Management** in the upper right corner. On the **Enterprise Project Management** console, click **Create Enterprise Project** to create a project.

#### $\Box$  Note

**Enterprise** is available on the management console only if you have enabled the enterprise project function, or you are using an enterprise master account. To enable this function, contact customer service.

**Authorization** 

You can add a user group to an enterprise project and configure a policy to associate the enterprise project with the user group. To do so, add users to a user group to control projects that the users can access and the resources on which the users can perform operations. Perform the following procedure:

- a. On the **Enterprise Management** console, click the name of an enterprise project to go to the details page.
- b. On the **Permissions** tab, click **Authorize User Group** to go to the **User Groups** page on the IAM console. Associate the enterprise project with a user group and assign permissions to the group.

For details, see **[Creating a User Group and Assigning Permissions](https://support.huaweicloud.com/intl/en-us/usermanual-iam/iam_03_0001.html)**.

- Associating Resources with Enterprise Qualifications Enterprise projects help you centrally manage cloud resources.
	- Selecting an enterprise project when buying EG On the page for buying EG, select an enterprise project to associate your resources with it.
	- Adding resources

On the **Enterprise Project Management** page, you can add existing EG resources to a target enterprise project.

**default** is the default enterprise project. Resources that are not allocated to any enterprise project under your account are listed in this project.

For more information, see **[Enterprise Management User Guide](https://support.huaweicloud.com/intl/en-us/usermanual-em/en-us_topic_0123692049.html)**.

# **12 Authorization**

<span id="page-99-0"></span>Some functions of EG require your authorization and an agency will be automatically created. For details, see **Table 12-1**.

| <b>Agency</b><br><b>Name</b> | <b>Authorizer</b> | <b>Authorized</b> | <b>Service to</b><br><b>Access and</b><br><b>Required</b><br><b>Permission</b> | <b>Function</b>                                                                                                    |
|------------------------------|-------------------|-------------------|--------------------------------------------------------------------------------|----------------------------------------------------------------------------------------------------|
| EG_DELEGATE<br>_FG_AGENCY    | User              | FunctionGrap<br>h | <b>VPC: VPC</b><br>Administrator<br>DNS: DNS<br>ReadOnlyAcce<br>SS             | Create<br>$\bullet$<br>RabbitMQ<br>and<br>RocketMQ<br>custom<br>event<br>sources<br>Create<br>subscriptio<br>ns with a<br>private<br><b>HTTPS</b><br>endpoint. |
| EG_AGENCY                    | User              | EventGrid         | EG: EG<br>Publisher                                                            | Create<br>RabbitMQ<br>and<br>RocketMQ<br>custom event<br>sources                                                                                               |

**Table 12-1** Agency information

## **Authorization Scenarios**

1. When **[you create your first connection](#page-92-0)**, your authorization will be required. If you agree to authorize, an agency named **EG\_DELEGATE\_FG\_AGENCY** will be automatically created in IAM. View this agency on the IAM console.

| <b>Permission</b>         | <b>Description</b>                                                               |
|---------------------------|----------------------------------------------------------------------------------|
| <b>VPC Administrator</b>  | Required for FunctionGraph to<br>connect to VPC when you create a<br>connection. |
| <b>DNS ReadOnlyAccess</b> | Required for FunctionGraph to<br>connect to VPC when you create a<br>connection. |

**Table 12-2** Permissions of EG\_DELEGATE\_FG\_AGENCY

2. When **[you create your first DMS for RabbitMQ or DMS for RocketMQ](#page-13-0) [event source](#page-13-0)**, your authorization will be required. If you agree to authorize, agencies named **EG\_DELEGATE\_FG\_AGENCY** and **EG\_AGENCY** will be automatically created in IAM. View these agencies on the IAM console.

| <b>Permission</b>         | <b>Description</b>                                                                         |
|---------------------------|--------------------------------------------------------------------------------------------|
| <b>VPC Administrator</b>  | Required for FunctionGraph to<br>connect to VPC when you create a<br>DMS event source.     |
| <b>DNS ReadOnlyAccess</b> | Required for FunctionGraph to<br>connect to VPC when you create a<br>DMS event source.     |
| <b>EG Publisher</b>       | Required for EG to publish messages<br>to a channel when you create a<br>DMS event source. |

**Table 12-3** Permissions of EG\_DELEGATE\_FG\_AGENCY and EG\_AGENCY

# **13 Event Monitoring**

13.1 Supported Metrics

[13.2 Viewing Monitoring Data](#page-103-0)

# **13.1 Supported Metrics**

## **Introduction**

This section describes the monitoring metrics and dimensions of EG. View these metrics on the EG console.

## **Metrics**

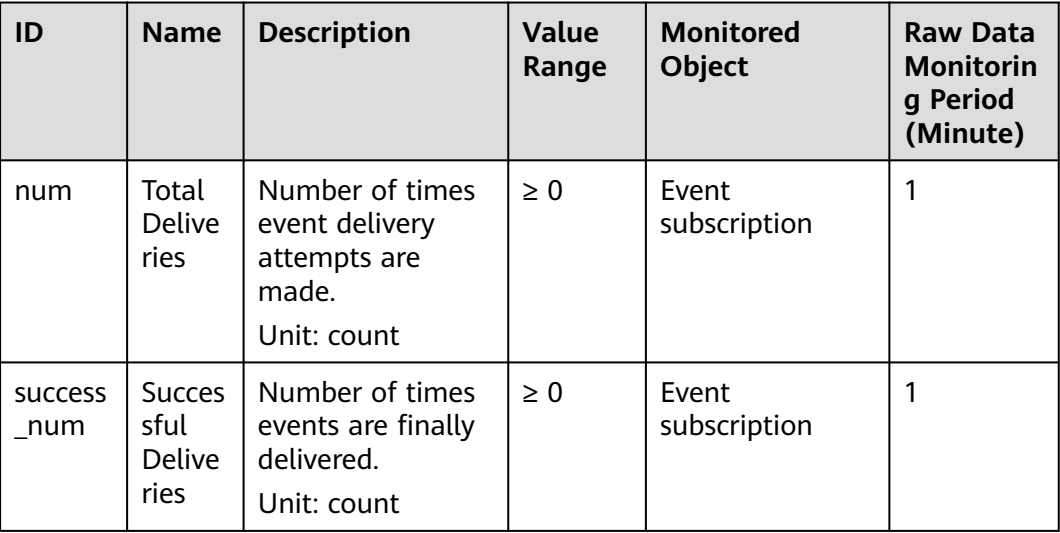

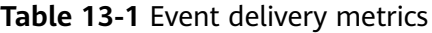

| ID                       | <b>Name</b>                      | <b>Description</b>                                                                                     | <b>Value</b><br>Range | <b>Monitored</b><br>Object | <b>Raw Data</b><br><b>Monitorin</b><br>g Period<br>(Minute) |
|--------------------------|----------------------------------|----------------------------------------------------------------------------------------------------|-----------------------|----------------------------|-------------------------------------------------------------|
| process<br>time          | Proces<br>sing<br>Time           | Average time<br>spent processing<br>all event<br>deliveries in a<br>period.<br>Unit: ms                | $\geq 0$ ms           | Event<br>subscription      | 1                                                           |
| invoke<br>time           | Invoca<br>tion<br>Durati<br>on   | Average time<br>spent delivering<br>events in a period.<br>Unit: ms                                    | $\geq 0$ ms           | Event<br>subscription      | 1                                                           |
| fail nu<br>m             | Failed<br>Events                 | Number of events<br>that fail to be<br>delivered without<br>needing a retry<br>attempt.<br>Unit: count | $\geq 0$              | Event<br>subscription      | 1                                                           |
| retry_s<br>uccess<br>num | <b>Succes</b><br>sful<br>Retries | Number of events<br>that are<br>successfully<br>delivered after<br>retry attempts.<br>Unit: count      | $\geq 0$              | Event<br>subscription      | 1                                                           |
| retry_fa<br>il num       | Failed<br><b>Retries</b>         | Number of events<br>that still fail to be<br>delivered after<br>retry attempts.<br>Unit: count         | $\geq 0$              | Event<br>subscription      | 1                                                           |

**Table 13-2** Event access metrics

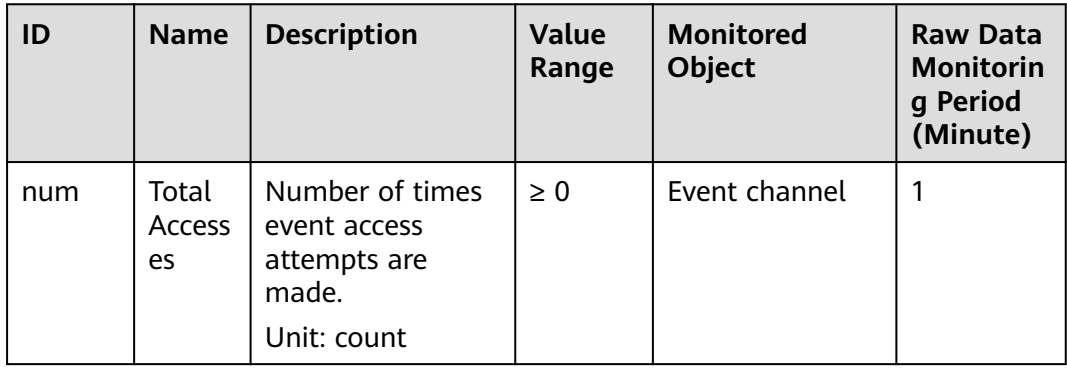

<span id="page-103-0"></span>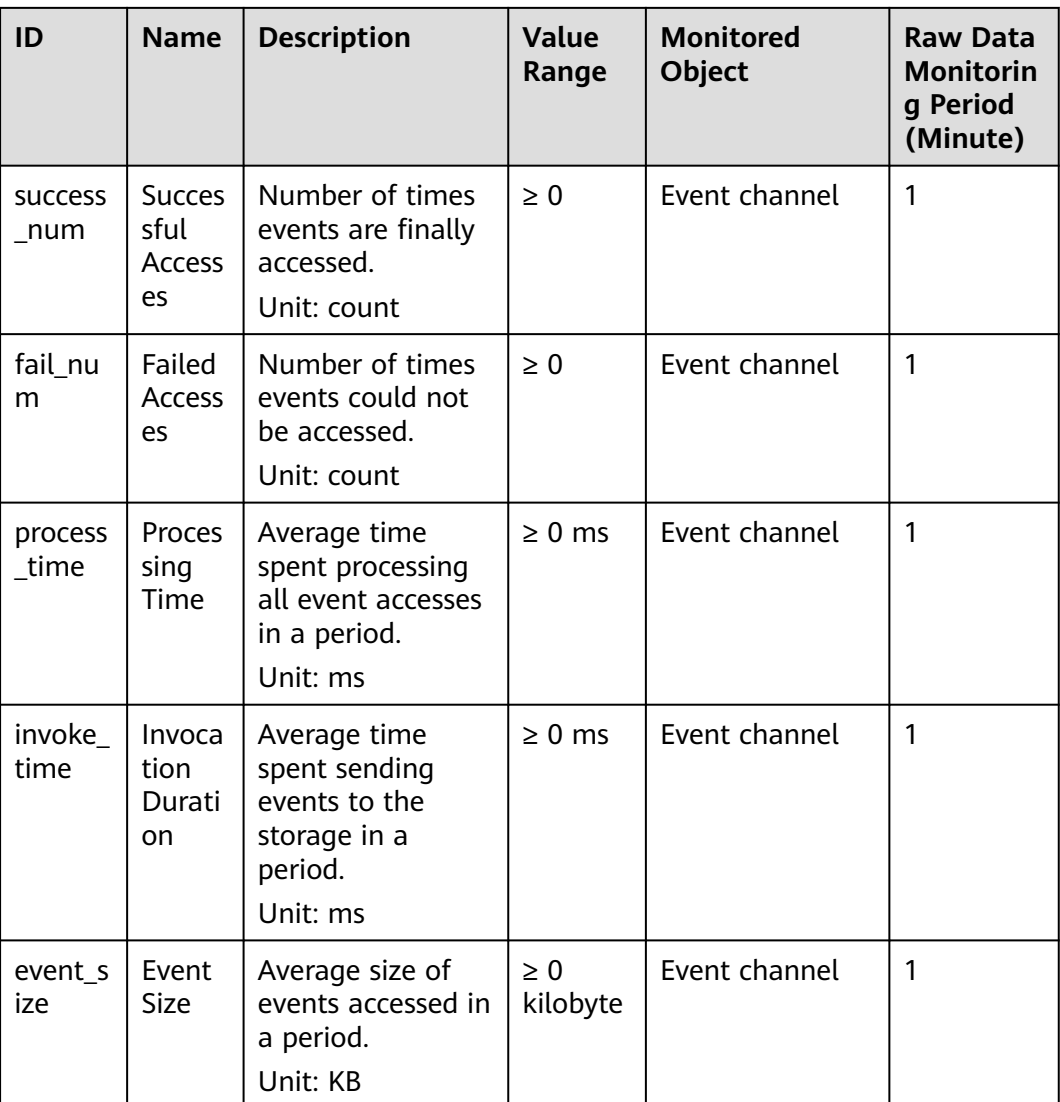

## **Dimensions**

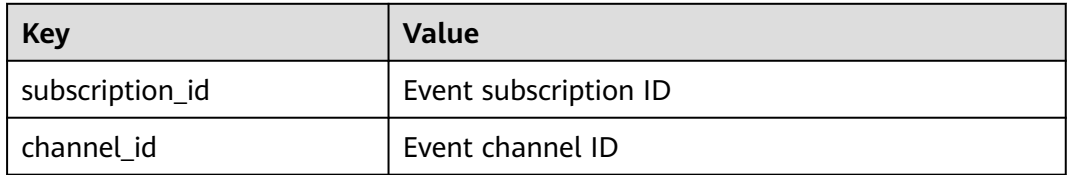

# **13.2 Viewing Monitoring Data**

EG monitors event subscriptions and channels, and allows you to query event access and delivery information without any configuration.

## **Procedure**

**Step 1** Log in to the management console.

- **Step 2** Click  $\overline{\mathcal{O}}$  in the upper left and select a region.
- **Step 3** Click  $\equiv$  in the upper left and choose **Middleware** > **EventGrid**.
- **Step 4** On the **Event Subscriptions** page, click **in** the row that contains the desired subscription, and view the event delivery monitoring data.
	- View the monitoring data of a single event target.
	- View the monitoring data of the last hour, last 4 hours, last 24 hours, last 7 days, or a custom time range.
	- Specify a period (1 minute, 5 minutes, or 20 minutes) and method (average, maximum, or minimum).
- **Step 5** On the **Event Channels** page, click  $\blacktriangleright$  in the row that contains the desired channel, and view the event access monitoring data.
	- View the monitoring data of a single event source.
	- View the monitoring data of the last hour, last 4 hours, last 24 hours, last 7 days, or a custom time range.
	- Specify a period (1 minute, 5 minutes, or 20 minutes) and method (average, maximum, or minimum).

**----End**

# **14 Auditing**

14.1 EG Operations Recorded by CTS

[14.2 Viewing Traces on the CTS Console](#page-106-0)

## **14.1 EG Operations Recorded by CTS**

Operations related to EG can be recorded with Cloud Trace Service (CTS) for query, audit, and backtracking.

| <b>Operation</b>                        | <b>Resource Type</b> | <b>Trace</b>             |  |
|-----------------------------------------|----------------------|--------------------------|--|
| Create event channel                    | channel              | CreateChannel            |  |
| Update event channel                    | channel              | <b>UpdateChannel</b>     |  |
| Delete event channel                    | channel              | DeleteChannel            |  |
| Create event source                     | source               | CreateEventSource        |  |
| Update event source                     | source               | <b>UpdateEventSource</b> |  |
| Delete event source                     | source               | <b>DeleteEventSource</b> |  |
| Create event subscription               | subscription         | CreateSubscription       |  |
| Update event<br>subscription            | subscription         | UpdateSubscription       |  |
| Delete event subscription               | subscription         | DeleteSubscription       |  |
| Enable or disable event<br>subscription | subscription         | OperateSubscription      |  |
| Create connection                       | connection           | CreateConnection         |  |
| <b>Edit connection</b>                  | connection           | <b>UpdateConnection</b>  |  |
| Delete connection                       | connection           | <b>DeleteConnection</b>  |  |

**Table 14-1** EG operations that can be recorded by CTS

<span id="page-106-0"></span>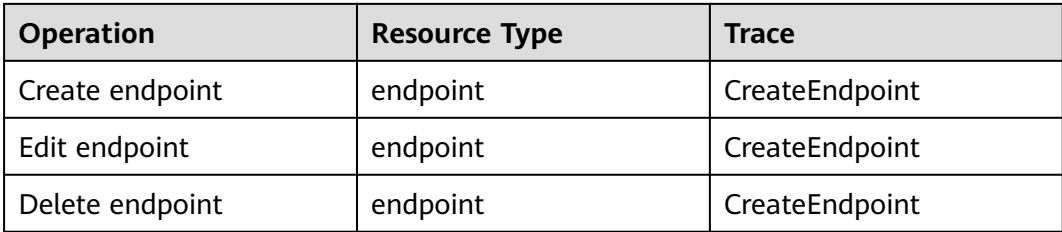

# **14.2 Viewing Traces on the CTS Console**

View EG traces by referring to **[Querying Real-Time Traces](https://support.huaweicloud.com/intl/en-us/qs-cts/cts_02_0002.html)**